# PI Vision: Conceptos básicos

#### Operational IntelligenceCopyright

Derechos de autor y marcas registradas © Derechos de autor 1995-2020 OSIsoft, LLC 1600 Alvarado Street San Leandro, CA 94577

© 2021 por OSIsoft, LLC. Todos los derechos reservados.

Todos los derechos reservados. Ninguna parte de esta publicación puede ser reproducida, almacenada en un sistema de recuperación, o transmitida, en cualquier forma o por cualquier medio, mecánico, fotocopia, grabación, o de otra manera, sin el permiso previo por escrito de OSIsoft, LLC.

OSIsoft, el logotipo y el logotipo de OSIsoft, Managed PI, OSIsoft Advanced Services, OSIsoft Cloud Services, OSIsoft Connected Services, PI ACE, PI Advanced Computing Engine, PI AF SDK, PI API, PI Asset Framework, PI Audit Viewer, PI Builder, PI Cloud Connect, PI Connectors, PI Data Archive, PI DataLink, PI DataLink Server, PI Developers Club, PI Integrator for Business Analytics , PI Interfaces, PI JDBC Driver, PI Manual Logger, PI Notifications, PI ODBC Driver, PI OLEDB Enterprise, PI OLEDB Provider, PI OPC DA Server, PI OPC HDA Server, PI ProcessBook, PI SDK, PI Server, PI Square, PI System, PI System Access, PI Vision, PI Visualization Suite, PI Web API, PI WebParts, PI Web Services, RLINK y RtReports son marcas comerciales de OSIsoft Llc.

Todas las demás marcas comerciales o nombres comerciales utilizados en este documento son propiedad de sus respectivos propietarios.

#### DERECHOS DEL GOBIERNO DE LOS ESTADOS UNIDOS

El uso, la duplicación o la divulgación por parte del Gobierno de los Ee. UU. están sujetos a las restricciones establecidas en el acuerdo de licencia de OSIsoft, LLC y/o según lo dispuesto en DFARS 227.7202, DFARS 252.227-7013, FAR 12-212, FAR 52.227-19 o sus sucesores, según corresponda.

Publicado: 30 de julio de 2021

# Tabla de Contenidos

# Contenido

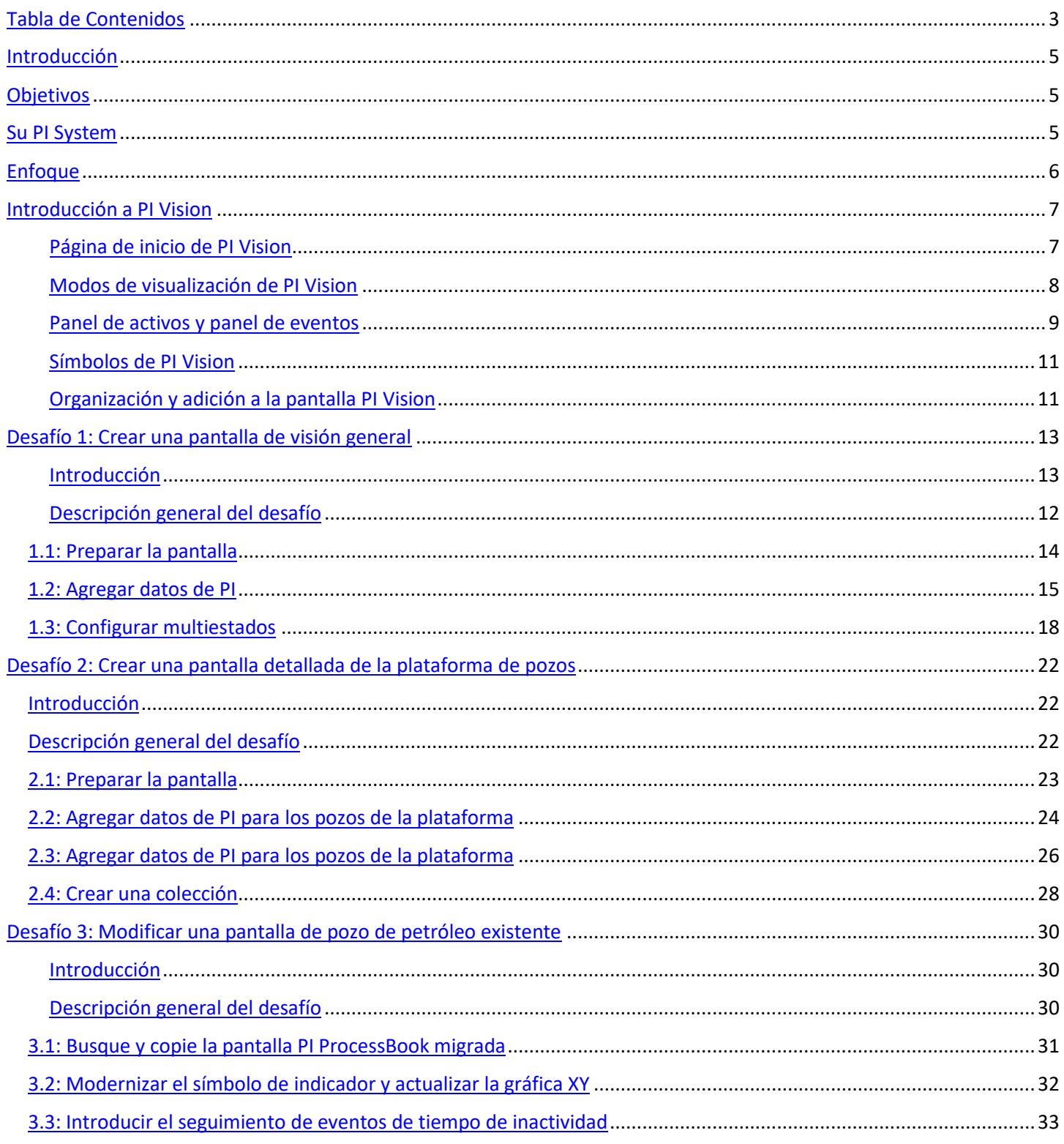

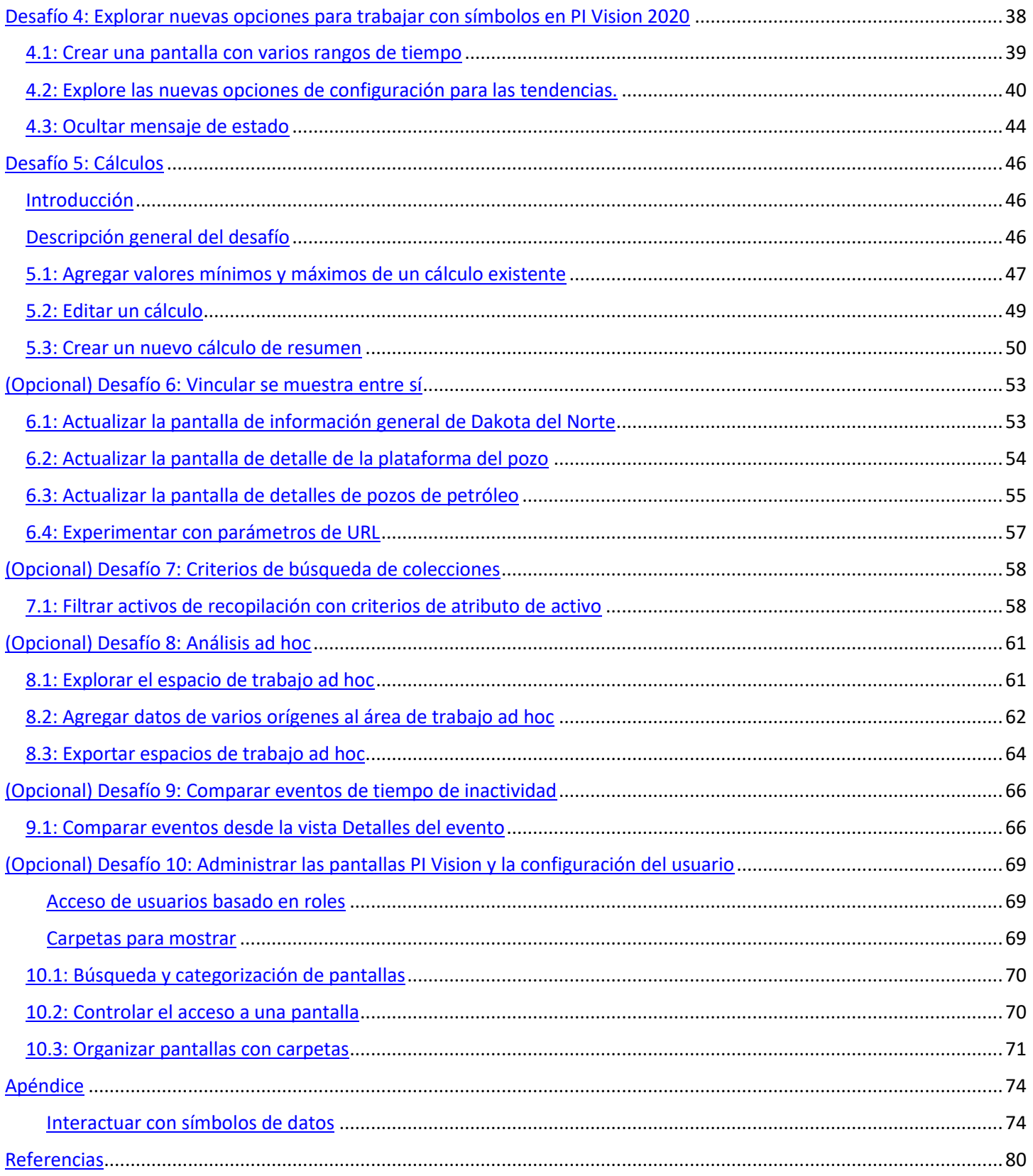

# Introducción

En esta sesión utilizaremos las últimas características de PI Vision 2020 para construir pantallas extensas, ricas e informativas. Aprovecharemos en gran medida PI Asset Framework a lo largo de este curso para mostrar las increíbles fortalezas y habilidades de la última versión de PI Vision. Investigaremos las nuevas funciones de PI Vision mediante la creación de cinco pantallas principales y la cobertura de las tareas básicas de administración y administración de pantallas.

# Objetivos

Los siguientes objetivos se lograrán al finalizar el curso:

- Comprender cómo buscar eventos importantes, PI Tags y elementos y atributos AF mediante el panel de búsqueda de PI Vision
- Familiarización con todas las funciones clave disponibles en PI Vision 2020, especialmente las nuevas tendencias ad hoc y la migración de pantallas de PI ProcessBook
- Comprender la importancia y el uso de cada uno de los ocho símbolos principales. Comprender cómo se pueden utilizar para trabajar juntos con el fin de mostrar datos de forma rápida, fácil y eficiente
- Utilizar plantillas en AF para crear una pantalla que se puede reutilizar con muchos activos diferentes
- Ser capaz de realizar tareas sencillas de PI Vision Administrator

# Su PI System

Este curso utiliza un sistema PI simplificado que incluye PI Data Archive, PI Asset Framework y PI Vision, todos agrupados en un servidor de producción. Cada estudiante tendrá su propia máquina cliente para acceder a PI Vision de forma remota. Cada equipo cliente se implementa mediante un entorno de Microsoft Azure, por lo que nos conectaremos a ellos mediante Escritorio remoto.

Los servidores de importancia son:

- PISRV01
	- o PI Data Archive 2018 SP3
	- o PI AF Server 2018 SP3
	- o PI AF Client 2018 SP3
	- o PI Vision 2020
	- o No tendremos acceso directo a esta máquina
- PICLIENT01
	- o Servidor para realizar conexiones de cliente a PI Vision
	- o El acceso directo para abrir PI Vision está disponible en el escritorio
	- o PI ProcessBook 2015 (no se utilizará en este curso)
	- o PI ProcessBook to PI Vision Migration Utility 2020 (no se utilizará en este curso)

# **Enfoque**

TechCon Labs, LLC ha tenido PI System durante años, pero recientemente ha comenzado a usar PI Vision. Hasta ahora, solo han utilizado PI Vision como una herramienta para ver las pantallas importadas de PI ProcessBook.

Usted ha sido contratado como consultor por TechCon Labs, LLC para ayudarles a obtener el máximo valor de su PI System y visualizar sus datos en consecuencia. TechCon Labs, LLC necesita una manera rápida y eficiente de monitorear sus 60 pozos, 27 plataformas de pozos y ocho áreas de producción. Estiman que necesitará crear alrededor de 100 pantallas, y han asignado dos semanas completas para el trabajo.

Como experto en PI Vision, ayudará a TechCon Labs, LLC a crear pantallas que muestren eventos y datos importantes dentro de la empresa. Con su profundo conocimiento de PI Vision, así como su comprensión integral de las plantillas de elementos y atributos dentro de AF, sabe que solo necesitará crear 5 pantallas y que debería tardar poco menos de tres horas en completarse.

# Introducción a PI Vision

TechCon Labs, LLC desea una introducción rápida de PI Vision antes de construir todas sus pantallas. Una vez que se crea todo el contenido, quieren asegurarse de que todos tengan una idea general de cómo navegar por PI Vision y crear pantallas ad hoc simples.

PI Vision es una aplicación basada en navegador web que le permite recuperar, monitorear y analizar información de procesos. PI Vision es compatible con la mayoría de los navegadores modernos en una amplia variedad de computadoras, incluidas tabletas y teléfonos con sistemas operativos iOS o Android. PI Vision permite:

- Búsqueda y visualización de series temporales y otros datos de PI System.
- Guardar pantallas para su uso posterior y análisis posteriores.
- Reutilización de pantallas para varios activos.
- Visualización de las pantallas de PI ProcessBook.
- Compartir pantallas con otros miembros de un grupo o cualquier persona con acceso a PI Vision.

#### Página de inicio de PI Vision

La página de inicio es el punto de partida para la navegación de PI Vision. Desde aquí puede crear pantallas, así como navegar a través de sus propias pantallas y públicas.

El icono que lee OSIsoft PI Vision es el **botón de inicio**; esto se puede utilizar en cualquier momento para volver a la página de inicio. A la derecha de la barra superior se encuentra botón nueva visualización, que se utiliza para abrir el editor a una nueva pantalla vacía a la espera de ser construido. En el lado izquierdo de la página de inicio, tenemos **opciones de navegación**; el propósito de estas opciones es ayudarle a encontrar sus pantallas lo más rápido posible.

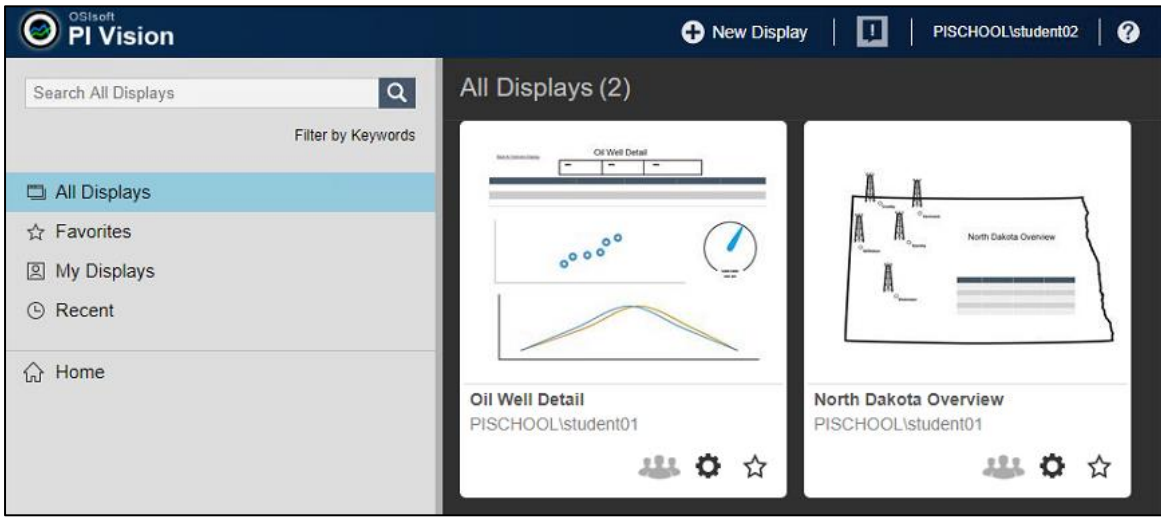

Si conoce el nombre de su pantalla y desea saltar directamente a ella, puede buscarla en el campo de búsqueda. Alternativamente, las palabras clave se pueden asociar con cada pantalla y al filtrar por esas palabras clave puede encontrar la pantalla o el grupo de pantallas que tiene en mente. La categoría "Todas las visualizaciones" mostrará una lista de todas las pantallas a las que tiene acceso. Esto incluye las pantallas que posee y las pantallas que se han compartido con usted. Si eres administrador de PI Vision, también tienes la opción de mostrar todas las pantallas propiedad de todos los usuarios aquí también.

La categoría "Favoritos" enumera todas las pantallas que ha marcado como favorito; las pantallas se pueden ver como favoritas haciendo clic en el icono de estrella situado en la parte inferior derecha de su miniatura cuando se ven en una lista. **"Mis pantallas"** enumera todas las pantallas que son de su propiedad. La categoría "Reciente" enumera todas las pantallas que ha visto recientemente. Como nota al margen, en cada una de estas listas, las pantallas se ordenan localmente por su fecha de acceso más reciente. Así, por ejemplo, mientras que "Mis pantallas" solo mostrará las pantallas que posee, también se ordenarán por la forma en que haya visto cada una de ellas recientemente.

Debajo de las cuatro categorías de presentación predeterminadas es donde puede crear su propia jerarquía de carpetas para mostrar. Si se requiere organización adicional, puede crear carpetas para almacenar las pantallas, así como carpetas secundarias, etc.; la jerarquía de carpetas funciona de manera muy similar a su sistema de archivos típico, por lo que le recomendamos que organice sus pantallas de una manera que tenga sentido para usted.

La carpeta de inicio está reservada para todas las pantallas que aún no se han asignado a ninguna otra carpeta; si un estilo de organización basado en carpetas no le atrae, la carpeta de inicio funcionará de manera muy similar a la categoría "Todas las pantallas". La organización de las pantallas en carpetas no tendrá ninguna relación con lo que devuelve cada una de las categorías de visualización predeterminadas. Incluso si una pantalla favorita está escondida en una carpeta de tres niveles de profundidad, todavía la encontrará en sus favoritos. A la derecha de las opciones de navegación, encontrará una lista de pantallas que corresponde a la carpeta o categoría que está explorando actualmente.

#### Modos de visualización de PI Vision

Hay dos modos separados dentro de PI Vision. Solo puede crear y editar pantallas mientras está en modo de diseño. Busque el icono de regla y lápiz en la esquina superior derecha de la barra de herramientas. Cuando esté en modo de diseño, este icono, así como el borde de la pantalla, se resaltará en naranja:

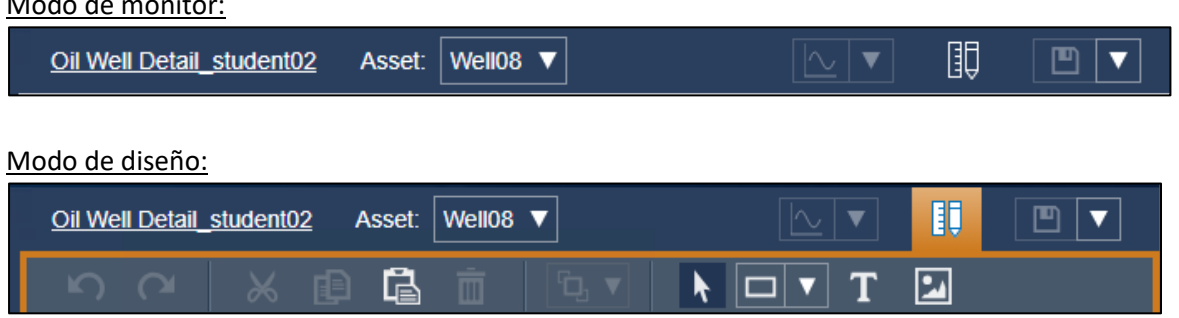

#### Modo de monitor:

En el extremo derecho tenemos nuestro botón guardar; Cuando hemos realizado un cambio en nuestra pantalla, este botón se convierte en activo y podemos guardar las ediciones que hemos hecho. Usando el desplegable a la derecha del disquete también tenemos la opción de guardar como un nuevo archivo o mostrar o exportar datos en la pantalla a un formato CSV o XML. Debajo de esto tenemos nuestra barra **de herramientas**; La barra de herramientas consta principalmente de funciones de edición y formato, así como elementos estáticos como cuadros de texto y formas geométricas.

Vamos a añadir algo a nuestra pantalla. Crearemos un cuadro de texto haciendo clic en el botón **T mayúscula** y, a continuación, haga clic de nuevo dentro de la ventana de visualización. Algunas cosas acaban de suceder aquí: primero y más importante el texto aparece en nuestra pantalla; También apareció un panel en el lado derecho de la ventana que llamaremos el **panel de configuración**, donde podemos controlar qué texto se muestra, así como algunas opciones de estilo. Observe también que un nuevo icono que representa **una regla y un lápiz** apareció a la izquierda de nuestro botón Guardar.

Este botón alterna entre modo modificar y modo monitor.

Los elementos de la pantalla responderán de manera diferente a los clics de botón dependiendo del modo que esté activo actualmente. en **modo de modificación** el icono tendrá un fondo naranja y también encontrará un borde naranja alrededor de toda la ventana de visualización. Otras opciones de la barra de herramientas incluyen deshacer, rehacer, cortar, copiar, pegar y eliminar. Que también se puede invocar mediante métodos abreviados de teclado estándar. Aquí es también donde encontrará las funciones de disposición. A la izquierda de la ventanilla de visualización, tenemos el **panel de activos**, **panel de eventos,** y **biblioteca de gráficos**. Los tres pueden ser seleccionados utilizando los tres iconos alineados verticalmente en el extremo izquierdo.

#### Panel de activos y panel de eventos

El panel de activos se utiliza para buscar elementos AF y activos, así como PI Points. Los atributos AF se pueden encontrar en la sección Atributos. Si el activo concreto con el que está trabajando tiene eventos relacionados, se rellenarán en el panel de eventos:

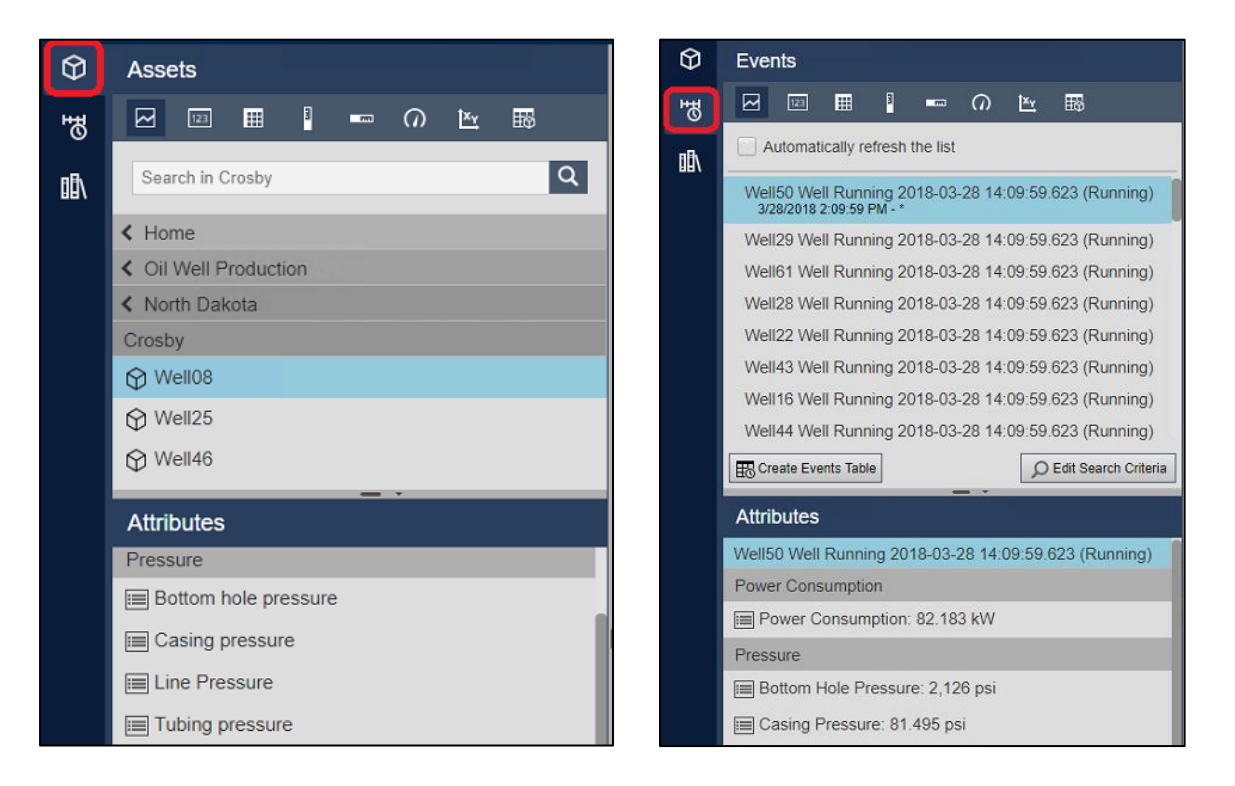

El **panel de activos** es de donde provendrá la mayor parte de nuestro contenido de visualización. En la parte superior del panel, tenemos nuestra lista de símbolos de datos en tendencia de orden, valor, tabla, medidor vertical, medidor horizontal, medidor radial, gráfica XY y tabla de comparación de activos. PI Vision también admite extensibilidad, lo que significa que puede escribir sus propios símbolos usando JavaScript en HTML si se siente motivado para hacerlo.

Debajo de la lista de símbolos hay un cuadro de búsqueda que podemos usar para encontrar activos, atributos y PI Tags específicos. Debajo de eso está nuestra estructura de navegación, en el nivel más alto nuestras bases de datos PI y AF. Las bases de datos del Asset Framework tienen una estructura jerárquica, lo que significa que se pueden explorar nivel por nivel, mientras que los PI Data Archives tienen una jerarquía plana y se deben buscar. Debajo de la estructura de navegación hay una lista de atributos; cuando seleccionamos un activo de la estructura de navegación, sus atributos rellenarán la lista de abajo que luego se puede usar en la pantalla. Para construir símbolos de datos en la pantalla, primero queremos hacer clic en un símbolo de la lista de seleccionados y luego encontrar nuestro elemento de datos que será una PI Tag o atributo y hacer clic y arrastrarlo a la pantalla.

El **panel de eventos** aprovecha el poder de los marcos de eventos y su relación con nuestros activos; de forma predeterminada, este panel se rellenará con eventos relacionados con los activos representados en la pantalla que estaban activos dentro del intervalo de tiempo de la pantalla.

El PI Vision incorpora biblioteca de gráficos proporcionando gráficos vectoriales escalables que representan muchos componentes y equipos de proceso para ayudarle a agregar más detalles y contexto a sus pantallas. Los gráficos se pueden agregar a la pantalla arrastrándolos y soltándolos desde el panel de la biblioteca o seleccionándolos primero y, a continuación, dibujando un rectángulo de colocación en la pantalla.

En la parte inferior de la pantalla se encuentra la **barra de tiempo**; la barra de tiempo controla el intervalo de tiempo de la pantalla y, por lo tanto, los datos que se representan. En la parte inferior izquierda y derecha se pueden encontrar las horas de inicio y finalización de la pantalla y ambos valores pueden ser reemplazados simplemente introduciendo los tiempos deseados en los cuadros directamente. El cuadro en el centro indica la cobertura de tiempo de la pantalla y se puede establecer en intervalos comunes como una hora, un día, etc. haciendo clic en él. Las flechas a la izquierda y a la derecha de este indicador se utilizan para saltar hacia adelante o hacia atrás en el tiempo una cantidad igual a la duración de la pantalla. El botón Ahora se puede utilizar para saltar a la hora actual configurando la pantalla y hora como asterisco. Cuando el botón Ahora está en verde, la hora de finalización de la pantalla es actual y se actualizará en tiempo real.

#### **nota:**

En este curso trabajaremos con la base de datos AF de producción de pozos de petróleo en el servidor PISRV01. Los activos que se pueden ver en el panel de búsqueda de PI Vision son elementos AF creados con PI System Explorer. La estructura de AF se ha construido antes de comenzar a trabajar en las pantallas pi vision, que se recomienda para aprovechar las características más potentes de PI Vision.

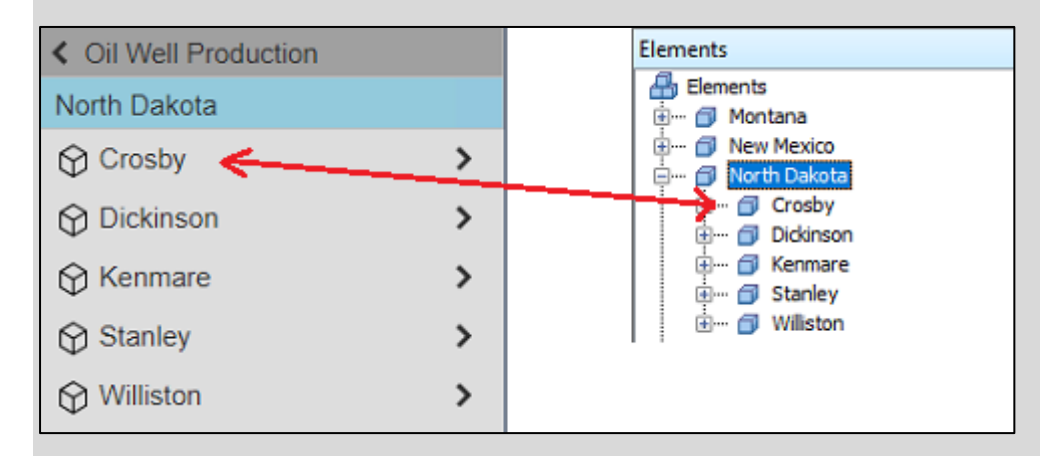

Cada elemento puede tener su propio conjunto de permisos, que también se aplica dentro de PI Vision.

Símbolos de PI Vision

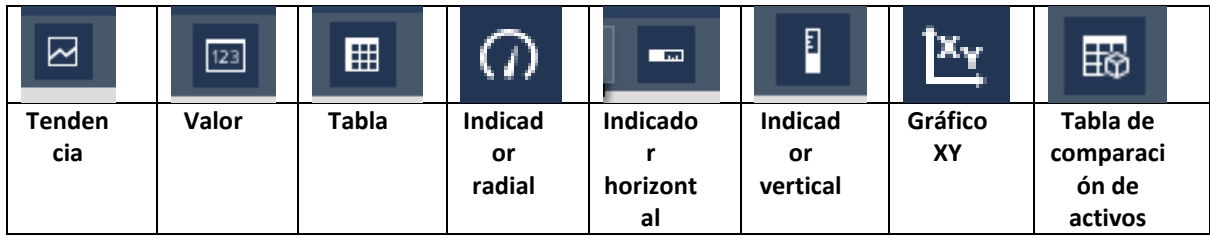

**Símbolo de tendencia:** Las tendencias muestran un gráfico de líneas que representa el valor de una variable a lo largo del tiempo. El eje X mide el tiempo mientras que el eje Y mide el valor de la variable. Las tendencias pueden contener varios seguimientos y, opcionalmente, cada seguimiento puede tener su propia escala del eje Y. El intervalo de tiempo cubierto por la tendencia coincide con el de la pantalla.

**Símbolo de valor:** Muestra el valor actual de una PI Tag o atributo. Si el intervalo de tiempo de visualización se establece en el pasado, el símbolo de valor mostrará el valor de esa variable en la hora de finalización de la pantalla. Además del valor, el símbolo puede mostrar opcionalmente una Tag que contenga el nombre del elemento y/o el nombre de la etiqueta PI del atributo, una marca de tiempo del valor o la unidad de medida.

**Símbolo de tabla:** Muestra una tabla de PI Tags o Atributos; las columnas de la tabla se pueden personalizar para incluir, entre otras, el nombre del punto o el atributo, el valor, la marca de tiempo, la unidad de medida, las estadísticas de resumen, como los promedios de minutos y máximos y un minigráfico que es una pequeña tendencia que ocupa una celda de datos. Las tablas también pueden incluir varios elementos de datos, cada uno de los que se encuentra en su propia fila de la tabla. Además, no es necesario que los elementos de datos estén relacionados entre sí.

**Símbolo de indicador:** Viene en tres variedades diferentes vertical, horizontal y radial. Los medidores proporcionan una vista gráfica de la lectura del valor actual; al igual que el símbolo de valor básico, si se establece un intervalo de tiempo de visualización en el pasado, el valor de visualización del medidor será el valor de la variable en la hora final de la pantalla. Además del gráfico, este símbolo puede mostrar opcionalmente una etiqueta que contiene el nombre del elemento y/o el nombre del atributo o PI Tag, una representación de texto del valor y la unidad de medida.

**Símbolo de gráfico xy:** Muestra un gráfico de puntos trazados para mostrar si existe una relación entre conjuntos de datos. Admite varias variables dependientes en el eje y que se pueden trazar contra una sola variable independiente en el eje X. También admite el trazado de varias variables dependientes con varias variables independientes. Las variables se pueden trazar contra curvas de referencia teóricas para compararlas también con los puntos de referencia de rendimiento.

**Tabla de comparación de activos:** Muestra una comparación de atributos compartidos entre varios activos. Cada fila de la tabla de comparación de activos representa un activo único; cada columna representa un atributo o propiedad de cada activo. Dicho esto, las columnas disponibles dependen de los activos representados en la tabla. También se pueden especificar criterios de búsqueda dinámica para definir con más precisión, qué activos se obtienen para la tabla.

#### Organización y adición a la pantalla PI Vision

La barra de herramientas de edición permite agregar formas, texto o imágenes, así como organizar objetos en la pantalla. En la tabla siguiente se describen algunas de las opciones disponibles en la barra de herramientas.

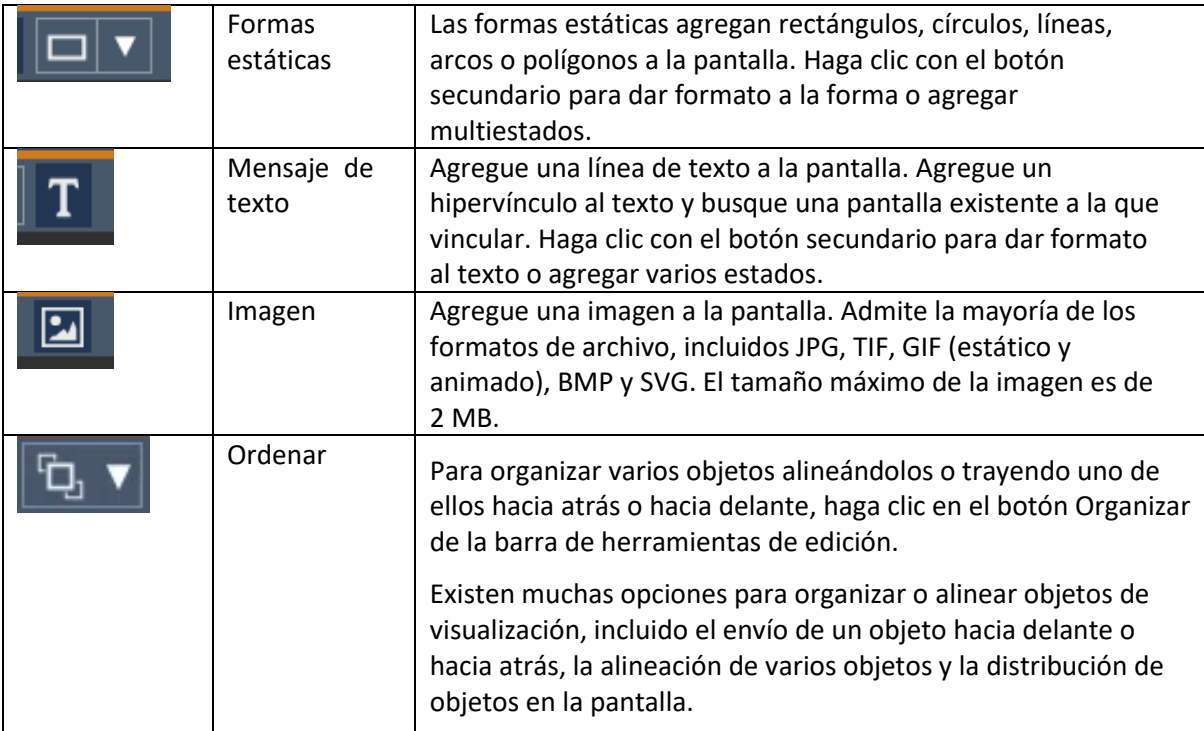

# Desafío 1: Crear una pantalla de visión general

#### Introducción

En esta sección pondremos a trabajar los conceptos que acabamos de aprender y construiremos una pantalla desde cero. La pantalla será simple, pero haremos uso de algunas características poderosas para proporcionar un gran valor a TechCon Labs. Comenzaremos preparando la pantalla con algunas características estáticas, como un título de cuadro de texto y una imagen de fondo antes de introducir contenido dinámico en forma de datos de PI System. Por último, haremos uso de los activos de la biblioteca de gráficos y multiestados para agregar capas adicionales de análisis.

Antes de comenzar, analicemos brevemente el comportamiento multiestado que usaremos en esta sección. Muchos símbolos de PI Vision se pueden configurar para que existan en uno de los múltiples estados que representan bandas o estados de rendimiento discretos; cada estado asigna un valor discreto o un rango de valores a un color y los símbolos de varias indicaciones se colorean para representar su estado actual. El estado depende de la variable de proceso a la que está asociado el comportamiento multiestado de los símbolos y, a medida que cambia el valor del proceso, la coloración del símbolo cambia en respuesta al cambio de estado.

En general, varios estados proporcionan un indicador visual adicional en el estado de los procesos.

#### Descripción general del desafío

TechCon Labs ha identificado la producción dentro del estado de Dakota del Norte como un área estratégica para monitorear en los próximos meses. El equipo de administración de TechCon Labs ha solicitado un panel de control desde el que pueden ver cualquier plataforma de pozos, o pozos de petróleo de bajo rendimiento dentro del estado de un solo vistazo. Si la administración está impresionada por el panel resultante, planea aprobar recursos adicionales del proyecto para continuar el proyecto.

A continuación, el equipo ha proporcionado una ilustración de cómo les gustaría que se viera esta pantalla de información general:

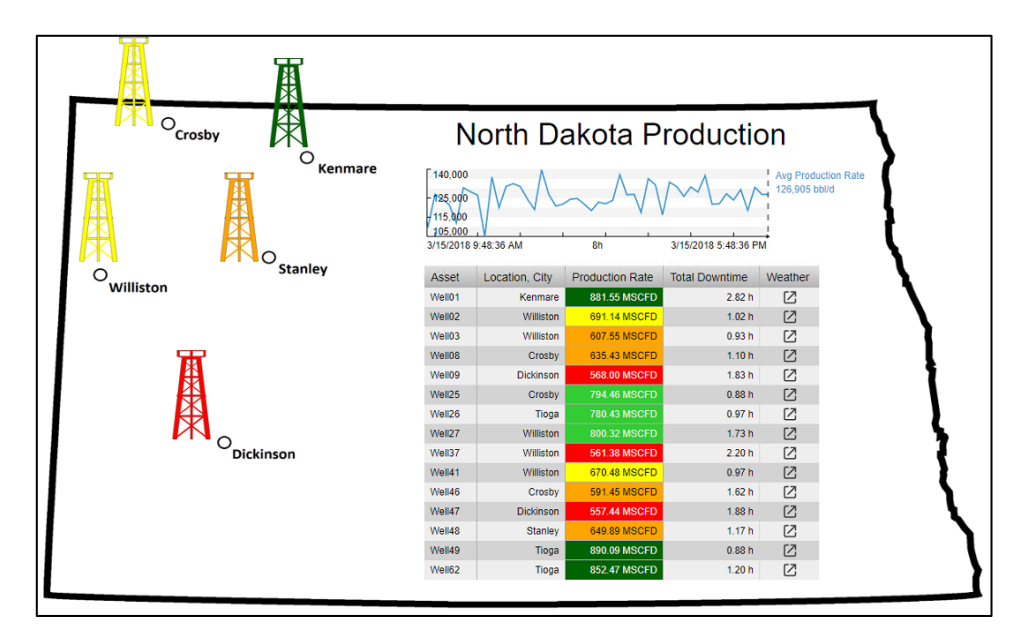

#### 1.1: Preparar la pantalla

- 1. En la página de inicio de PI Vision, haga clic en el botón **Nueva visualización** en la parte superior derecha de la pantalla.
- 2. Haga clic con el botón derecho en cualquier lugar del fondo de la pantalla y seleccione **Formatear visualización...** para abrir el panel de configuración.
- 3. Abra el selector de color de fondo desplegable y elija el fondo blanco:

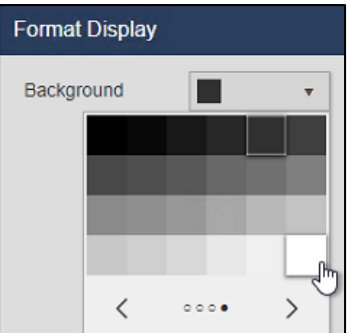

4. Haga clic en el botón **imagen** en la barra de herramientas:

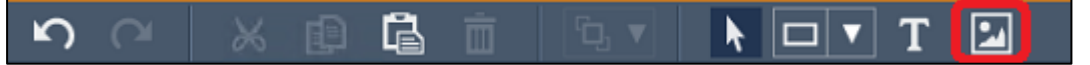

5. Haga clic y arrastre para delinear la mayor parte del área de presentación y, a continuación, haga clic en **Elegir archivo**:

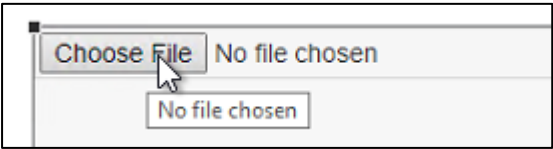

- 6. Seleccione el archivo **C:\**Class Files**\north\_dakota.gif** desde el explorador de archivos. Si no ve la imagen en esta carpeta, hágale saber a su instructor.
- 7. Haga clic en el botón guardar en la parte superior derecha de la ventana del navegador:

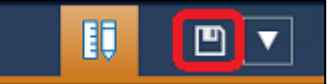

8. Seleccione la carpeta para mostrar de su cuenta de usuario:

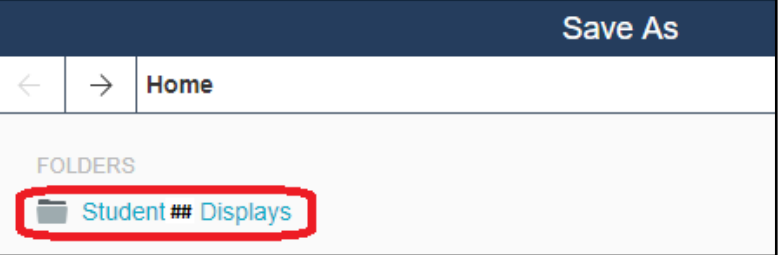

- 9. Guardar la pantalla con el nombre **Descripción general de Dakota del Norte** seguido de su número de estudiante. por ejemplo: North Dakota Overview\_Student##.
- 10. Haga clic en el botón **Botón Diseño** (regla y lápiz) para volver a colocar la pantalla en modo de diseño:

#### **nota:**

El libro no llama explícitamente a que la pantalla se guarde de nuevo hasta que esté completamente terminada.

Sin embargo, es una buena idea hacer guardados incrementales después de cada par de pasos

para asegurarse de que nunca se pierda ningún trabajo. Esto se puede hacer en cualquier momento haciendo clic en el botón guardar de nuevo.

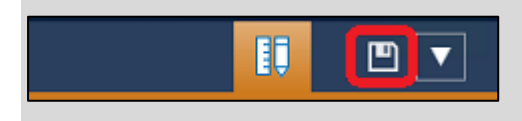

11. Haga clic en el botón **Mensaje de texto** en la barra de herramientas:

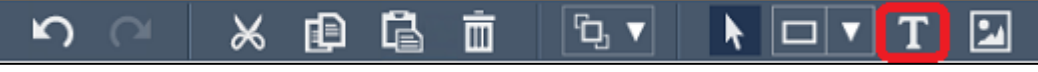

- 12. Haga clic en el área superior derecha de la imagen del estado y escriba "North Dakota Production" en el campo Formatear texto del panel de configuración.
- 13. En el mismo panel de configuración, establezca el **tamaño de fuente** a 28.

#### 1.2: Agregar datos de PI

1. En el panel de activos a la izquierda del espacio de trabajo de pantalla, busque la base de datos Oil Well Production y haga clic en el situado más a la derecha "**>"** para profundizar en la base de datos. En el primer nivel de la base de datos, busque y haga clic en el elemento North Dakota. Si el panel de activos está contraído, haga clic en el botón **activo** para expandirlo (consulte la sección Panel de activos y Panel de eventos para obtener un repaso).

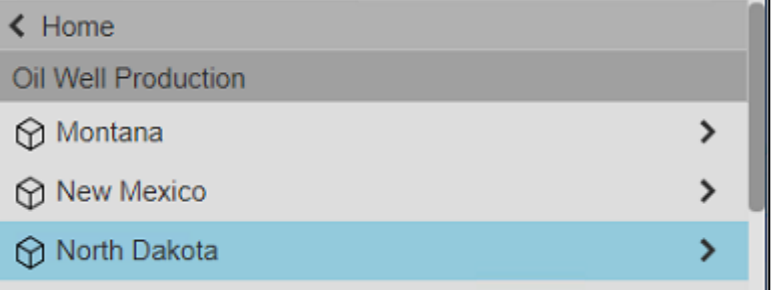

- 2. Compruebe que el tipo de símbolo Tendencia está resaltado y haga clic y arrastre el Avg Production Rate en la pantalla para rellenar el área debajo del símbolo de texto que dice "Producción de Dakota del Norte".
- 3. Haga clic con el botón derecho en el símbolo y seleccione **Configurar Tendencia**.
- 4. Cambiar el **fondo** de gris muy claro a blanco

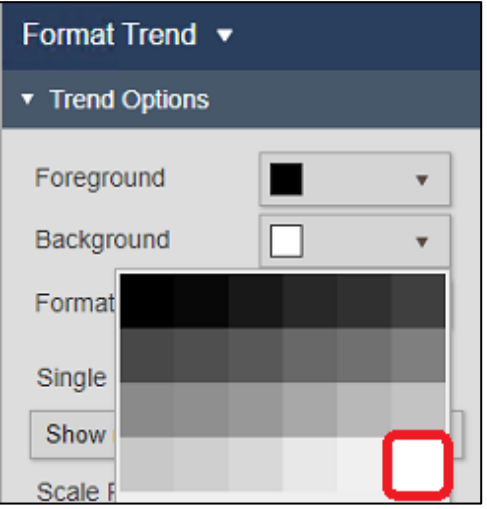

5. Cambie el tamaño de la tendencia para que solo ocupe una banda estrecha debajo del título de la pantalla en la esquina superior derecha del contorno de Dakota del Norte:

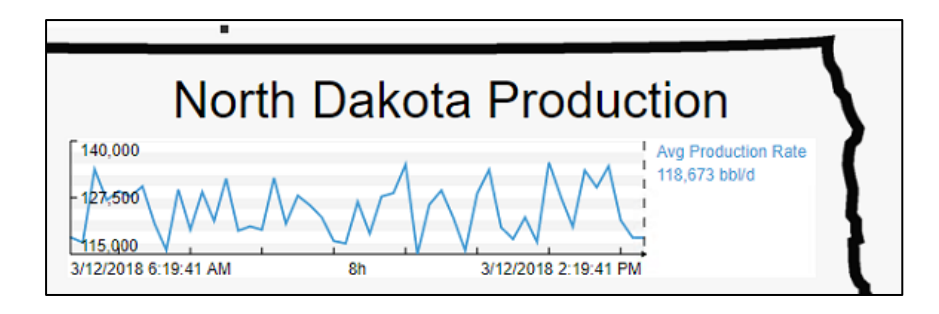

- 6. Profundizar en los elemenos North Dakota y Crosby del panel de activos para buscar Well08 y haga clic en él.
- 7. Debajo del panel de activos en **Atributos**, encontrar el atributo **Location, City**:

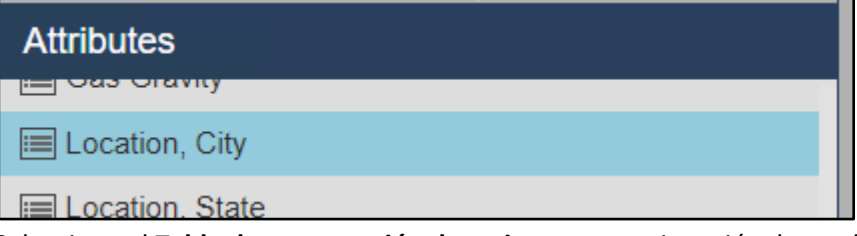

8. Seleccione el **Tabla de comparación de activos** y, a continuación, haga clic y arrastre el atributo **Location, City** en el área inferior derecha del contorno del estado de Dakota del Norte en la pantalla:

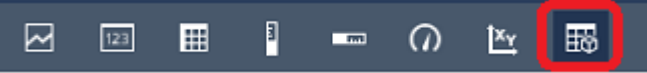

- 9. Haga clic con el botón derecho en el símbolo de la tabla y seleccione **Configurar tabla...**:
- 10. En Atributos Adicionales seleccionar Production Rate y haga clic en la flecha que apunta hacia arriba para agregar una columna de atributos adicional:

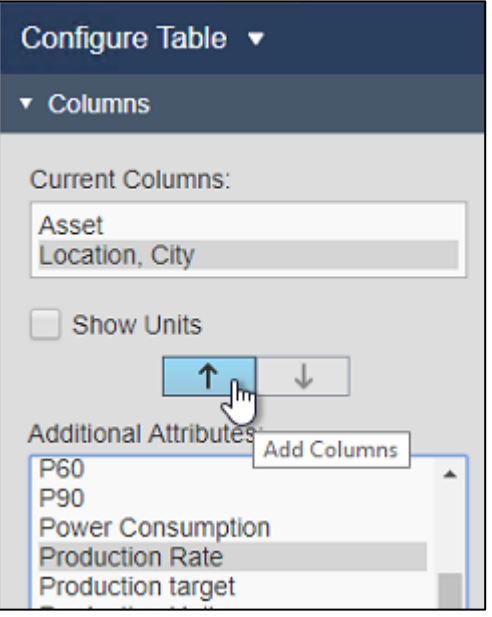

- 11. Repita el paso anterior (10) para el **Total Downtime** y **Weather** para agregar una cuarta y quinta columna de atributos a la tabla.
- 12. En **estilo** del panel de configuración, seleccione la opción central para utilizar una combinación de colores claros

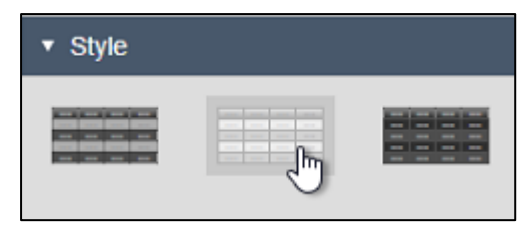

- 13. Cambie el tamaño del área de símbolos y las columnas de la tabla para que no se corte ningún texto en los encabezados de columna o en las celdas de datos.
- 14. En el panel de configuración, resalte el Production Rate y haga clic en el botón **Mostrar unidades** casilla de verificación:

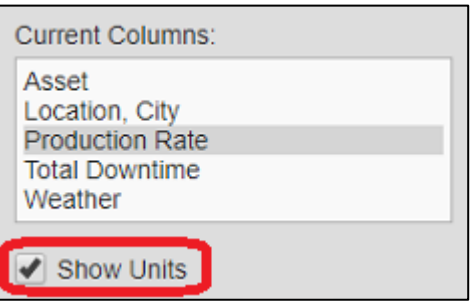

- 15. Repita el paso anterior (14) para mostrar las unidades para el Total Downtime también.
- 16. Haga clic con el botón derecho en el símbolo Tabla de comparación de activos y seleccione Añadir criterios **de búsqueda dinámica...**

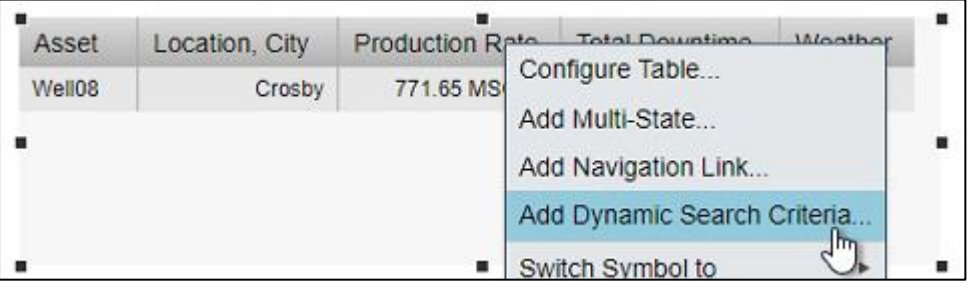

17. Modificar el **Raíz de búsqueda** Para incluir todo Dakota del Norte y haga clic en la casilla de verificación para **Devolver todos los descendientes**. A continuación, haga clic en **actualizar:**

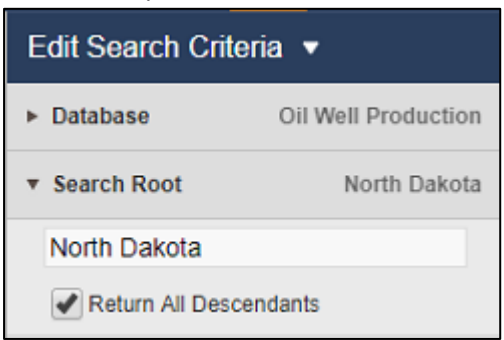

18. Cambie el tamaño del símbolo de nuevo para que se muestren todas las filas y no haya barras de desplazamiento.

#### **nota**:

Los iconos en el **tiempo** se puede hacer clic en la columna para abrir un vínculo que contenga información meteorológica para la ciudad adecuada. En segundo plano, se trata de un atributo AF que contiene una dirección URL como su valor.

#### 1.3: Configurar multiestados

Para esta parte del ejercicio se utilizará multiestados para proporcionar una visión rápida del rendimiento de cada uno de nuestros pozos y plataformas de pozos. Comencemos con la tabla de comparación de activos bien enfocada.

- 1. Haga clic con el botón derecho en el símbolo Tabla de comparación de activos y seleccione<br>duction Pate Latel Dountime
	- Configure Table... 784.33 MS Edit Search Criteria... 559.36 M Add Multi-State... 72.22 M Add Navigation Lin 885.78 M

#### **Agregar multiestados...**:

2. En el panel Configuración, seleccione Production Rate y seleccione **Habilitar multiestado**:

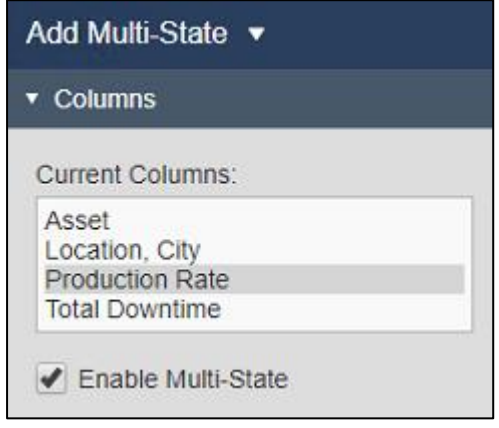

#### **nota**:

Puede observar que esta casilla de verificación está atenuada en algunas de las otras columnas. Esto se debe a que los atributos deben contener valores numéricos o estar configurados con estados digitales para ser elegibles para multiestados.

3. Modifique los colores de estado para que los valores bajos se muestren en rojo y los valores altos en verde con un degradado de color en el medio:

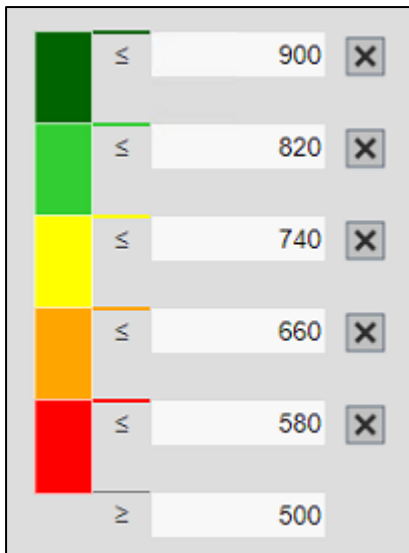

4. En el lado izquierdo de la pantalla, abra la Biblioteca gráfica, localice la sección Instalaciones de la planta. Seleccione el gráfico pozo petrolífero:

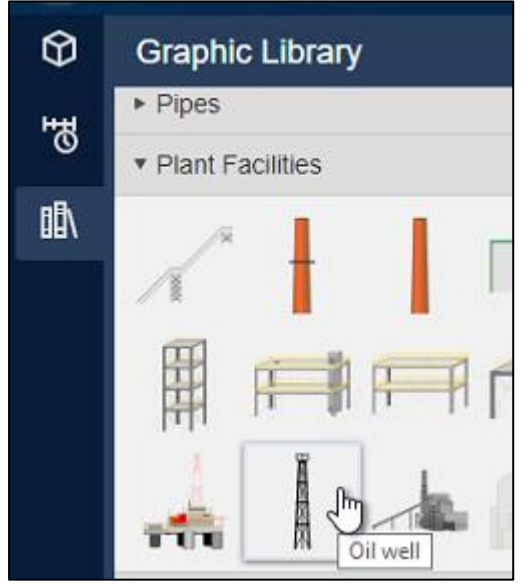

5. Dibuje el **pozo petrolífero** gráfico junto a **Dickinson** en el mapa:

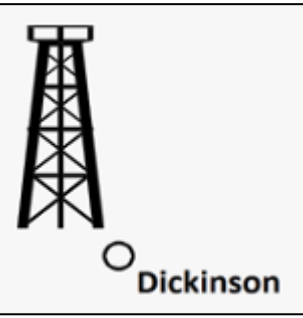

- 6. Haga clic con el botón derecho en el gráfico y seleccione **Configurar multiestado...**
- 7. Profundice en **North Dakota** en el panel de activos y seleccione **Dickinson**.
- 8. Haga clic y arrastre el Avg Production Rate bajo el atributo **Atributo multiestado** en el panel de configuración situado más a la derecha.
- 9. Repita el paso 3 para modificar los colores de estado para que los valores bajos se muestren en rojo y los valores altos en verde.

10. Seleccione la **plataforma petrolera** en la pantalla y haga clic en **copiar** en la barra de herramientas

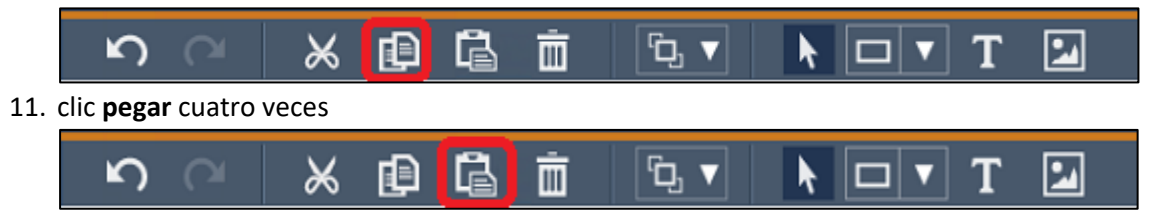

#### **nota**:

Los métodos abreviados de teclado *Ctrl + C* y *Ctrl + V* también se puede utilizar para copiar y pegar, respectivamente.

- 12. Haga clic y arrastre los cuatro nuevos pozos petrolíferos para que haya uno al lado de cada área de producción
- 13. Repita los pasos 6-9 para reemplazar el atributo multiestado con el Avg Production Rate para la zona de producción correspondiente (**Crosby| Avg Production Rate**, **Kenmare| Avg Production Rate**, etc)., etc.

**nota**:

Asegúrese de reemplazar el elemento de datos multiestado en lugar de quitar el elemento existente (mediante el gráfico de papelera) y agregar el nuevo. Si se quita el elemento, los colores multiestado deberán volver a configurarse cada vez.

14. Abra el menú desplegable Activo en la parte superior de la pantalla y, a continuación, haga clic en el botón Configurar

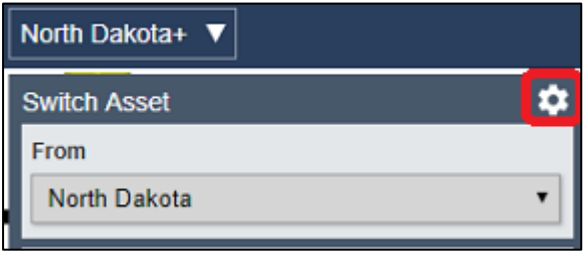

15. debajo **Configurar el cambio de contexto** en el panel de configuración, seleccione **No mostrar:**

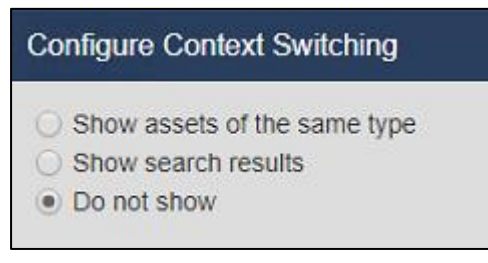

**nota**:

Dado que se trata de una visualización general, estamos ocultando el menú contextual. Esta pantalla está diseñada para mostrar siempre los mismos elementos de datos. Más adelante crearemos otras pantallas que están destinadas a tener un contexto de activos intercambiables y, por lo tanto, tendremos el menú habilitado.

16. En la esquina superior derecha, haga clic en el botón guardar:

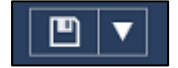

# Desafío 2: Crear una pantalla detallada de la plataforma de pozos

#### Introducción

La pantalla general de Dakota del Norte proporcionó visibilidad de nuestras operaciones desde un nivel muy alto, pero ahora nos gustaría tener más detalle mediante la construcción de una pantalla específica para nuestros pozos de petróleo el componente de producción más discreto para el que tenemos datos. A lo largo de este proceso, revisaremos el trabajo con cuadros de texto para proporcionar un título descriptivo para nuestra presentación e introduciremos formas estáticas que se pueden usar de diversas maneras para mejorar el contenido de las pantallas.

Trabajaremos extensamente con el símbolo de datos más fundamental: el valor y exploraremos cómo podemos personalizar la información que muestra. Por último, hablaremos de colecciones y cambio de contexto para ejemplificar la versatilidad y el dinamismo de incluso las pantallas más simples.

Antes de empezar es importante saber qué es una colección de símbolos. Una colección de símbolos es un grupo de uno o más símbolos estáticos o dinámicos que se extienden a un conjunto predefinido de activos. Cada activo se representa mediante su propia copia del grupo de símbolos. La colección de activos se puede definir de varias maneras, siendo las más comunes como los activos o los creados a partir de la misma plantilla de activos.

La colección también se puede definir mediante los nombres de activos y se pueden aplicar filtros adicionales para definir aún más los activos representados, como los que se encuentran actualmente en un estado de inactividad o los que han cumplido sus cuotas de producción para el mes. Las colecciones de símbolos son dinámicas, lo que significa que los activos que pueden mostrar cambian en tiempo real. Cuando los activos que cumplen los criterios de la colección se agregan o quitan de su marco de activos, la colección se expandirá o contraerá en respuesta a esos cambios. Del mismo modo, las colecciones que realizan un seguimiento del estado de un grupo de activos se flexionan a medida que los activos entran o salen del estado predefinido.

#### Descripción general del desafío

El equipo de administración de TechCon Labs ha echado un vistazo al panel de Control de Dakota del Norte y creen que este proyecto de PI Vision tiene potencial. Sin embargo, también les gustaría tener una pantalla más detallada para cada plataforma de pozos.

A continuación, el equipo ha proporcionado una ilustración de cómo les gustaría que se viera estas pantallas de plataforma de pozos:

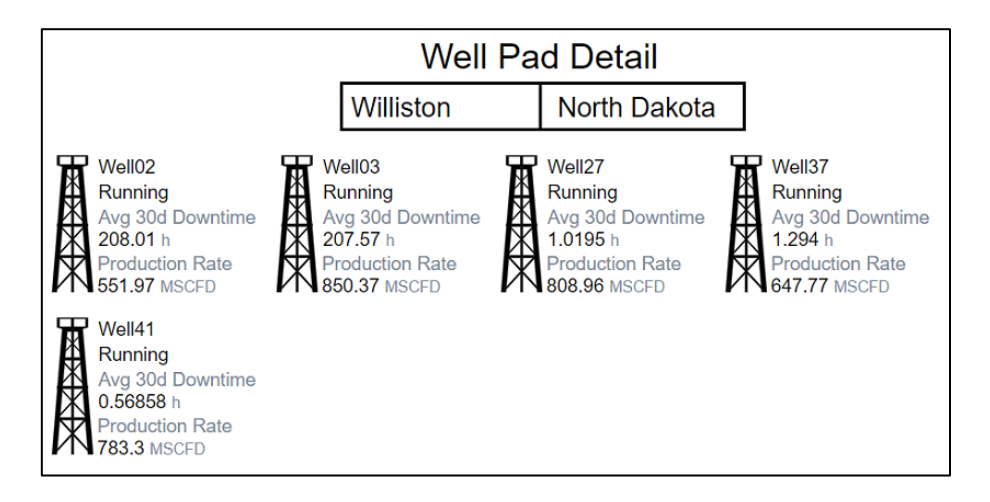

Dado que hay cinco áreas de producción diferentes y cada una tiene un número variable de plataformas petroleras, el equipo ejecutivo ha asignado una semana para construir una pantalla especializada para cada área. Sin embargo, debido a que está familiarizado con la última *colección* y *activo-relativo* en PI Vision, usted cree que puede satisfacer los requisitos de diseño con una sola pantalla.

#### 2.1: Preparar la pantalla

1. En la página de inicio de PI Vision, haga clic en el botón Nueva visualización situado en la parte superior derecha de la pantalla

#### **nota**:

En cualquier momento, puede regresar a la página de inicio de PI Vision haciendo clic en el botón *Visión pi* en la parte superior izquierda de la página. Pero recuerde guardar la pantalla en la que está trabajando actualmente, ya que los cambios no guardados se perderán.

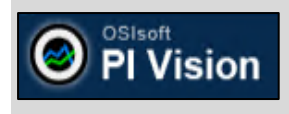

- 2. Haga clic con el botón derecho en cualquier lugar del fondo de la pantalla y seleccione Formatear Visualización para abrir el panel de configuración.
- 3. Cambiar el color de fondo del gris oscuro predeterminado al blanco:

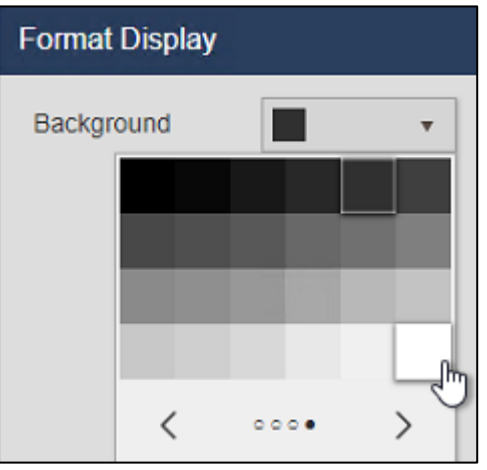

- 4. Resalte el **Mensaje de texto** en la barra de herramientas y luego haga clic en el área central superior de la pantalla y escriba "Well Pad Detail" debajo de Formatear texto en el panel de configuración.
- 5. En el mismo panel de configuración, establezca el **tamaño de fuente** a 26.
- 6. Haga clic en el botón guardar en la parte superior derecha de la ventana del navegador.
- 7. Si aún no está seleccionada, haga clic en la Carpeta para mostrar de su cuenta de usuario

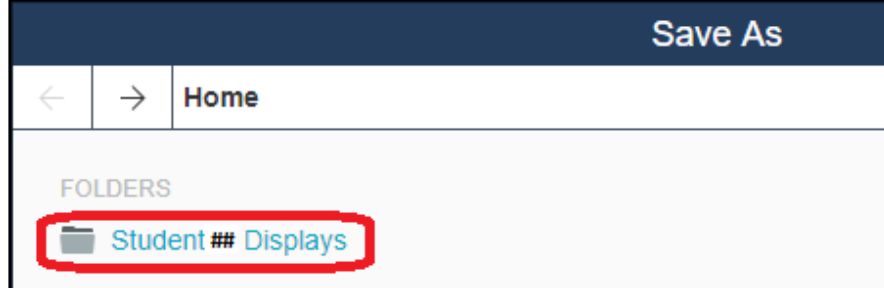

8. Guardar la pantalla con el nombre **Detalle de plataforma de pozos** seguido de su número de estudiante. por ejemplo: *Well Pad Detail\_Student ##*.

#### 2.2: Agregar datos de PI para la plataforma de pozos

1. Haga clic en el botón **Botón Diseño** para volver a colocar la pantalla en modo de diseño

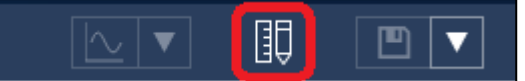

2. Profundizar en **North Dakota** bajo **Oil Well Production** en el panel de activos y busque el elemento Crosby:

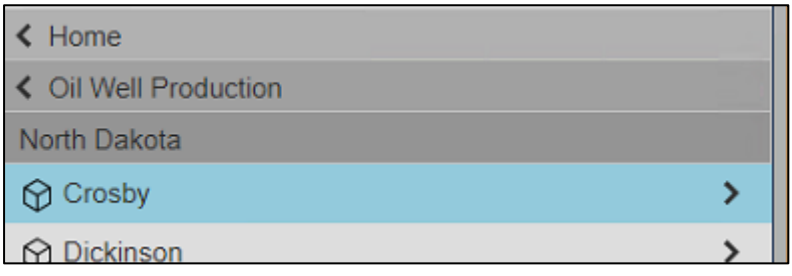

3. Seleccione el tipo de símbolo valor en la parte superior del panel de búsqueda:

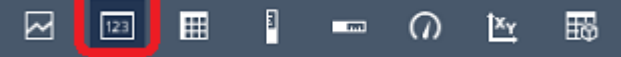

- 4. Haga clic en el **Well Pad Name** y arrástrelo a la pantalla debajo del símbolo de texto "Well Pad Detail".
- 5. Haga clic con el botón derecho en el símbolo de valor y seleccione **Formatear valor...**

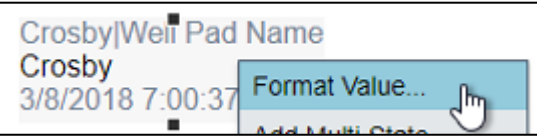

6. Expanda el botón **visibilidad** del panel Configuración y quite la selección **etiqueta**, **unidades** y **Timestamp**. Sólo queremos mostrar el nombre de este pozo:

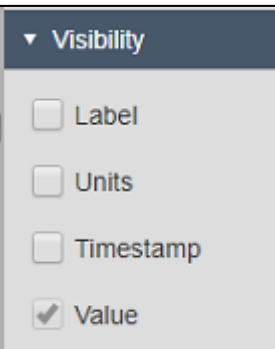

- 7. Con el **valor** símbolo todavía resaltado, haga clic en el botón Production Area Name y arrástrelo a la pantalla debajo del símbolo de texto "Well Pad Detail" y a la derecha del nombre de la plataforma de pozos.
- 8. Haga clic con el botón derecho en el símbolo de valor y seleccione **Formatear valor...**
- 9. Repita el paso 6 para quitar la **etiqueta**, **unidades** y **Estampa de tiempo** del Production Area Name.
- 10. Seleccione ambos símbolos de valor manteniendo pulsado el **Ctrl** y haciendo clic en cada uno a su vez.
- 11. Haga clic con el botón derecho en cualquiera de los símbolos y seleccione **Formatear valor**:

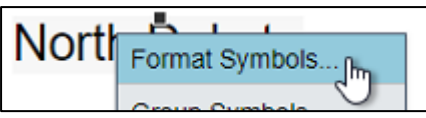

- 12. En el panel Configuración, establezca el **tamaño de fuente** de ambos símbolos a 20.
- 13. Con ambos símbolos de valor aún seleccionados, haga clic en el botón **Alinear arriba** en el menu Ordenar desplegable en la barra de herramientas. Esto ajustará las posiciones verticales de todos los símbolos seleccionados actualmente para alinearlos con la parte superior del símbolo superior en el grupo seleccionado:

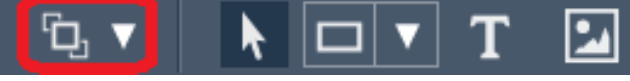

14. Del menú desplegable forma en la barra de herramientas, seleccione el botón **rectángulo**:

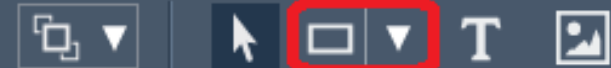

- 15. Con la forma de rectángulo seleccionada, haga clic y arrastre en la pantalla para dibujar un rectángulo alrededor de los dos símbolos de valor existentes.
- 16. En **arreglar** menú desplegable, seleccione **Enviar al fondo** para mover el rectángulo debajo de los dos símbolos de valor:

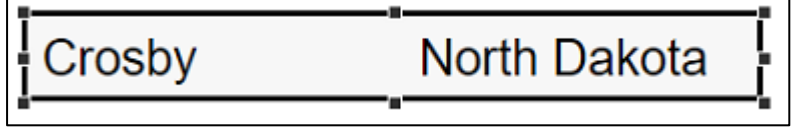

- 17. Expanda el menú desplegable del botón forma en la barra de herramientas y seleccione la casilla **línea**.
- 18. Mientras se mantiene presionado Shift, traza una línea para dividir el rectángulo en dos secciones que contienen un símbolo de valor cada una:

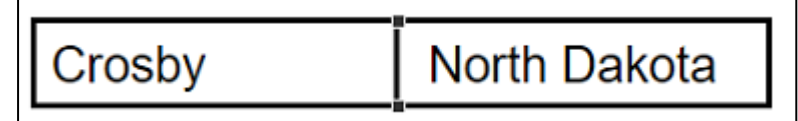

#### **nota**:

Manteniendo pulsado Shift Mientras que el dibujo hará que la **línea** forma a "ajustar" al ángulo 45° más cercanos.

#### 2.3: Agregar datos de PI para los pozos de la plataforma

1. Profundizar en los elementos North Dakota y Crosby bajo el **Oil Well Production** en el panel de activos y busque el elemento **Well08**:

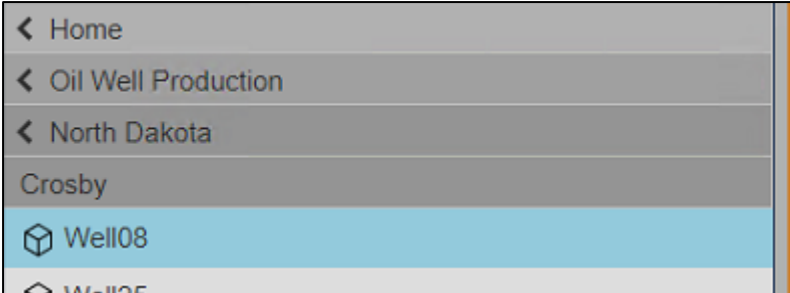

2. Verifique el **valor** el símbolo sigue seleccionado:

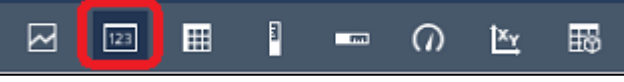

- 3. Encontrar el **Well Name** y arrástrelo a la pantalla.
- 4. Haga clic con el botón derecho y **Formatear valor...** Para anular la selección de la casilla de **etiqueta**, **unidades** y **Timestamp** opciones debajo de la **visibilidad** del panel de configuración (consulte 2.2, pasos 5-6 para obtener un repaso).
- 5. **copiar** este símbolo y **pegar** dos veces.
- 6. Encontrar el **Status Message** debajo del atributo **Pozo08** en el panel de activos. Arrástrelo al segundo símbolo de valor del **Well08**. El segundo símbolo de valor ahora debe leer el mensaje de estado en lugar del nombre del pozo:

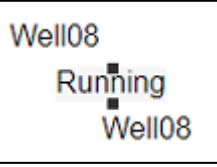

7. Encontrar el Avg 30d Downtime debajo de Well08 en el panel de activos y arrástrelo al tercero símbolo de valor del **Well08**:

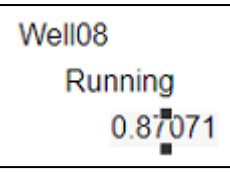

- 8. Haga clic con el botón derecho en el tercer símbolo de valor y seleccione Formatear valor**.**
- 9. En **visibilidad**, marque las casillas de **unidades** y **etiqueta**. En el menú desplegable, seleccione la segunda instancia de etiqueta (donde solo incluye el nombre del atributo y no el nombre del elemento):

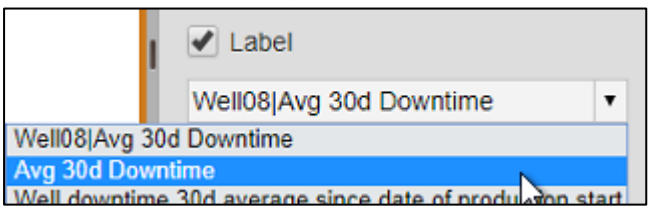

10. **Copiar** el Avg 30d Downtime Símbolo de valor y **pegar** una vez.

11. Haga clic y arrastre los símbolos del cuarto valor para que no haya superposición

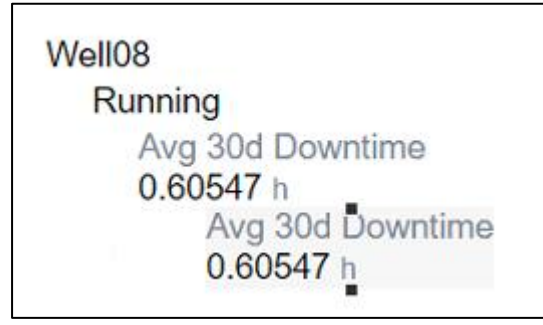

- 12. Encontrar el **Production Rate** y arrástrelo al cuarto símbolo de valor recién creado.
- 13. Haga clic y arrastre un cuadro de selección alrededor de los símbolos de valor para seleccionar los cuatro simultáneamente.
- 14. En el menú Ordenar desplegable, seleccione **Alinear a la izquierda**. Esto ajustará horizontalmente la posición de todos los símbolos seleccionados actualmente para alinearlos con el símbolo situado más a la izquierda en el grupo seleccionado.
- 15. Con los cuatro símbolos aún seleccionados, haga clic con el botón derecho en cualquiera de los símbolos y seleccione el botón Agrupar los símbolos:

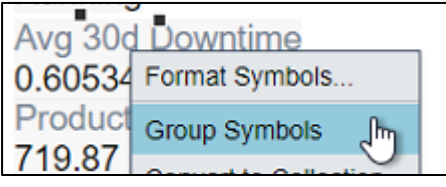

16. Haga clic con el botón derecho en cualquiera de los cuatro símbolos de nuevo y seleccione **Formatear símbolos...**

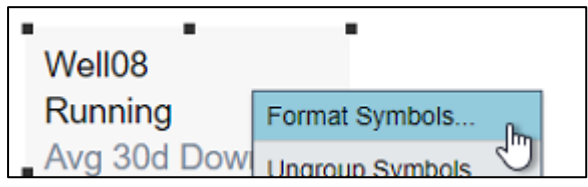

- 17. Establecer el **tamaño de fuente** a 14
- 18. En el lado izquierdo de la pantalla, abra el botón **Biblioteca gráfica**, encuentre **Instalaciones de la planta** y seleccione la opción **pozo petrolífero** del Desafío 1 (página 21).
- 19. Dibuje el **pozo petrolífero** Gráfico justo al lado de los cuatro símbolos de valores que se agregaron más recientemente

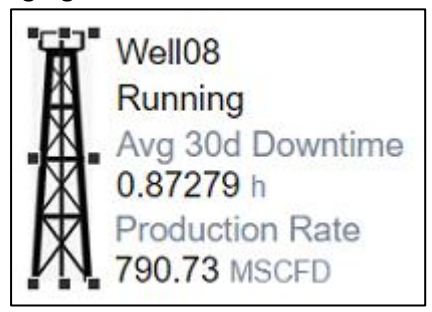

#### 2.4: Crear una colección

Hasta ahora, nuestra pantalla se ve bien, pero solo muestra un pozo de petróleo en la plataforma de pozo Crosby y sabemos a modo de hecho que Crosby tiene tres pozos. Pero también pasamos por muchos problemas para establecer nuestro grupo de símbolos para well08. Sería inconveniente pasar por ese mismo proceso de nuevo para cada uno de los otros dos pozos. ¿Y qué pasa si nuestra la plataforma de pozo tiene más de tres pozos o menos de tres pozos?

No podemos ir actualizando el diseño de esta pantalla cada vez que queremos mirar una plataforma de pozo diferente. Entonces, aquí es donde entran las colecciones. Como mencioné anteriormente, las colecciones sobresalen en escenarios donde queremos aplicar una estructura de símbolos y estilos a colecciones dinámicas de activos. Una de sus mayores fortalezas es la compatibilidad con recuentos dinámicos de activos, lo que significa que usted, como creador de la pantalla, no necesita saber exactamente cuántos de los activos existen antes de crear una pantalla. Y más adelante, en caso de que introduzca nuevos activos o elimine los existentes, la colección se adaptará automáticamente en respuesta a esos cambios.

Nuestro objetivo entonces es construir una colección de nuestro grupo de símbolos de pozos de petróleo.

1. Seleccione todos los símbolos de valor creados en la sección anterior, incluido el **pozo petrolífero**, haga clic con el botón derecho en cualquiera de esos elementos y seleccione el botón **Convertir a colección...:**

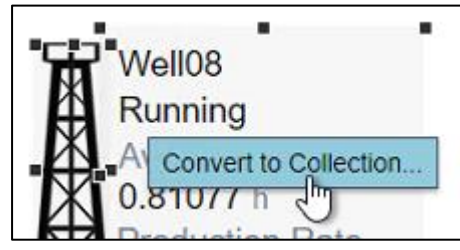

2. Cambiar el tamaño del área de colección para que todos los pozos de petróleo se puedan mostrar en una fila horizontal

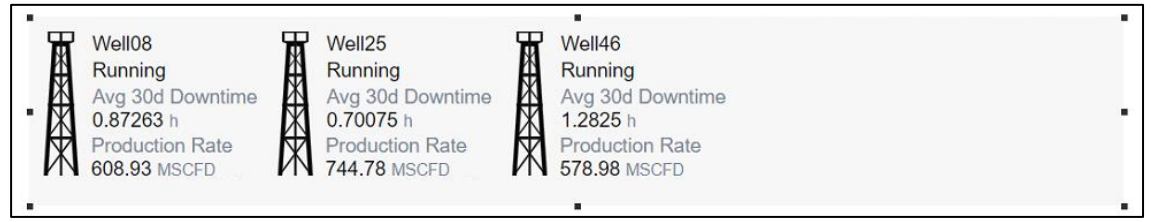

3. Abra el menú desplegable Activo en la parte superior de la pantalla y, a continuación, haga clic en el botón Configurar

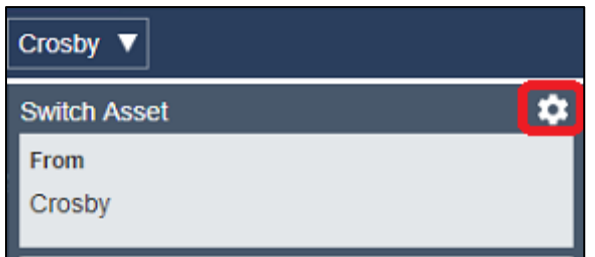

- 4. Modificar la opción Cambio de contexto para utilizar **Mostrar resultados de búsqueda** y compruebe que el elemento North Dakota está establecido como el **Raíz de búsqueda**.
- 5. Abra el menú desplegable de activos y haga clic en **Williston** Para cambiar el contexto de presentación

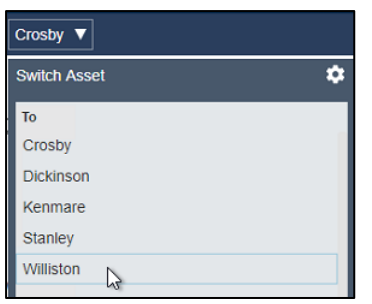

6. Guarde la pantalla.

# Desafío 3: Modificar una pantalla de pozo de petróleo existente

#### Introducción

En esta sección nuestro enfoque será ligeramente diferente. En lugar de crear una tercera pantalla desde cero, estaremos construyendo a partir del trabajo que nuestro compañero ya ha hecho.

Estaremos dando un paso atrás fuera del editor de pantallas de PI Vision para realizar algunas tareas simples de administración de pantallas. Existe una pantalla que nos gustaría usar y adaptar para nuestros propósitos, pero necesitamos obtener la propiedad de ella o producir una copia editable para hacerlo. Como ha sido marcado sólo lectura por nuestro compañero. Originalmente adaptada de un archivo PI ProcessBook existente, esta pantalla se centra en un pozo de petróleo individual y varios de los KPI que nos interesan. Pero todavía tiene algunas marcas de sus orígenes heredados que nos gustaría modernizar al tiempo que introducimos el seguimiento de eventos de activos para obtener más información sobre el rendimiento de nuestros pozos de petróleo.

Dado que esta sección toca el soporte de PI Vision para visualizar eventos, es importante entender qué es lo que un Event Frames es. En el mundo real las cosas suceden y llamamos a estas ocurrencias eventos; pueden planificarse, como la transición entre los turnos de operador, o pueden no planificarse, como una interrupción del equipo que detiene la producción por completo. Independientemente de la naturaleza de un evento, tiene lugar en el tiempo y, por lo general, tiene un inicio y un final claramente definidos. Este tiempo de inicio y fin enmarca nuestro evento y permite un análisis más preciso dentro de los límites.

Por lo tanto, los Event Frames capturan estos eventos e información sobre ellos, lo que permite el análisis de esos eventos para determinar la causa raíz, el impacto operativo y las estrategias de mitigación que se empleará en el futuro. Al igual que los elementos le permiten recopilar y almacenar datos sobre activos, los marcos de eventos le permiten recopilar y almacenar datos sobre eventos.

#### Descripción general del desafío

El equipo de administración de TechCon Labs está nuevamente satisfecho con su trabajo y le gustaría llevar esto un paso más allá. Esta vez han solicitado una pantalla para cada pozo de petróleo dentro de Dakota del Norte. Existe una pantalla PI ProcessBook que sirvió para este propósito antes y debe usarse como modelo. Además de los elementos en esa pantalla, el panel también debe incluir una forma de ver y clasificar los eventos de tiempo de inactividad recientes para la plataforma petrolera.

La administración se sorprendió por el rápido cambio en la última etapa del proyecto, pero todavía calculan que muchas pantallas tardarán al menos una semana en construirse. Con su experiencia en la construcción de las dos pantallas anteriores, está seguro de que aquí solo se necesita una sola pantalla. Para facilitar las cosas, un compañero suyo ya ha migrado la pantalla de PI ProcessBook a PI Vision. ¡Pero se olvidaron de transferir la propiedad de la pantalla a usted antes de irse de vacaciones! Como resultado, deberá encontrar esta pantalla migrada y crear una copia que pueda adaptar para el análisis de eventos de tiempo de inactividad.

Con las adiciones a la pantalla original, el equipo de administración espera que esta pantalla se vea algo como lo siguiente:

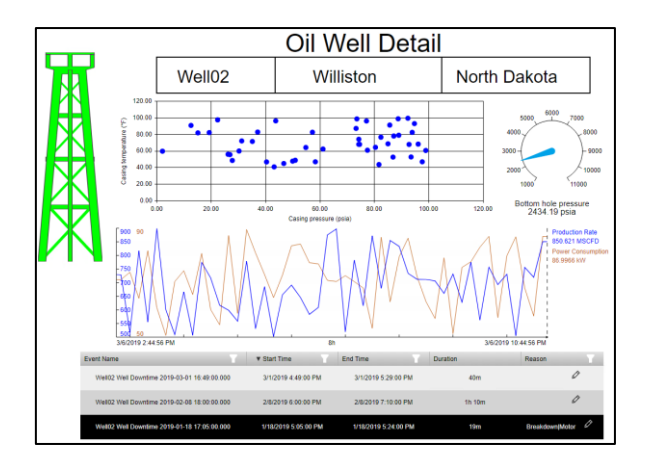

### 3.1: Busque y copie la pantalla PI ProcessBook migrada

- 1. Haga clic en el ícono de PI Vision en la parte superior izquierda de la ventana del navegador para regresar a la página de inicio de la pantalla.
- 2. Desplácese hasta la carpeta Inicio en la parte superior del árbol de navegación de la carpeta para mostrar:

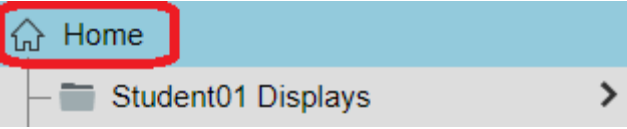

- 3. Busque y abra la pantalla con nombre Oil Well Detail ubicado aquí.
- 4. En la esquina superior izquierda de la pantalla, debería ver las palabras "solo lectura" junto al nombre para mostrar. No se pueden realizar cambios en esta copia de la pantalla. En su lugar, se debe hacer una copia editable:

```
Oil Well Detail (read-only)
```
5. En la esquina superior derecha de la pantalla, haga clic en la lista desplegable junto al botón Guardar y seleccione **Guardar como**:

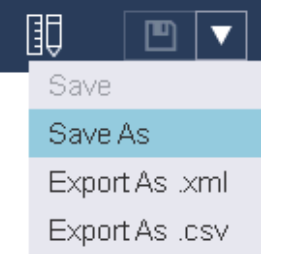

6. Asigne a la pantalla el nombre de una forma similar Oil Well Detail\_Student## y guárdelo en la carpeta para mostrar:

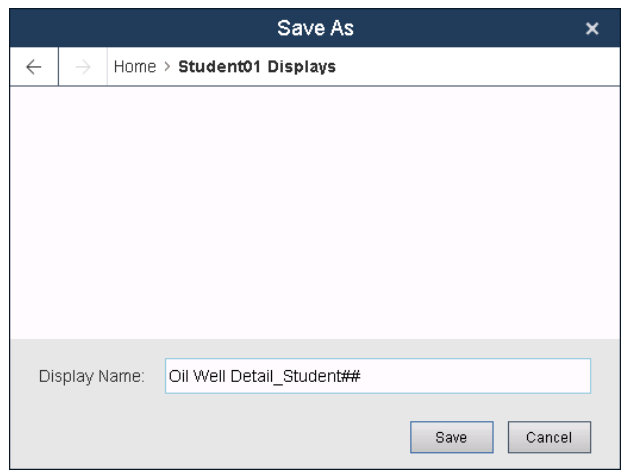

- 7. Ahora es el propietario de una copia editable de esta pantalla. Para mostrar esto aún más, ahora debería ver la pantalla guardada en **Mis pantallas**:
	- <sup>[1]</sup> All Displays ☆ Favorites **图 My Displays 4** Recent

#### 3.2: Modernizar el símbolo de indicador y actualizar la gráfica XY

1. Haga clic en el botón **Botón Diseño** en la esquina superior derecha de la ventana para cambiar al modo de diseño

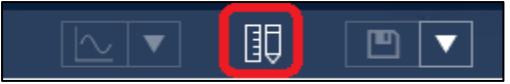

2. Haga clic con el botón derecho en el medidor vertical y seleccione **Cambiar símbolo a indicador radial**

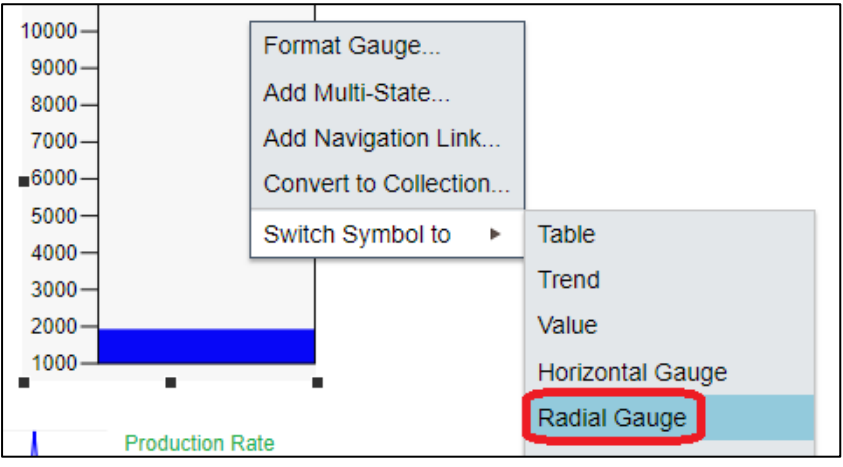

3. En la sección Visibilidad, use el menú desplegable y seleccione para mostrar sólo el nombre del atributo:

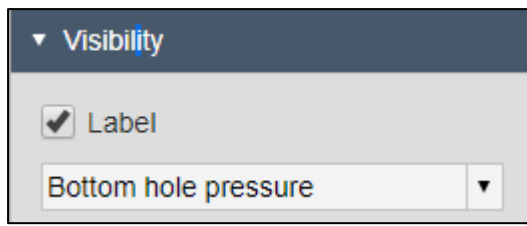

4. Haga clic con el botón derecho en la Gráfica XY y seleccione **Configurar XY Plot...**

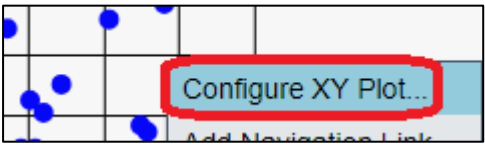

**5.** En la sección General del panel Configuración, habilite **Unidades de Ingeniería**

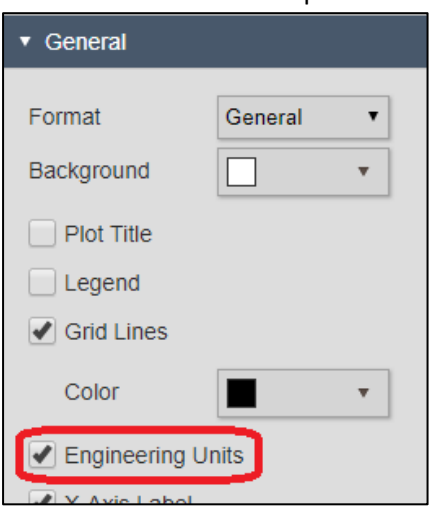

#### 3.3: Introducir el seguimiento de eventos de tiempo de inactividad

Otra característica moderna exclusiva de PI Vision es la compatibilidad con Event Frames. Nuestra pantalla de detalle de la plataforma de pozos anterior incluía el tiempo de inactividad promedio de 30 días para cada uno de sus pozos, pero en nuestra pantalla de detalles de pozos de petróleo sería aún mejor si pudiéramos explorar y rastrear cada uno de los eventos de tiempo de inactividad para ese pozo, con las horas de inicio y finalización y los códigos de razón para el evento de tiempo de inactividad.

Aquí es donde entra en juego la tabla de eventos. Al igual que la tabla de comparación de activos nos permite ver varios activos simultáneamente y comparar sus valores de atributo, la tabla de eventos nos permite ver varios eventos simultáneamente y comparar sus valores de atributo. A la izquierda del panel de activos de la biblioteca gráfica, entre los iconos de activos y gráficos, se encuentra el panel de eventos. De forma predeterminada, el panel de eventos enumera todos los eventos relacionados con los activos que se encuentran actualmente en la pantalla y que estaban activos en cualquier punto entre la hora de inicio y finalización de la pantalla. Pero podemos cambiar este comportamiento editando los criterios de búsqueda.

Por ejemplo, supongamos que queremos ver todos los eventos activos en los últimos dos meses.

1. Abra el Panel de eventos debajo del Panel de activos en el lado izquierdo de PI Vision:

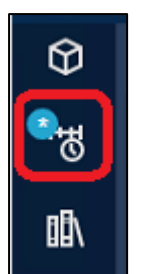

2. Clic en **Editar los criterios de búsqueda**:

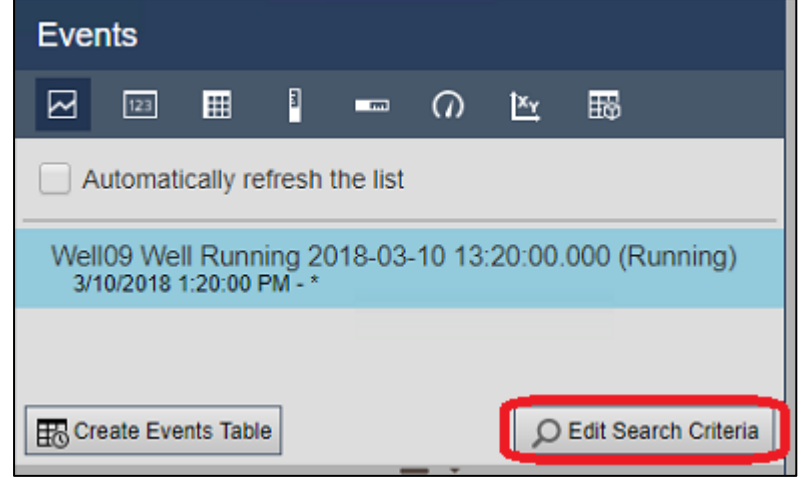

#### **nota:**

De forma predeterminada, el panel de eventos devuelve los eventos activos en cualquier punto entre la hora de inicio y finalización de la pantalla y relacionados con los activos que se encuentran actualmente en la pantalla.

3. Escoger **Intervalo de tiempo personalizado** en la lista desplegable Intervalo de tiempo, especifique "\*-2mo" (hace dos meses) como hora de inicio y haga clic en Aplicar para guardar los cambios:

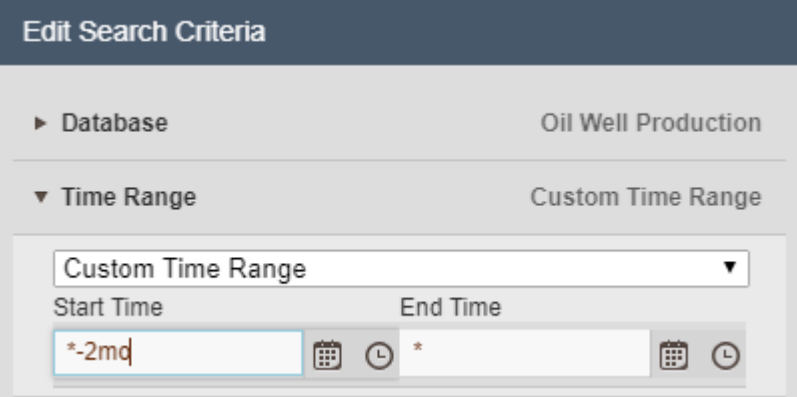

4. Clic en **Crear tabla de eventos** y arrastre el símbolo resultante debajo de la tendencia Tasa de producción vs Consumo de energía:

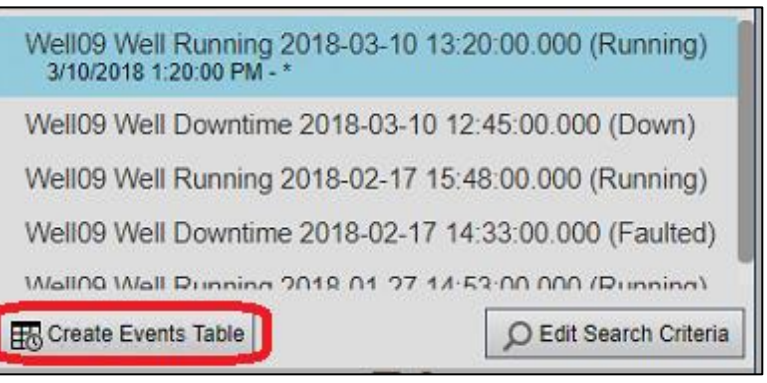

- 5. En el panel Configuración, anule la selección de las columnas **activo** y **confirmación,** y seleccione las columnas **duración** y **motivo**.
- 6. En **estilo** del panel Configuración, Seleccione la combinación de colores claros:

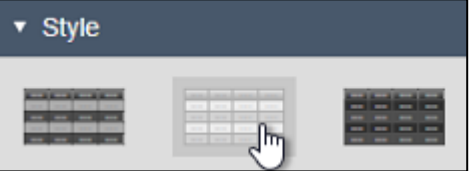

7. En **Editar criterios de búsqueda** del panel configuración, agregue un **Nombre del evento** Busque el filtro "\*Downtime\*" y, a continuación, haga clic en **aplicar**:

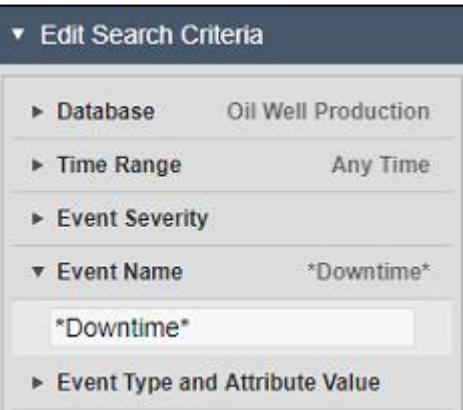

8. Cambie el tamaño del contorno y las columnas del símbolo de la tabla de eventos para que no se corte nada ni se ajuste a la línea siguiente:

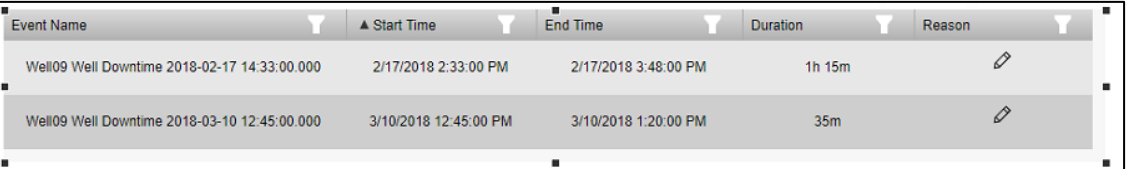

9. Coloque el símbolo Tabla de eventos en la parte inferior de la pantalla y ajuste la posición de otros símbolos si lo desea.

#### **nota**:

Si es necesario, el **Alejar** se encuentra en la parte inferior derecha de la pantalla.

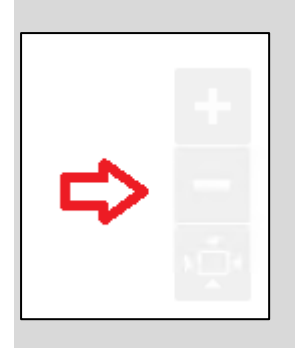

10. Haga clic con el botón derecho en un evento de la tabla y seleccione **Aplicar intervalo de tiempo** para establecer la visualización Hora de inicio y Hora de finalización para que coincidan con el evento de tiempo de inactividad:

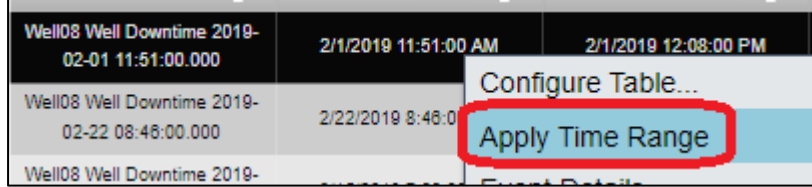

11. Haga clic en el Lápiz en **motivo** para el mismo evento en la tabla y, a continuación, utilice la jerarquía para seleccionar una parada de la bomba como motivo del tiempo de inactividad:

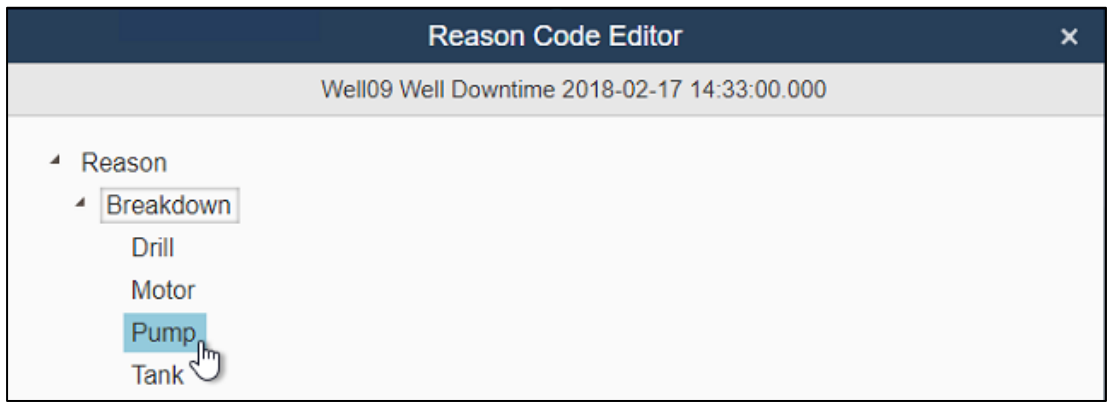

#### **nota**:

Al establecer el Código de razón en PI Vision, se guarda la información sobre el evento subyacente. En el futuro, cualquiera que vea este evento en particular verá una explicación de lo que causó el tiempo de inactividad.
12. Abra el menú desplegable de Activos en la parte superior de la pantalla y, a continuación, haga clic en el botón Configurar

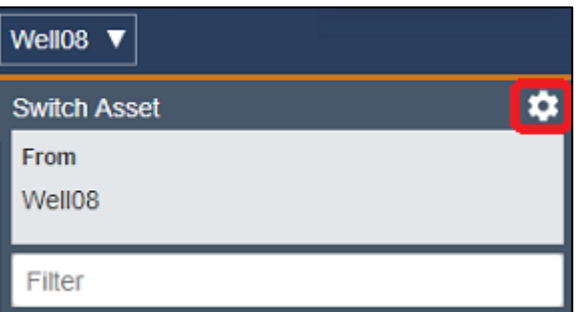

13. Cambie el cambio de contexto a **Mostrar resultados de la búsqueda**

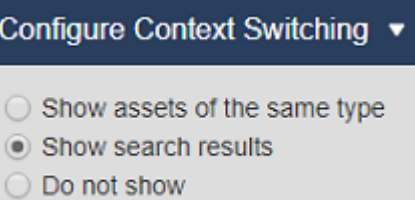

14. Ajuste la raíz de búsqueda a "Dakota del Norte" y habilite **Devolver todos los descendientes**

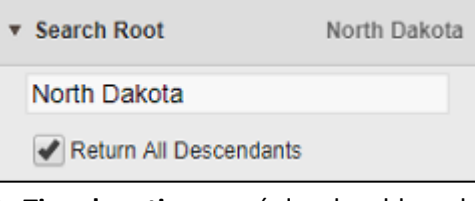

15. En **Tipo de activo** menú desplegable, seleccione Well

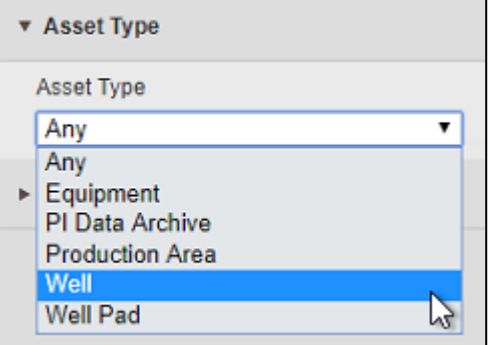

16. Abra el menú desplegable Activo y haga clic en **Well02** Para cambiar el contexto de presentación

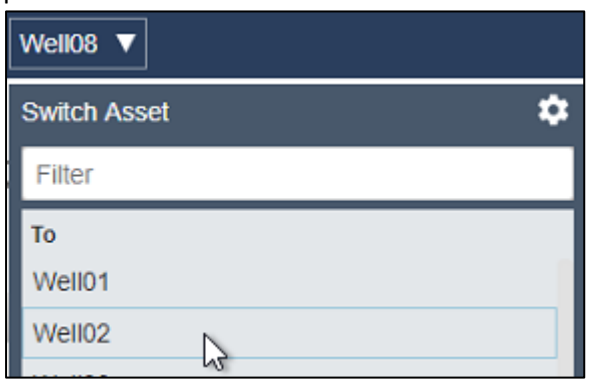

17. Guarde la pantalla.

# Desafío 4: Explorar nuevas opciones para trabajar con símbolos en PI Vision 2020

Has oído hablar de algunas de las nuevas opciones que ofrece PI Vision 2020 y quieres probarlas. En el pasado, el equipo de administración de TechCon Labs ha pedido pantallas que muestren tendencias con diferentes rangos de tiempo. Ahora es posible hacerlo. Desea crear una pantalla de demostración para mostrar esta y otras nuevas posibilidades a la administración.

Desea demostrar las siguientes características:

- Le gustaría mostrar la tasa de producción de Well08 en una tendencia que cubra el rango de tiempo de la pantalla y, al mismo tiempo, ver los datos de las últimas 24 horas y de la semana laboral actual en dos tendencias independientes en la misma pantalla.
- Establezca un título descriptivo de la gráfica para cada una de las tendencias.
- Cambie la etiqueta de la leyenda para mostrar el nombre del activo en lugar del nombre del atributo.
- Coloque las etiquetas de escala fuera del área de la tendencia.
- Utilice marcadores de datos en una línea de tendencia.
- Cambie el estilo de cuadrícula para utilizar líneas.
- Configure un mensaje de estado para que aparezca solo cuando el estado sea diferente de Running.

La pantalla de demostración completa debe tener un aspecto similar al siguiente:

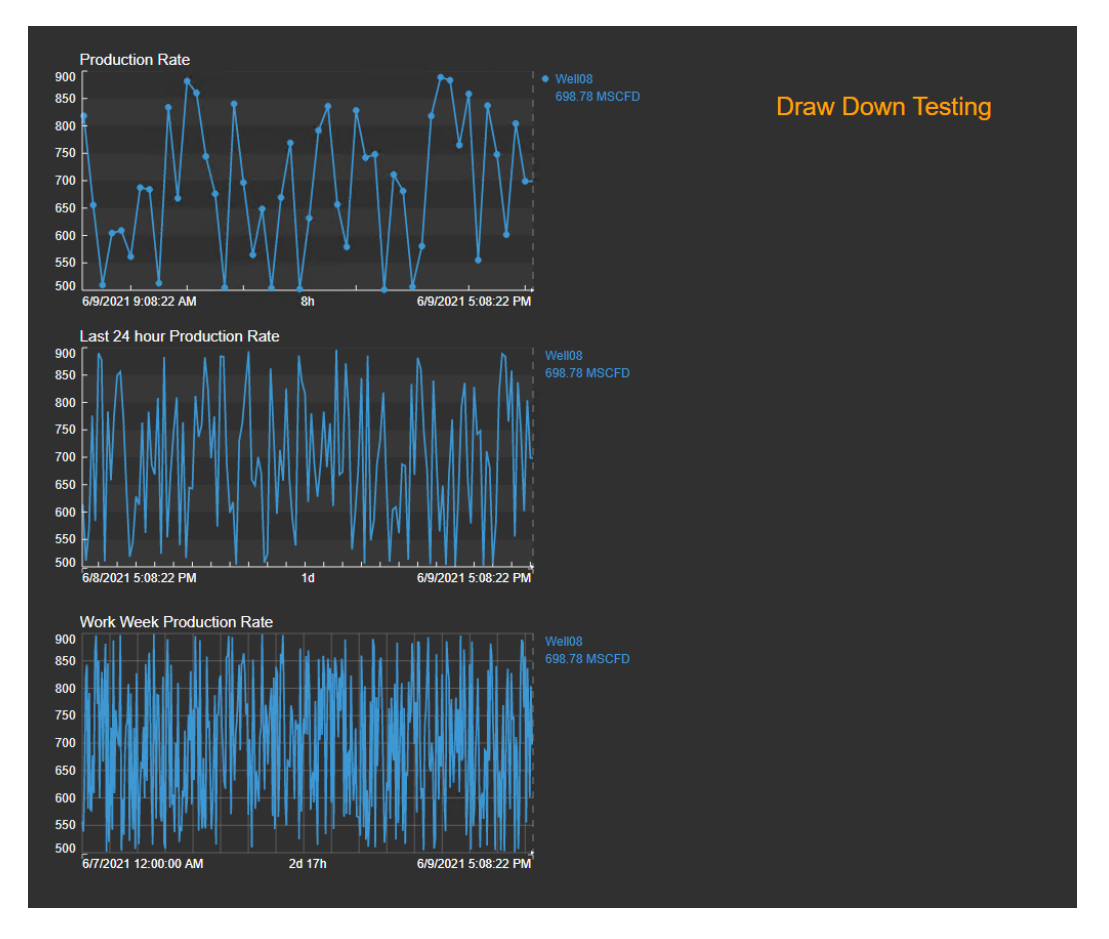

### 4.1: Crear una pantalla con varios rangos de tiempo

- 1. Seleccione el símbolo de tendencia y, a continuación, busque Well08 y arrastre el atributo Production Rate al área de visualización.
- 2. Arrastre Production Rate en la pantalla en otra tendencia o copie y pegue la primera tendencia. Haga clic con el botón derecho en la tendencia y seleccione la opción Configurar tendencia.
- 3. Abra Intervalo de tiempo y seleccione Duración y desplazamiento. Haga la duración 24 horas y el desplazamiento 0. Esto dará una tendencia con la misma hora de finalización que la tendencia anterior, pero con una hora de inicio 24 horas antes.

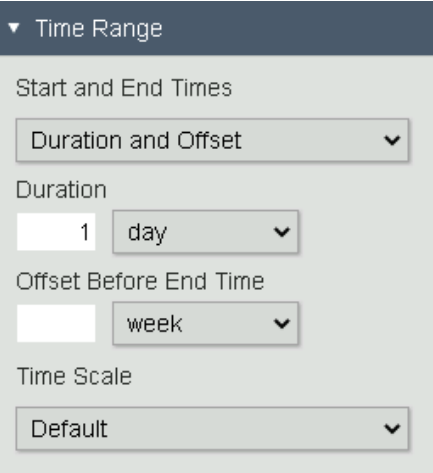

4. Cree otra tendencia y seleccione Usar intervalo de tiempo personalizado. Especifique Mon (Lunes) como inicio y \* como Fin.

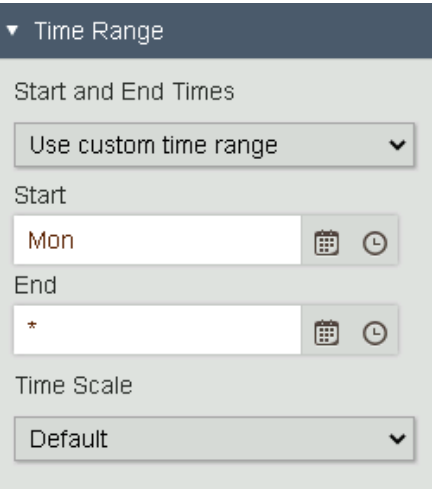

#### **nota:**

Para obtener más información sobre las opciones para introducir las horas de inicio y finalización, consult[e Hora de PI](https://docs.osisoft.com/bundle/pi-vision/page/pi-time.html) en la documentación de OSIsoft.

5. Después de estas configuraciones, la pantalla debe tener un aspecto similar al que se muestra a continuación.

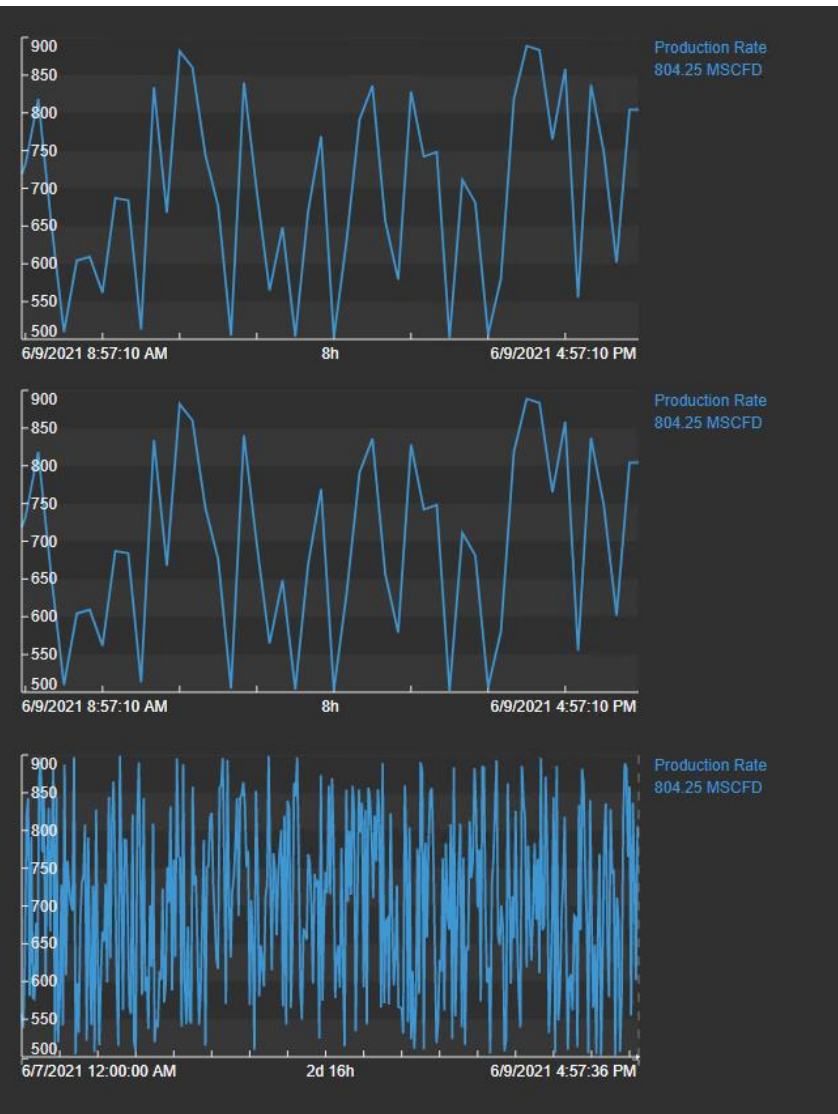

## 4.2: Explore las nuevas opciones de configuración para las tendencias.

1. Establecer un título descriptivo de la gráfica para cada una de las tendencias, por ejemplo *Última tasa de producción de 24 horas* para la tendencia en el medio.

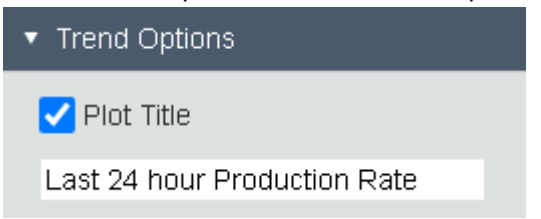

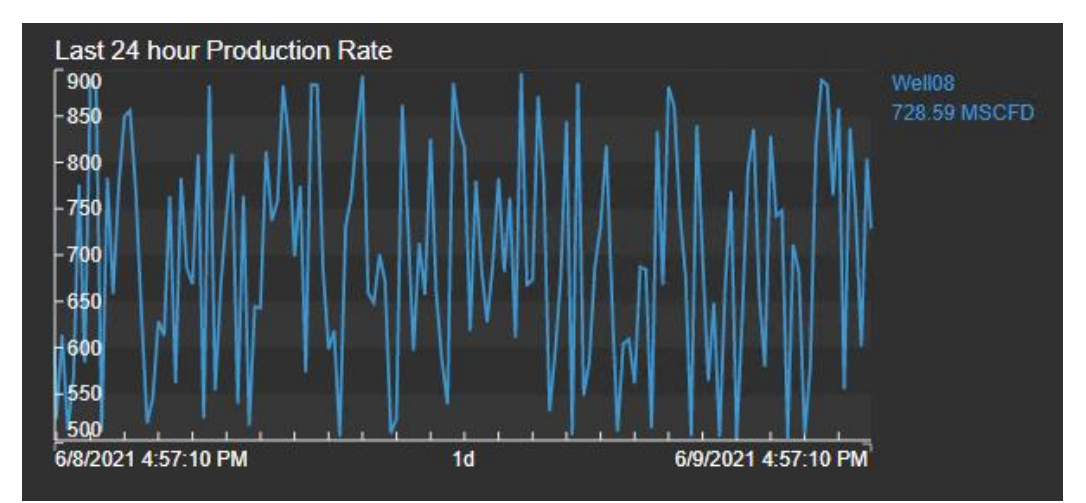

2. Dado que los títulos de la trama están afirmando que estamos viendo la tasa de producción, no necesitamos tener esto de nuevo en la leyenda. En su lugar, nos gustaría ver el nombre del pozo en la leyenda. En Opciones de rastreo, expanda el menú desplegable de Etiqueta de leyenda y seleccione Well08.

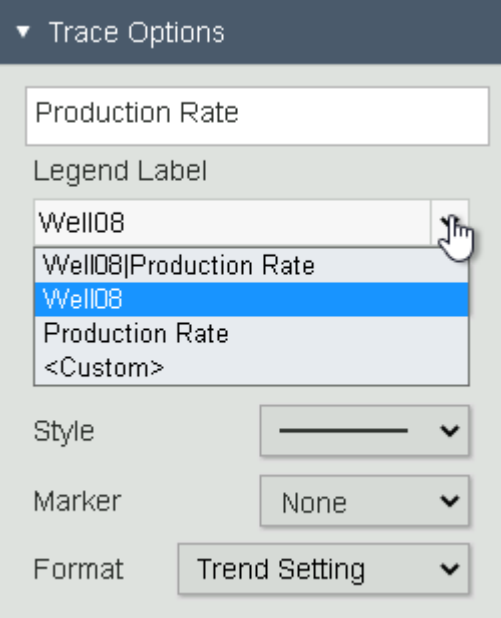

3. Para tener una vista clara de los datos en la hora de inicio de cada tendencia, queremos mostrar las Etiquetas de escala fuera del área de la gráfica. En Escalas de valor, haga clic en el símbolo Etiquetas de escala para El área de trazado exterior.

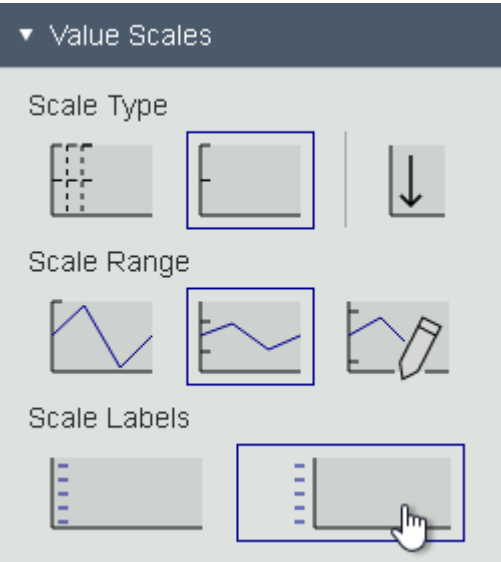

4. Para la tendencia que utiliza el rango de tiempo de visualización nos gustaría mostrar marcadores de datos en el trazado de línea. En Opciones de tendencia, haga clic en el símbolo Trazas de los marcadores de datos.

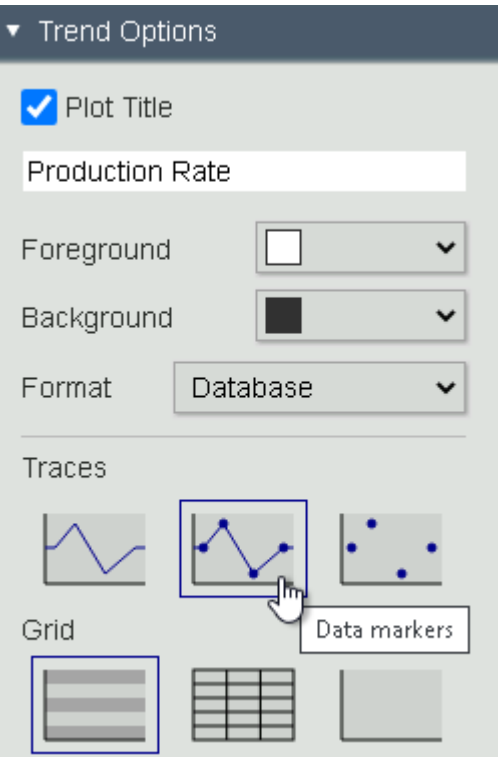

5. Dado que el rango de tiempo de la tendencia de la semana laboral variará, queremos usar un estilo de cuadrícula diferente para que esto sea más claro. En Opciones de tendencia, haga clic en el símbolo de cuadrícula para Líneas.

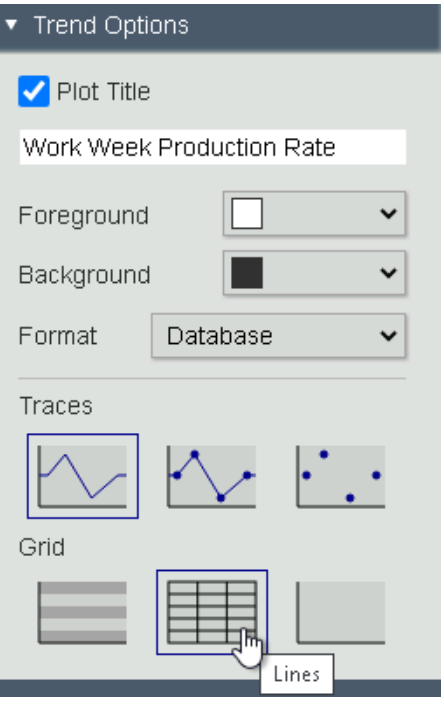

6. Después de estas configuraciones, su pantalla debe ser similar a la que se muestra a continuación.

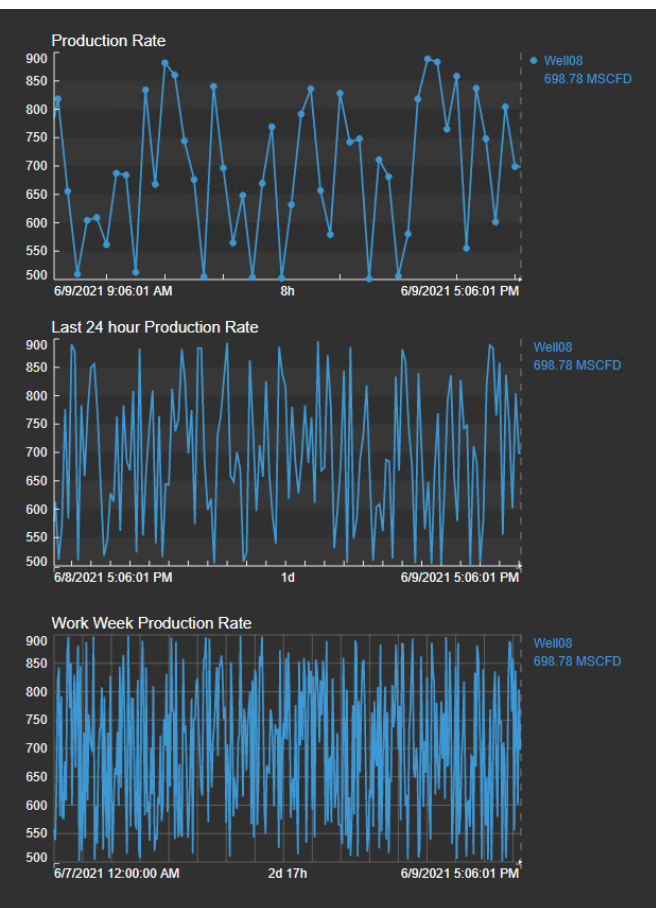

### 4.3: Ocultar mensaje de estado

Ha escuchado que PI Vision 2020 también introdujo la opción de ocultar símbolos mediante la funcionalidad multiestado. Desea hacer uso de esto para mostrar el mensaje de estado en la pantalla sólo cuando es cualquier otro estado que no sea en ejecución.

1. Seleccione el símbolo Valor y arrastre el atributo Status message a la pantalla. En el menú Formatear valor, en Visibilidad, desactive todos menos Valor.

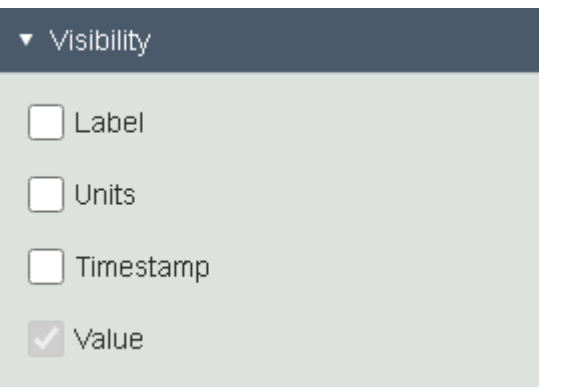

2. Haga clic con el botón derecho en el símbolo y seleccione Añadir multiestado. El color de los estados debe aplicarse únicamente al valor. En Propiedad, seleccione Valor en el menú desplegable.

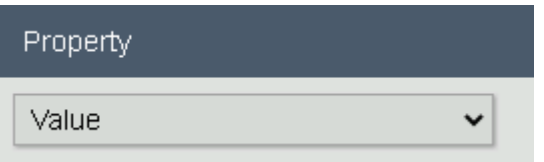

3. En Estados, haga clic en Running y marque la casilla de verificación Ocultar.

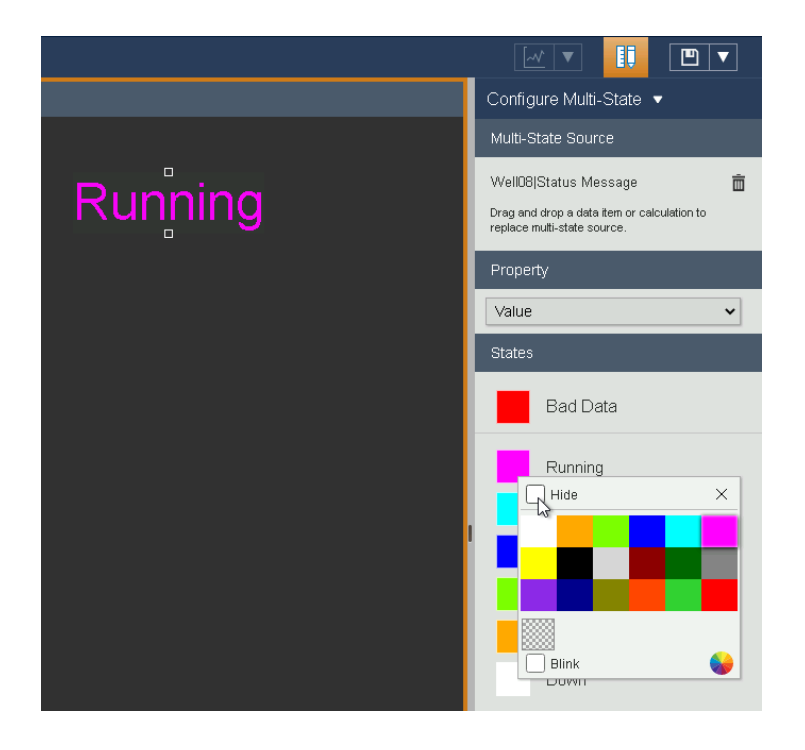

4. El valor Running se muestra de nuevo en el color original siempre y cuando estemos en modo Diseño.

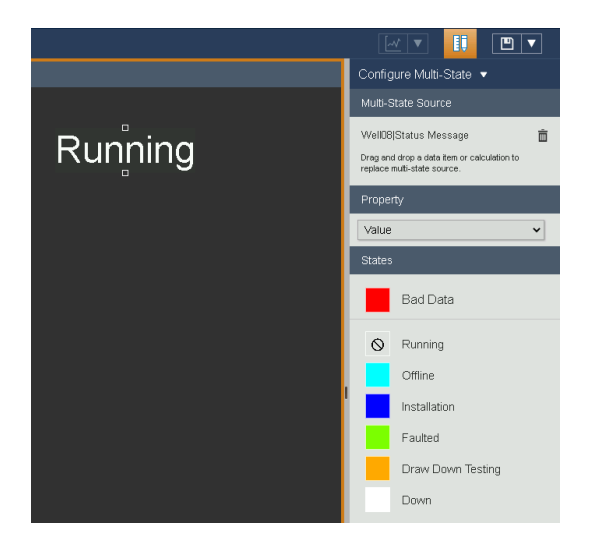

5. Haga clic en Modificar visualización para salir del modo de diseño para ver que el valor ya no se muestra cuando el atributo está en el estado Running.

# Desafío 5: Cálculos

### Introducción

En PI Vision 2020 puede crear cálculos sobre la marcha para poder analizar un proceso en tiempo real.

Notará que nuestro panel izquierdo en PI Vision tiene una pestaña agregada para Cálculos. Aquí podemos construir cálculos rápidos para obtener información adicional de nuestras pantallas. Esto incluye cálculos de resumen como mínimo, máximo y promedio, operadores aritméticos básicos y PI Vision Calculations también admite el uso de funciones de ecuación de rendimiento. Puede usar un cálculo en cualquier símbolo o configuración de PI Vision que admita un elemento de datos. Actualmente, la función de cálculos admite PI Points.

### Descripción general del desafío

El equipo en el sitio de Crosby todavía está usando pantallas que se basan en PI Tags. Originalmente, esas eran pantallas de PI ProcessBook migradas que contenían conjuntos de datos de PI Calculation. A través de la migración a las pantallas de PI Vision, los conjuntos de datos se convirtieron en PI Vision Calculations. El equipo le ha pedido que realice algunas modificaciones en la pantalla Crosby Power Consumption.

- Haga uso de los cálculos de PI Vision existentes y agregue los valores mínimo y máximo a las tendencias.
- En lugar del intervalo calculado de 1 hora, desea ver los resultados del cálculo para cada turno. Edite el cálculo para establecer el intervalo calculado en 8 horas, habilite la hora de sincronización en 06:00:00 para que coincida con el horario de turnos con turnos de 8 horas a partir de las 6 am.
- También desea saber la suma del consumo de energía actual en todos los pozos en el sitio. Consejo: Seleccione las tres tendencias y haga clic en el signo más para crear un nuevo cálculo.

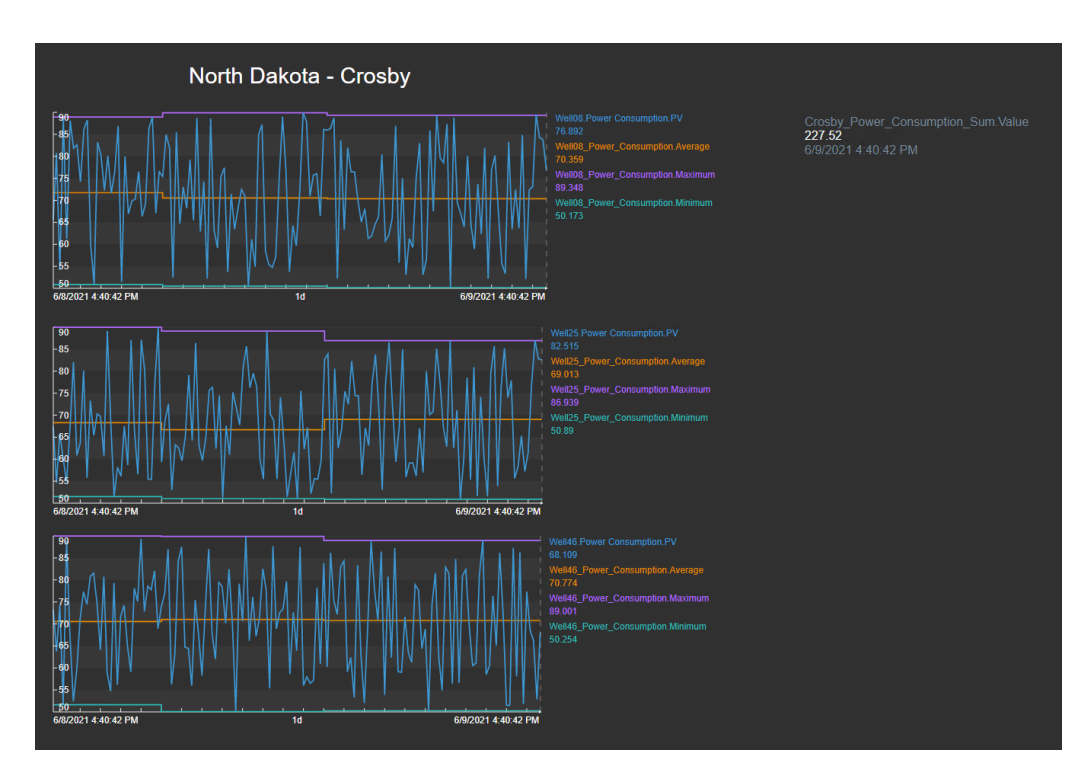

El resultado debe ser similar a la imagen que se muestra a continuación.

### 5.1: Agregar valores mínimos y máximos de un cálculo existente

1. Abra la pantalla Crosby Power Consumption. La pantalla está configurada como solo lectura para que necesite guardar los cambios con un nombre diferente. Haga clic en el botón Guardar y seleccione Guardar como para guardar una copia de la pantalla.<br>  $\leftarrow \rightarrow \text{C}$  A phisison/PIVision//9/0isplays/27/Crosby-Power-Consumption

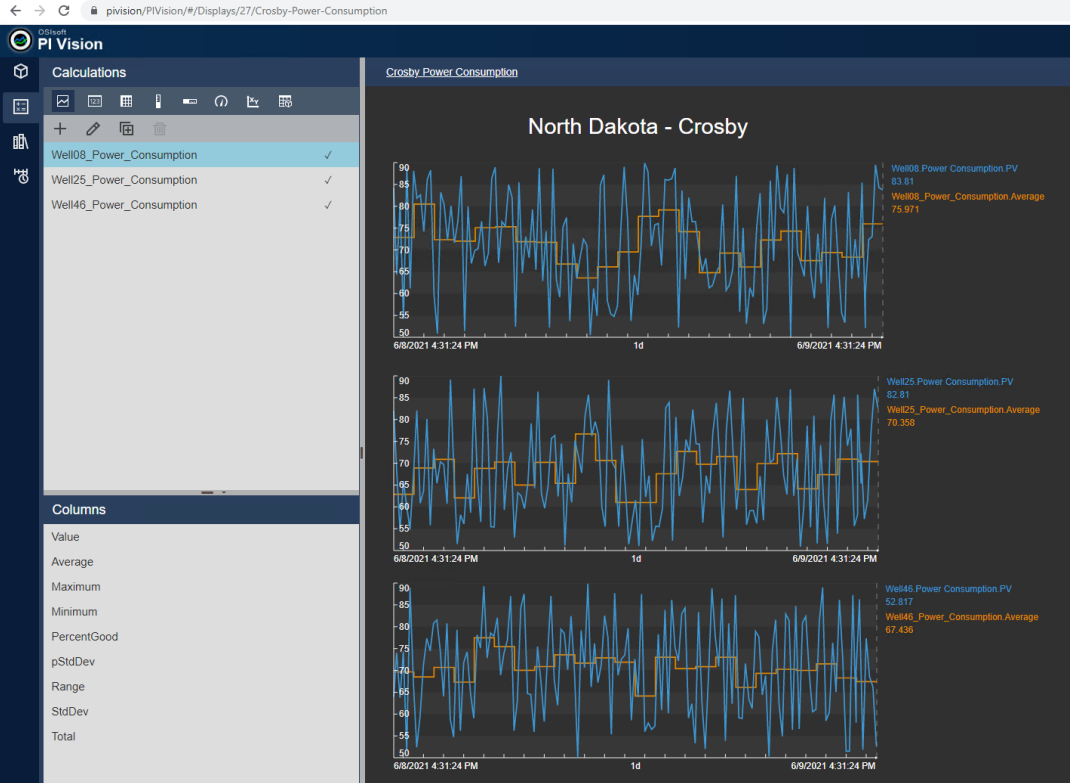

2. Haga clic en Cálculos en el lado izquierdo de la pantalla. La lista muestra tres cálculos para el consumo de energía de los tres pozos en Crosby. La marca de graduación muestra que el cálculo ya se utiliza en la pantalla.

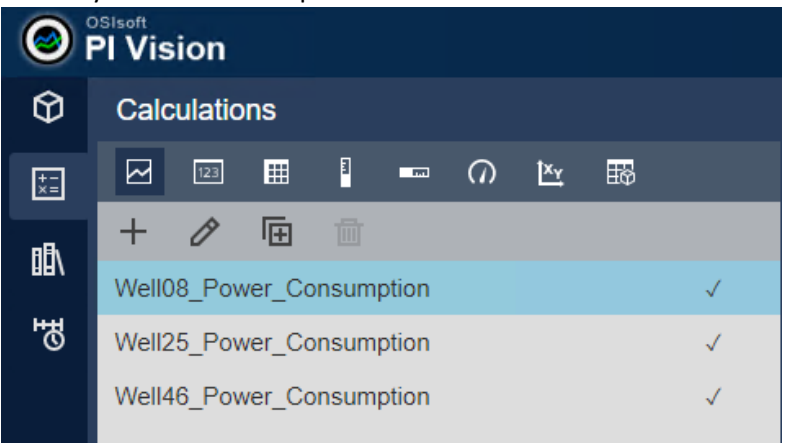

3. Queremos hacer uso de los cálculos añadiendo los valores Mínimo y Máximo a las tendencias. Arrastre y suelte el Mínimo y el Máximo de la lista Columnas a cada una de las tendencias. Asegúrese de utilizar el cálculo correcto para cada pozo.

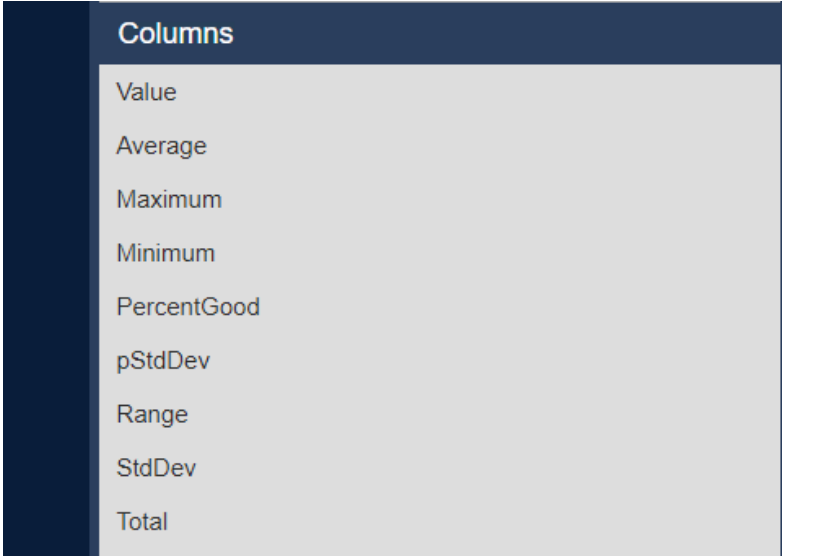

4. El resultado debe ser similar a la imagen que se muestra a continuación.

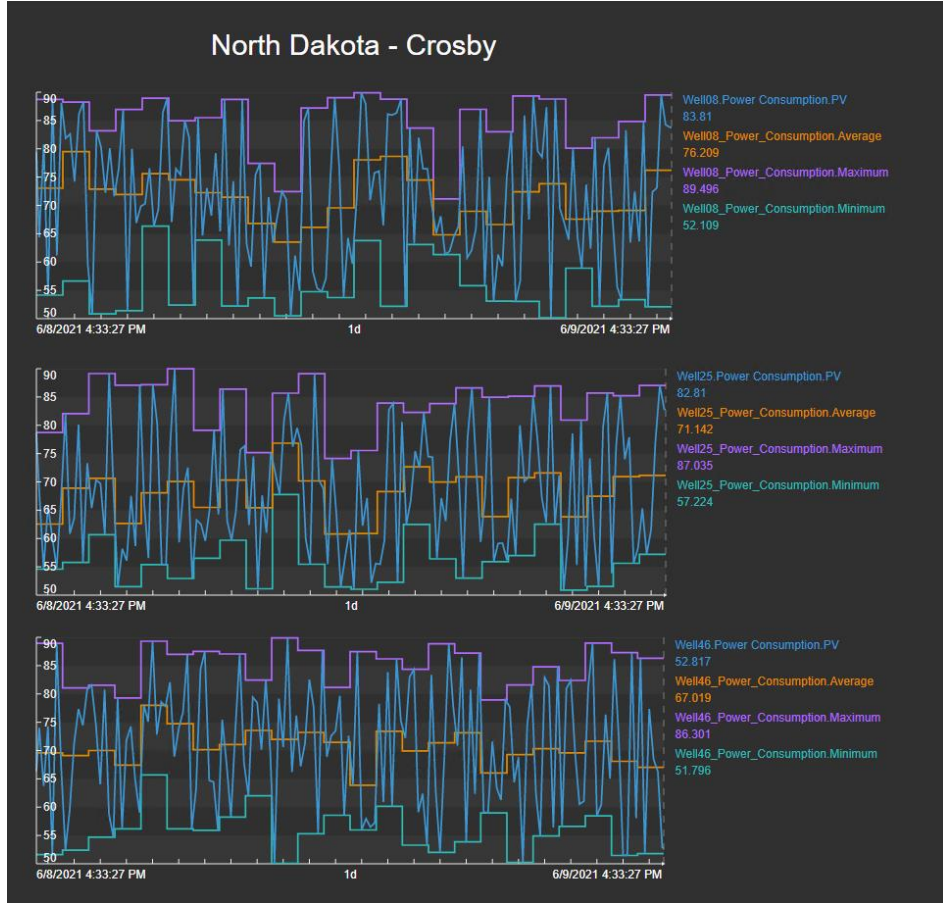

## 5.2: Editar un cálculo

- 1. Queremos editar los cálculos existentes para usar los turnos como base de cálculo.
- 2. Seleccione un cálculo y haga clic en el símbolo Editar.

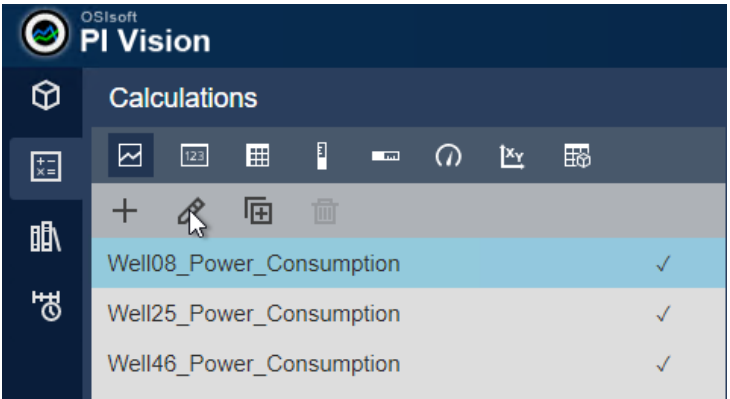

3. En Opciones avanzadas, en el Editor de cálculo, establezca el Intervalo de cálculo en 8 horas. Haga clic en Enabled para Hora de sincronización y establezca la Hora de sincronización en 06:00:00. Haga clic en Guardar.

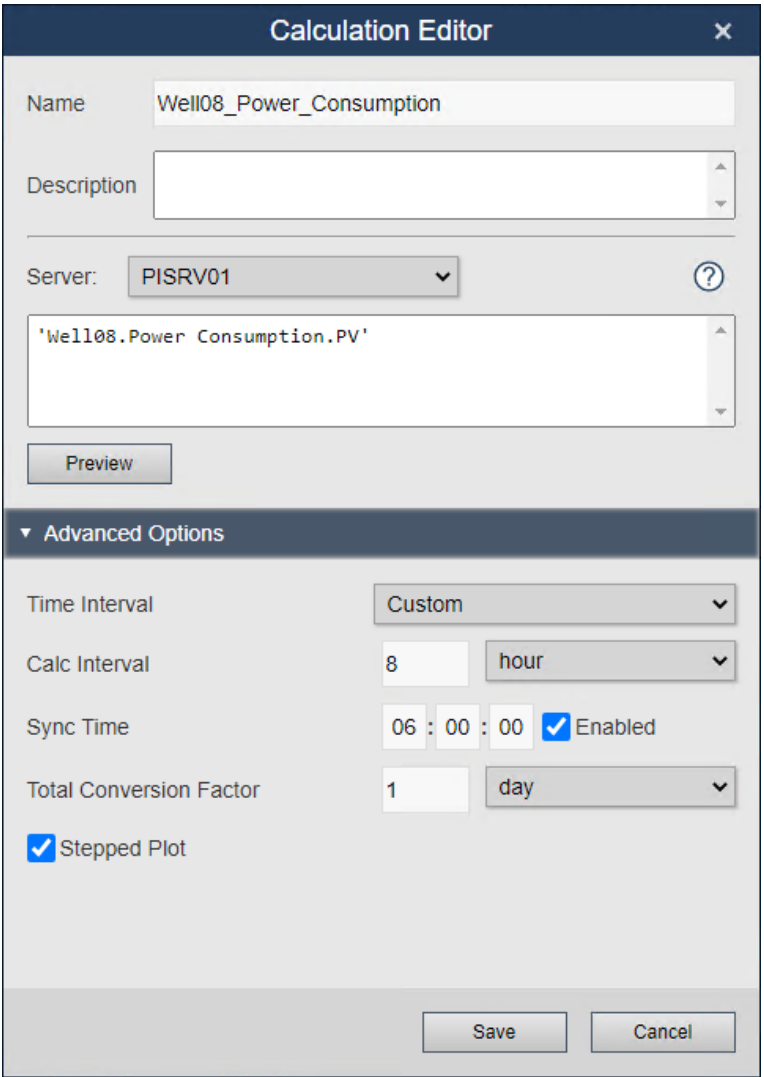

4. Repita esto para los tres cálculos. Las tendencias resultantes deben ser similares a la imagen de abajo.

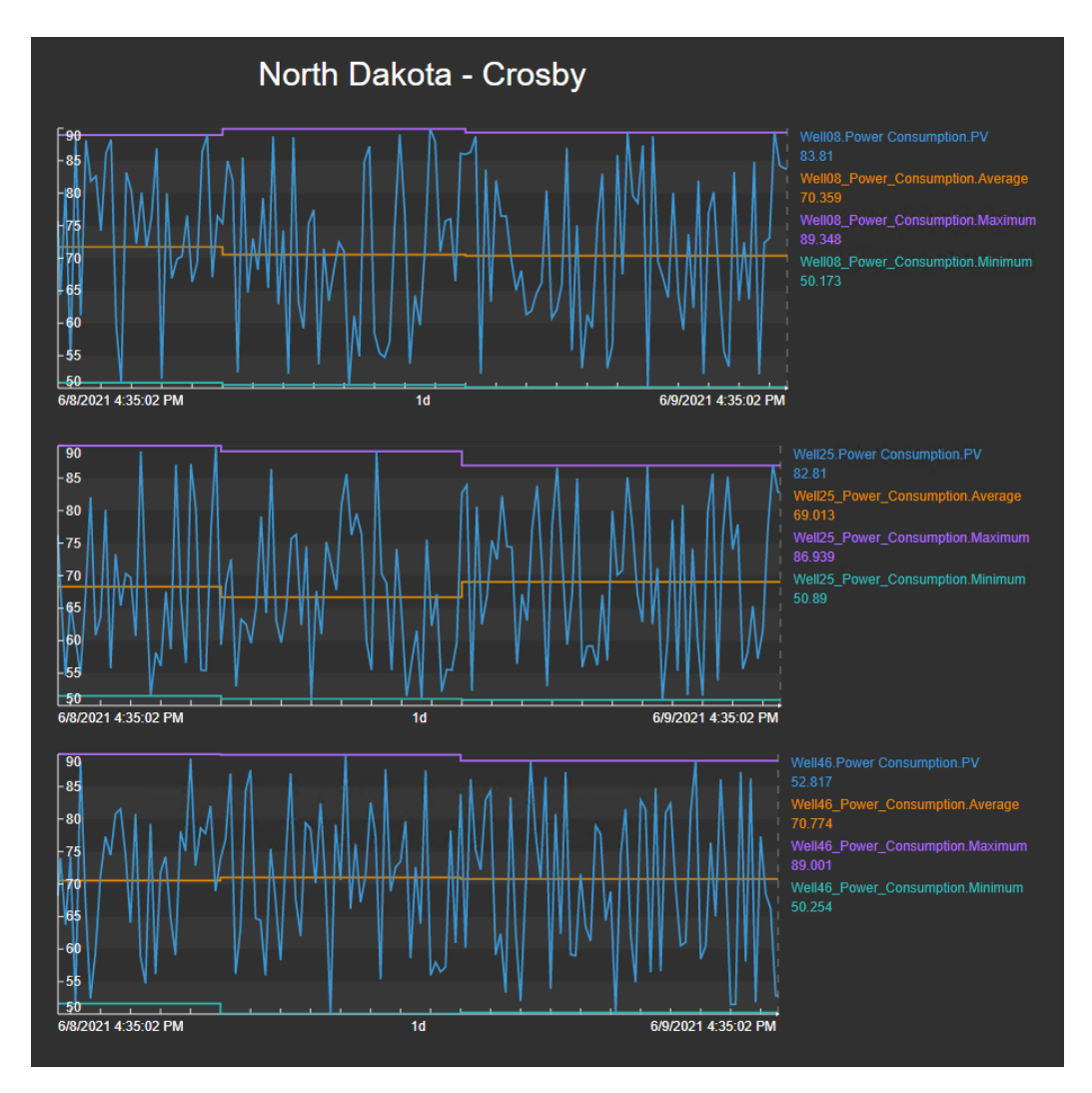

## 5.3: Crear un nuevo cálculo de resumen

- 1. Queremos crear un nuevo cálculo de resumen para determinar la suma del consumo de energía actual sobre los tres pozos en Crosby.
- 2. Seleccione las tres tendencias, clic Crear cálculo a partir de símbolos seleccionados. El número situado encima del icono indica cuántas etiquetas PI se incluirán en el cálculo.

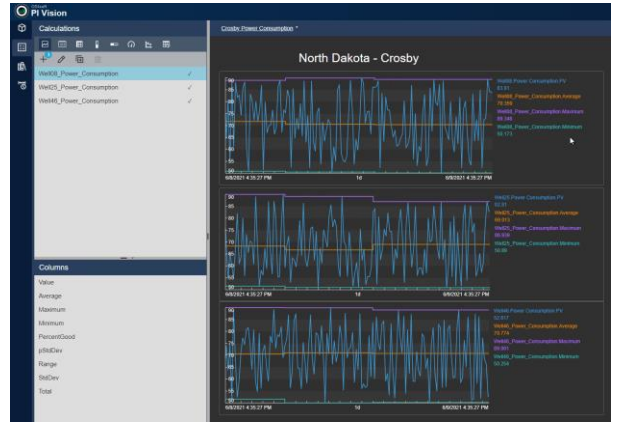

3. El Editor de cálculo se abre con un cálculo preconfigurado que agrega las tres etiquetas PI. Como queremos determinar la suma, podemos dejar el cálculo como está y darle un nombre, por ejemplo, Crosby\_Power\_Consumption\_Sum.

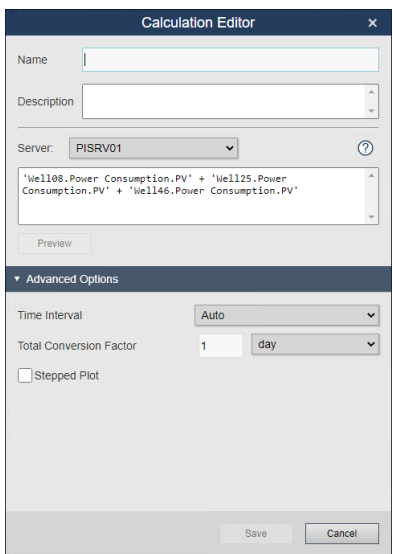

4. El nuevo cálculo aparece en la lista. Seleccione el símbolo Valor y arrastre el Valor de la lista Columnas de la pantalla.

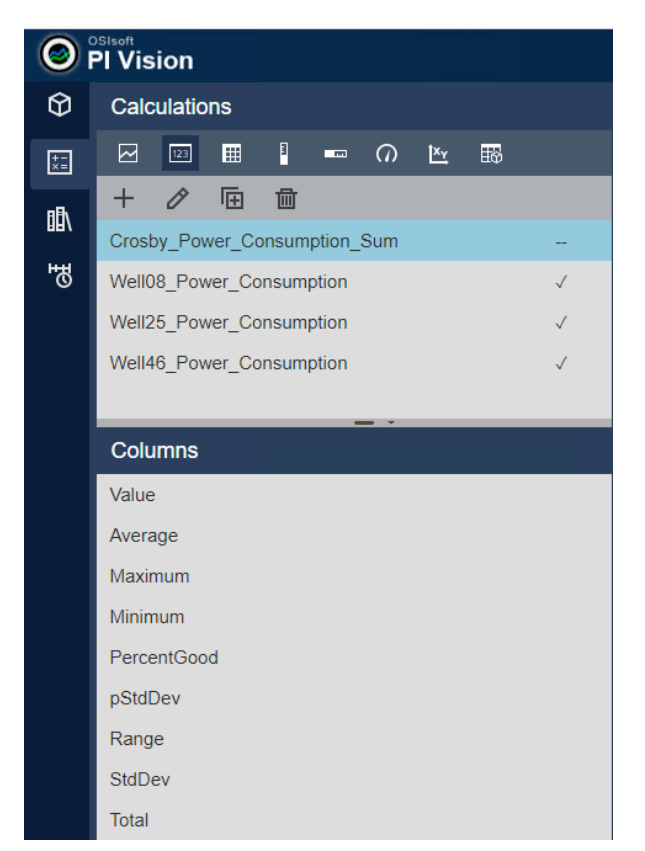

5. El valor debe aparecer en la pantalla de forma similar a la imagen que se muestra a continuación.

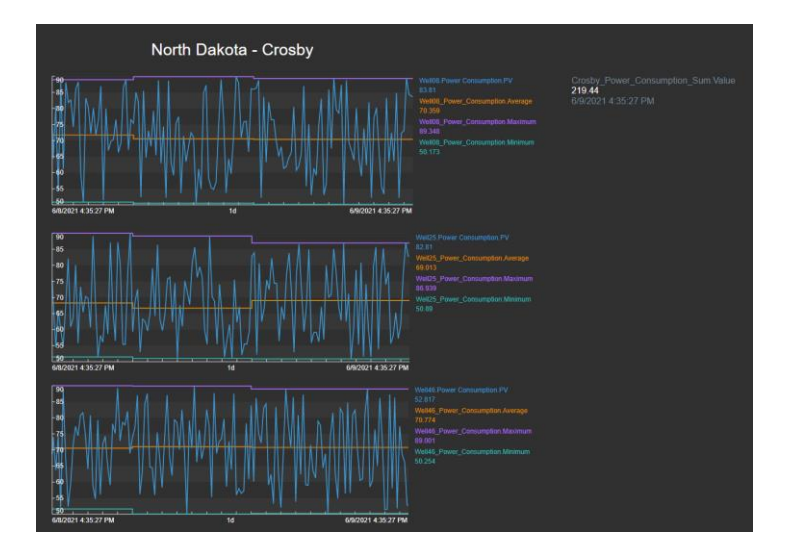

# (Opcional) Desafío 6: Vincular las pantallas

En este punto, el equipo de administración de TechCon Labs está muy satisfecho con los paneles que ha creado. Pero les preocupa que la navegación de una pantalla a otra al regresar primero a la página de inicio de PI Vision sea un poco laboriosa. Han solicitado que la visión general y las pantallas de detalle estén vinculadas entre sí, preferiblemente de una manera intuitiva que beneficie a los usuarios poco frecuentes o inexpertos de PI Vision. Por ejemplo, cuando un usuario quiere saber más información sobre una almohadilla de pozo específica o un pozo de petróleo, debería poder simplemente hacer clic en él.

Como nota, el director mencionó que sienten que los bordes de los paneles actuales están demasiado abarrotados de elementos funcionales como la barra de herramientas y otros elementos funcionales. Si todo va bien con la vinculación de pantalla, también les gustaría que diseñara una manera de presentar estas pantallas de una manera más enfocada.

Afortunadamente, está familiarizado con todas las últimas funciones de navegación y URL en PI Vision y sabe que esto se puede implementar en los paneles existentes con bastante facilidad.

## 6.1: Actualizar la pantalla de información general de Dakota del Norte

- 1. En la página de inicio de PI Vision, abra North Dakota Overview.
- 2. Haga clic en el botón **Botón Diseño** en el extremo derecho de la barra de herramientas que se va a cambiar para **Modo de diseño**.
- 3. Haga clic con el botón derecho en el gráfico **Pozo de petróleo Crosby** y seleccionar **Añadir enlace de navegación...**

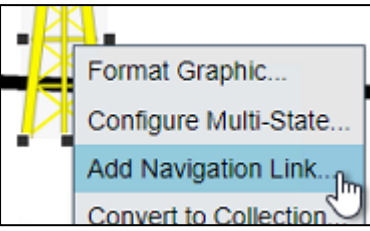

- 4. Marcar **Abrir hipervínculo a otra página** en el cuadro de selección **acción** encabezado:
- 5. En Hivervínculo , haga clic en **Buscar visualizaciones...** y encontrar el **Detalle del almohadilla del pozo** pantalla que se creó en el desafío 2:

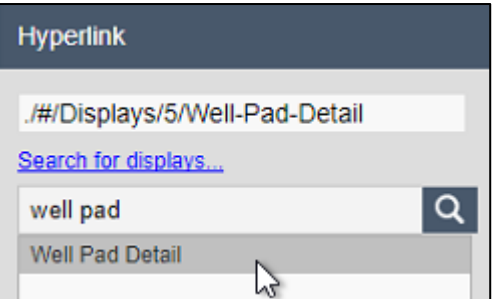

- 6. En el panel de activos, explore en profundidad el **Oil Well Production** para buscar el **Crosby** elemento.
- 7. Haga clic y arrastre el botón **Crosby** activo en el **Contexto de activos** en el panel de configuración.

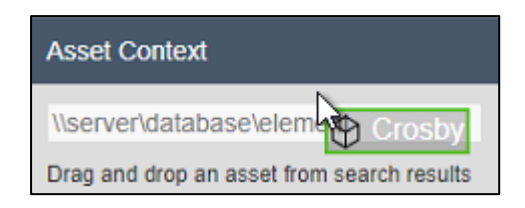

#### **nota**:

Este **Contexto de activos** determina qué activo se seleccionará cuando se abra la pantalla vinculada. En algunos escenarios, no es necesario establecer esto explícitamente. Por ejemplo: cuando se utilizan enlaces dentro de colecciones y tablas de comparación de activos, PI Vision puede determinar automáticamente el activo apropiado.

8. Repita los pasos 3-8 para los pozos **Kenmare**, **Williston**, **Stanley** y **Dickinson** que utilizan el **Kenmare**, **Williston**, **Stanley** y **Dickinson** del panel de activos.

### 6.2: Actualizar la pantalla de detalle del well pad

- 1. Haga clic en el icono de regla y lápiz en el lado derecho de la barra de herramientas para cambiar a **Modo de monitor**.
- 2. Haga doble clic en el botón **pozo petrolífero** gráfico junto a **Crosby** Para activar el vínculo de navegación recién agregado y abrir **Detalle de la almohadilla del pozo**.
- 3. Haga clic en el botón icono de regla y lápiz de nuevo para volver al modo de diseño.
- 4. Seleccione el **Texto** en la barra de herramientas y haga clic en la esquina superior izquierda de la pantalla. Escriba "Volver a la visualización de información general" en **Formatear Texto** en el panel de configuración.

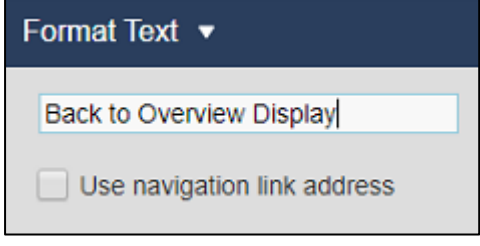

- 5. Establecer el **tamaño de fuente** a 12.
- 6. Haga clic en la flecha de **Formatear Texto** para abrir el menú configuración y seleccionar **Agregar vínculo de navegación**:

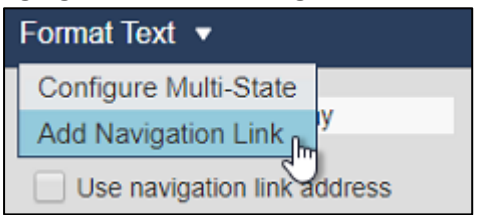

- 7. Bajo el hipervínculo busque y seleccione el **Descripción general de Dakota del Norte**.
- 8. Anule la selección de la casilla de verificación **Establecer el contexto de activos.** La pantalla **Descripción general de Dakota del Norte** no está creada actualmente para admitir el cambio de contexto:

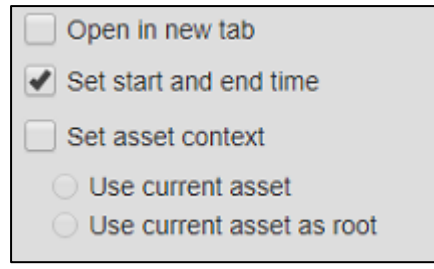

9. Haga clic con el botón derecho en cualquier lugar del botón **pozo petrolífero** colección y seleccionar **Modificar la colección**:

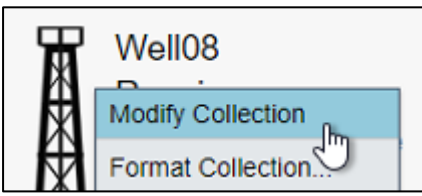

- 10. Haga clic con el botón derecho en el gráfico pozo de petróleo y seleccione **Agregar vínculo de navegación...**
- 11. Bajo el **hiperenlace** encabezado, busque y seleccione el **Detalle del pozo de petróleo**.
- 12. Guarde la pantalla.

### 6.3: Actualizar la pantalla de detalles de pozos de petróleo

- 1. En el **Detalle del almohadilla del pozo** mostrar, seleccione el símbolo de texto "Volver a la visualización general" y cópielo utilizando el icono de la barra de herramientas o el método abreviado de teclado (Ctrl + C).
- 2. Haga clic en el icono de regla y lápiz en el lado derecho de la barra de herramientas para cambiar a **Modo de monitor**.
- 3. Haga doble clic en un **pozo petrolífero** dentro de la colección para activar el vínculo de navegación a la pantalla **Detalle del pozo de petróleo**:

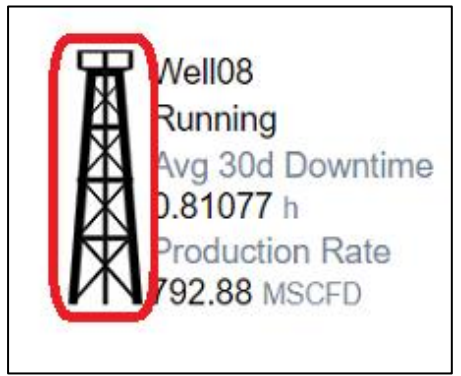

- 4. Haga clic en el botón icono de regla y lápiz de nuevo Para volver a cambiar a **Modo de diseño**.
- 5. Pegue el símbolo de texto "Volver a la visualización general" copiado de antes en la esquina superior izquierda de la pantalla mediante el icono de la barra de herramientas o el método abreviado de teclado (Ctrl + V).
- 6. Haga clic en el icono de regla y lápiz en el lado derecho de la barra de herramientas para cambiar a **Modo de monitor**.
- 7. Haga un solo clic en el símbolo de texto para volver a la pantalla **Descripción general de Dakota del Norte** Monitor.

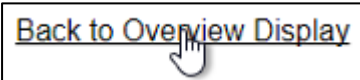

8. Haga clic con el botón derecho en el símbolo Tabla de comparación de activos y seleccione **Añadir enlace de navegación...**

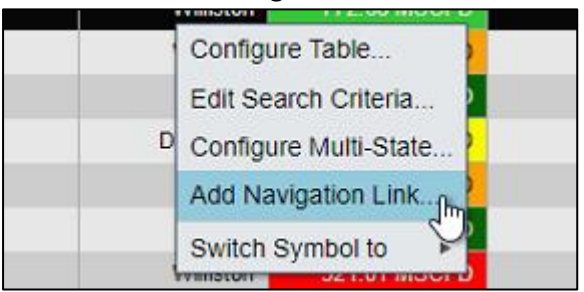

- 9. Bajo el hipervínculo, busque y seleccione el **Detalle del pozo de petróleo**.
- 10. Compruebe que **Establecer la hora de inicio y finalización** y **Establecer el contexto de los activos** se seleccionaran:

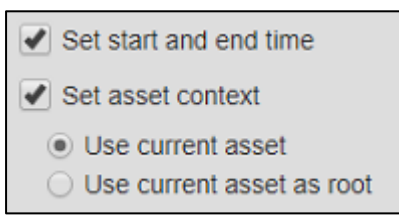

- 11. Guarde la pantalla.
- 12. Haga clic en el primer pozo debajo de la columna activo de la tabla de comparación de activos:

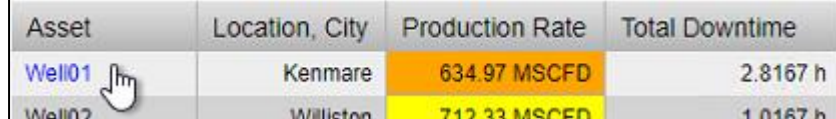

- 13. Haga clic en el botón icono de regla y lápiz de nuevo Para volver a cambiar a **Modo de diseño**.
- 14. Haga clic en el botón **Texto** en la barra de herramientas:

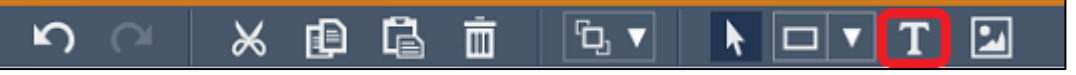

- 15. Cree un símbolo de texto en la esquina superior izquierda de la pantalla que diga "Volver a la pantalla del bloc de notas".
- 16. Cambiar el **tamaño de fuente** a 12.
- 17. Haga clic con el botón derecho en el símbolo de texto y seleccione **Agregar vínculo de navegación...**
- 18. Bajo el **hiperenlace** encabezado, busque y seleccione el **Detalle de la almohadilla del pozo**.

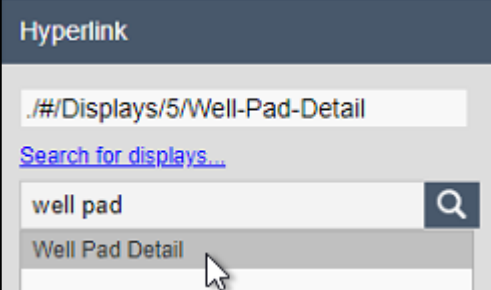

19. Anule la selección de la casilla de verificación **Establecer el contexto de los activos** casilla de verificación. Sólo el **Establecer la hora de inicio y finalización** debe seleccionarse:

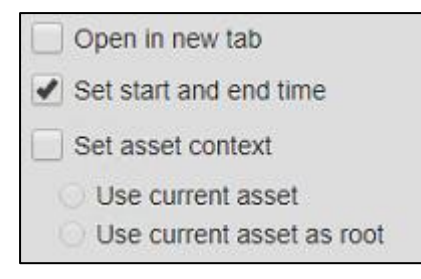

Se espera que nuestro enlace a la **Detalle de la almohadilla del pozo** muestre desde el **Detalle del pozo de petróleo** no actualice el contexto de la ciudad de la pantalla. Esto sería posible de hacer si nos ponemos un poco creativos, pero está fuera del alcance de este curso.

20. Guarde la pantalla.

### 6.4: Experimentar con parámetros de URL

En la barra de direcciones del explorador, agregue **?mode=kiosk&hideToolbar&hideTimebar** a la dirección URL y haga clic en actualizar. El resultado debe ser una vista de visualización más limpia y optimizada que oculte los elementos de la barra superior, la barra de herramientas y la barra de tiempo:

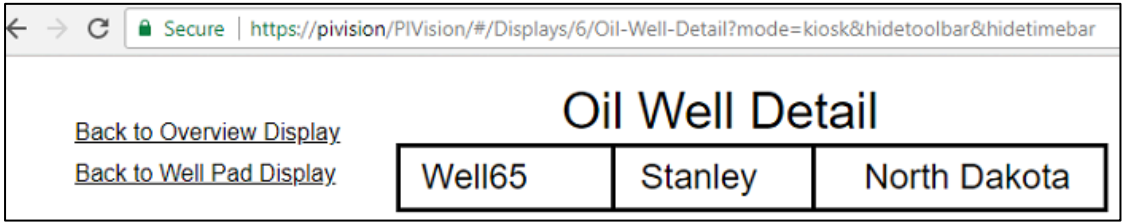

#### **nota**:

Navegue por las tres pantallas diferentes mientras cambia el contexto de activos y tiempo para verificar que toda la funcionalidad de vínculo de las pantallas funciona. Una vez que haya terminado, deberá eliminar manualmente los parámetros de la URL para comenzar el siguiente desafío.

# (Opcional) Desafío 7: Criterios de búsqueda de colecciones

Los paneles de PI Vision se han vuelto muy utilizados dentro del equipo que monitorea las operaciones de Dakota del Norte. Se ha corrido la voz y hay interés del equipo de gestión ejecutiva en expandir el uso de PI Vision para cubrir toda la producción de América del Norte. Antes de eso, sin embargo, les gustaría ver algo un poco diferente de cualquier panel existente. En una sola pantalla, les gustaría ver los pozos de petróleo de menor rendimiento en toda América del Norte.

El equipo de administración sabe que esto suena como una solicitud complicada y se ha ofrecido a traer a los desarrolladores en caso de que se necesite una solución programática. Pero su experiencia con las colecciones de activos de PI Vision le indica que esto no será necesario.

Para que tengan una idea del producto final, ha proporcionado al equipo un boceto de cómo se verá esta pantalla en última instancia:

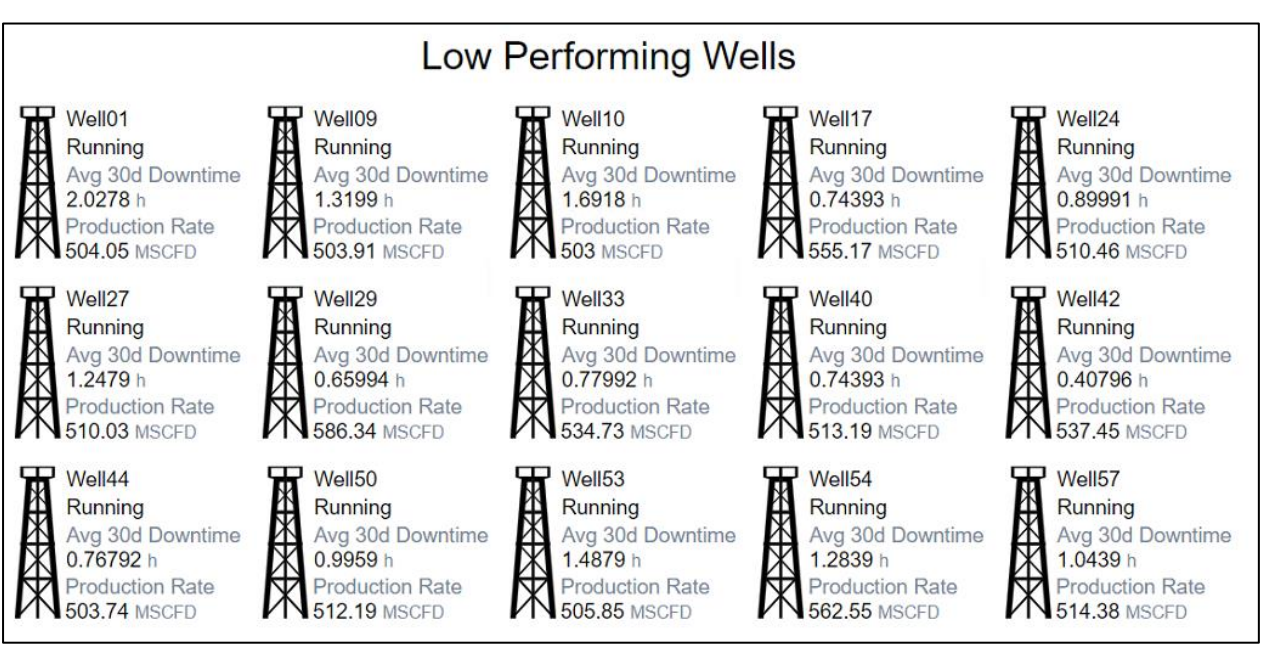

7.1: Filtrar activos de Colección con criterios de atributo de activo

- 1. Desde la página de inicio de PI Vision, abra su **Detalle del almohadilla del pozo**.
- 2. Haga clic en el botón icono de regla y lápiz de nuevo para cambiar a **Modo de diseño**.
- 3. Haga clic en el botón **Guardar pantalla** menú desplegable y seleccione **Guardar como**:

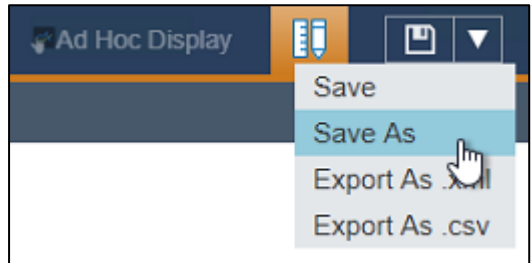

4. Si aún no está seleccionado, haga clic en la carpeta para mostrar de su cuenta de usuario:

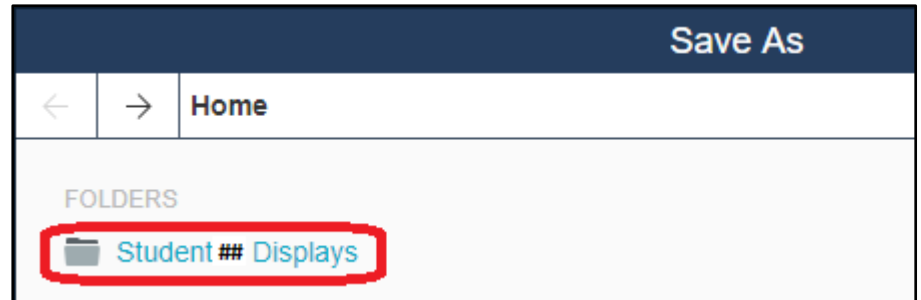

- 5. Asigne a la pantalla el nombre "Pozos de bajo rendimiento" seguido de su número de estudiante. Por ejemplo: Low Performing Wells\_Student##.
- 6. Guardar la pantalla le habrá devuelto a **Modo de monitor**, así que haga clic en el icono de la regla y el lápiz de nuevo para volver a **Modo de diseño**.
- 7. Eliminar el símbolo de texto navegando a la **Descripción general de Dakota del Norte** y los símbolos de valor Ciudad y Estado. Cuando se selecciona, un elemento de una pantalla se puede eliminar haciendo clic en el icono de papelera de la barra de herramientas o pulsando el botón deshacer o eliminar en el teclado:

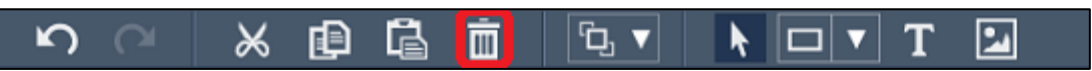

8. Haga clic con el botón derecho en el **Detalle de la almohadilla del pozo** y Formatear Texto:

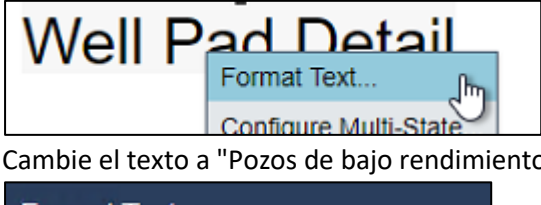

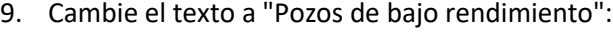

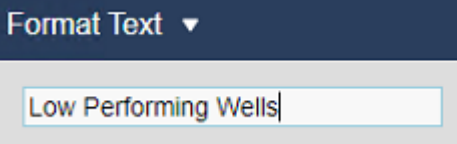

10. Haga clic con el botón derecho en la colección de pozos de petróleo y seleccione **Editar criterios de colección...**:

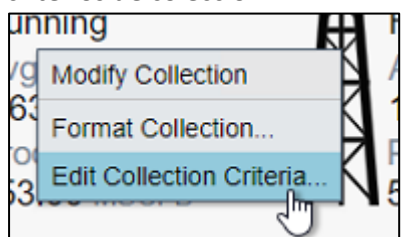

11. Quitar el **Raíz de búsqueda** y seleccione **Devolver todos los descendientes**:

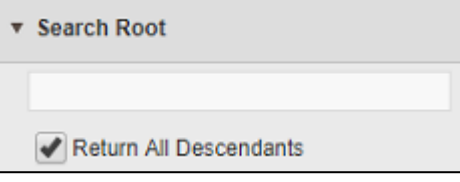

12. Compruebe que el **Tipo de activo** se establece en **pozo**. A continuación, establezca un filtro **Atributo de activo** para un **Production Rate** valor inferior a 600 MSCFD:

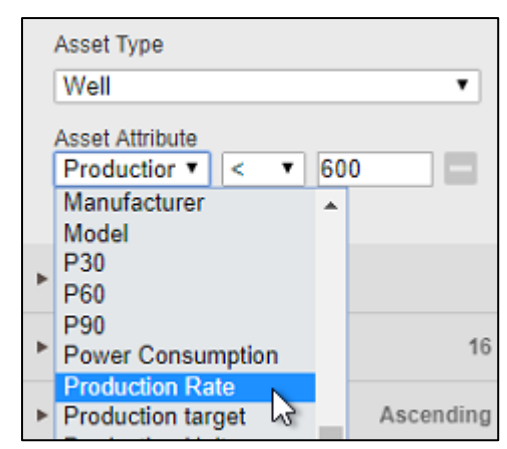

13. Guarde los cambios en la pantalla.

# (Opcional) Desafío 8: Análisis ad hoc

Otra petición ha llegado de algunos miembros del equipo de ingeniería. En su mayor parte, están contentos con los paneles que se han creado hasta ahora. Pero les gustaría seleccionar algunos elementos diferentes de las pantallas y hacer un análisis adicional cuando investigan problemas específicos. Si se trata de algo de interés, les gustaría poder compartir sus hallazgos con un compañero.

Afortunadamente, recuerda que PI Vision renovó su funcionalidad de visualización ad hoc con un espacio de trabajo mejorado. Reúnes a los miembros del equipo para una demostración rápida.

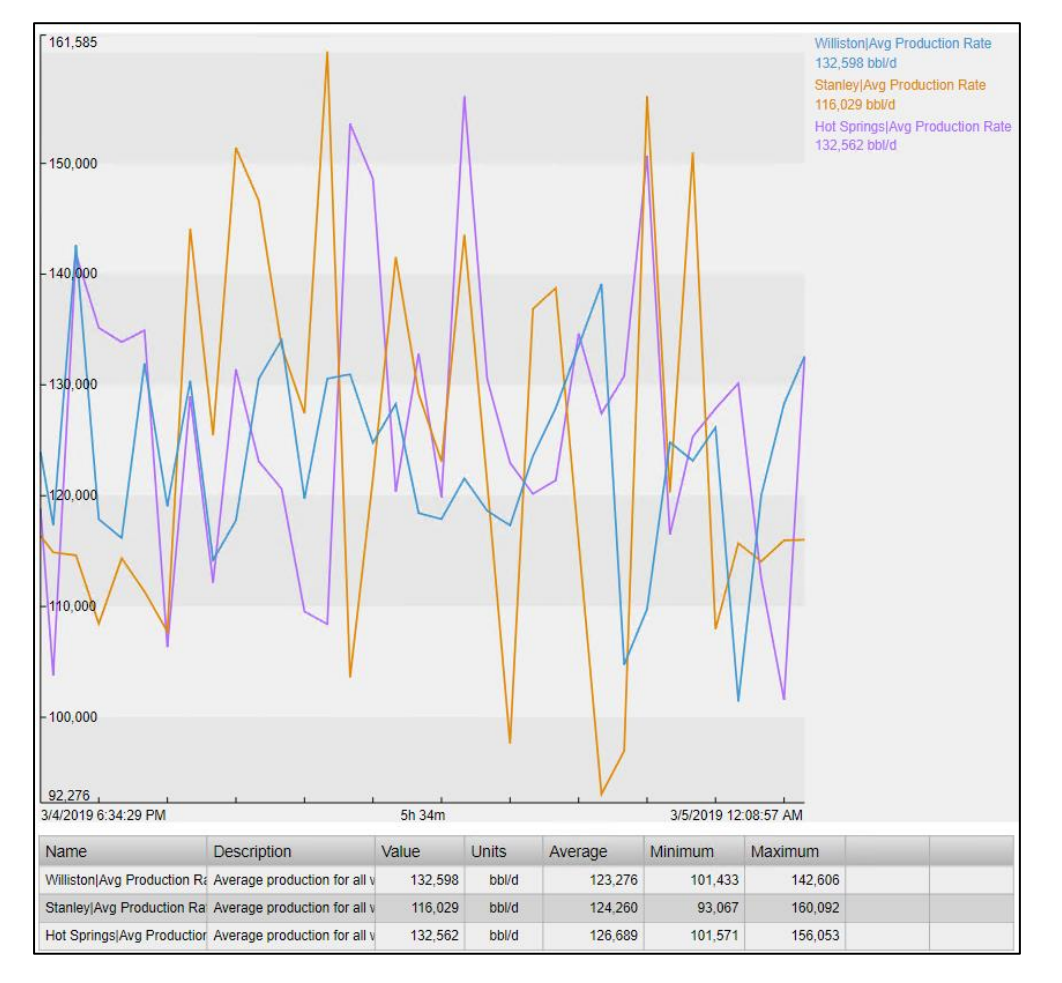

## 8.1: Explorar el espacio de trabajo ad hoc

- 1. Desde la página de inicio de PI Vision, abra el **Detalle del pozo de petróleo**.
- 2. Mientras se mantiene el **Ctrl** , haga clic en los símbolos de tendencia y indicador radial y luego el **Nuevo Ad Hoc** tendencia en la parte superior derecha:

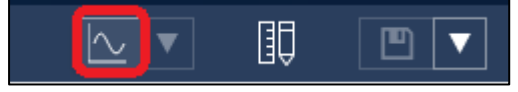

3. Alternar entre las diferentes **Escalas** y **Rangos** en la parte superior izquierda:

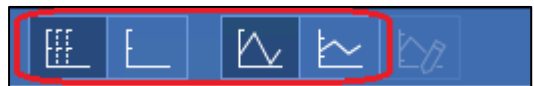

4. Resalte los seguimientos seleccionando filas en la Tabla Resumen en la parte inferior de la ventana:

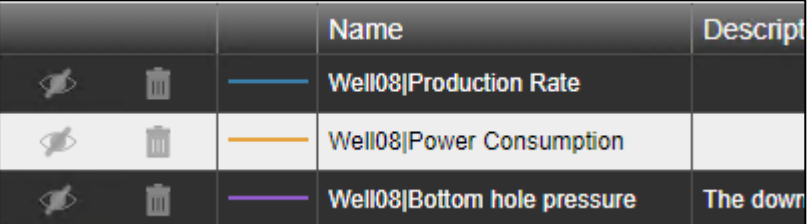

5. Alternar la visibilidad de **Power Consumption** haciendo clic en la casilla de verificación y quite el **Bottom hole pressure** haciendo clic en el gráfico de la papelera:

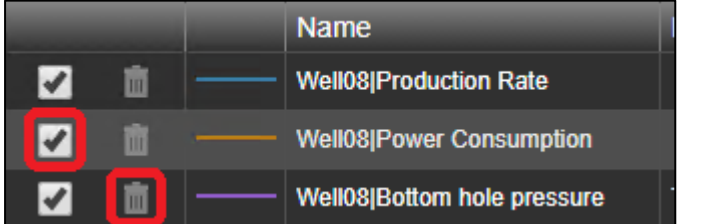

6. Establecer una escala personalizada introduciendo cero para la escala de fondo de **Production Rate**

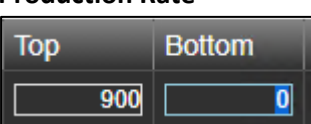

7. Cierre el área de trabajo ad hoc con el **ocultar** en la parte superior derecha

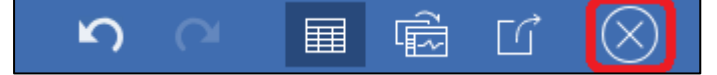

8.2: Agregar datos de varios orígenes al área de trabajo ad hoc

- 1. Haga clic en el botón **Volver a visualización de información general** para abrir el vínculo **Descripción general de Dakota del Norte**.
- 2. Mientras se mantiene el **Ctrl**, haga clic en el botón **plataforma petrolera** junto a **Williston** y **Stanley**

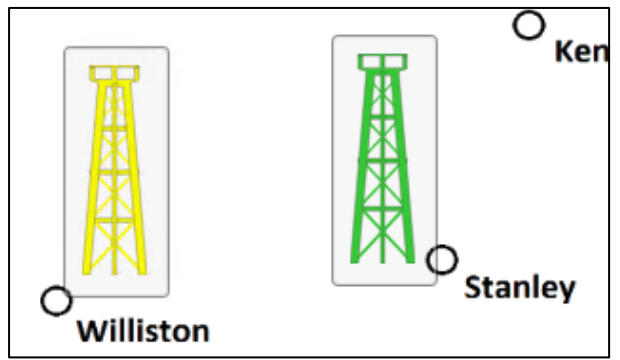

3. Abra el **Tendencia ad hoc** menú desplegable en la parte superior izquierda y, a continuación, seleccione **Reemplazar tendencia ad hoc**:

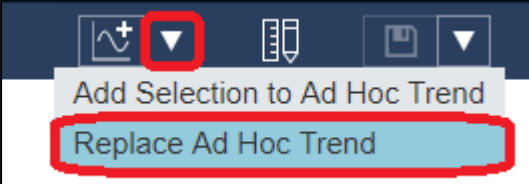

4. En la parte superior derecha, desactive el botón **Tabla Resumen**

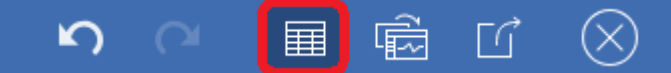

5. Cierre el **Área de trabajo ad hoc** Haciendo clic en el botón ocultar

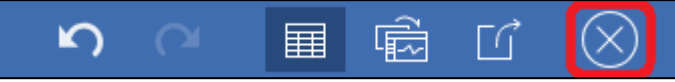

6. Abra el panel de activos y explore en profundidad el **Hot Springs** en **South Dakota** en la base Oil Well Production:

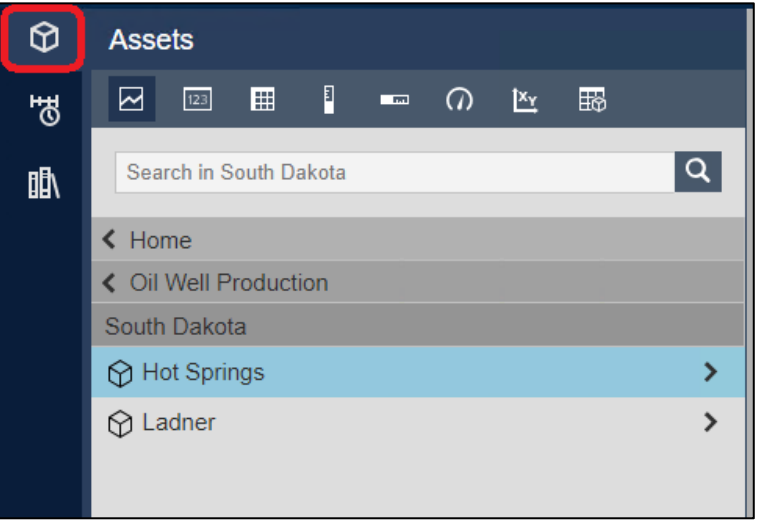

7. Con **Hot Springs** seleccionado, haga clic con el botón derecho en Avg Production Rate en la parte inferior del panel y haga clic en **Agregar elemento de datos a Ad Hoc**:

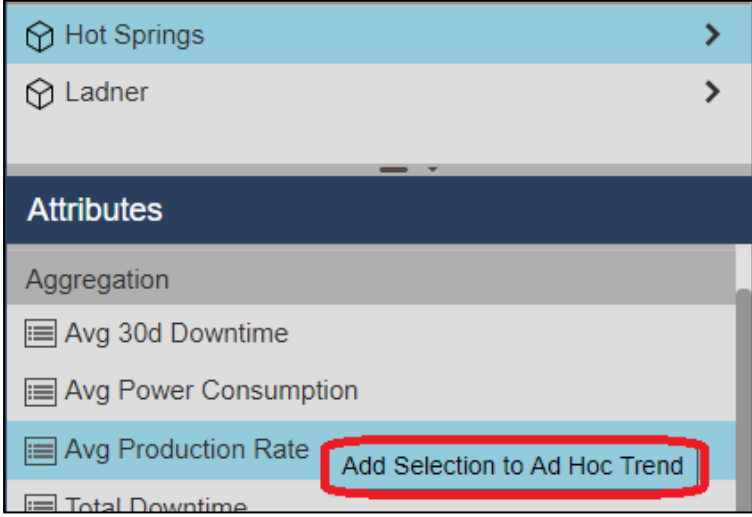

8. Haga clic en **Well63** en la Tabla de comparación de activos para abrir el cuadro de diálogo **Detalle del pozo de petróleo**:

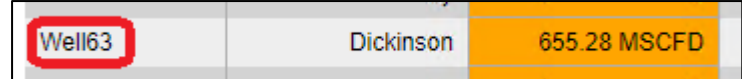

9. Haga clic con el botón derecho en **Production Rate** en la leyenda de tendencia y seleccione **Agregar selección a Ad Hoc**

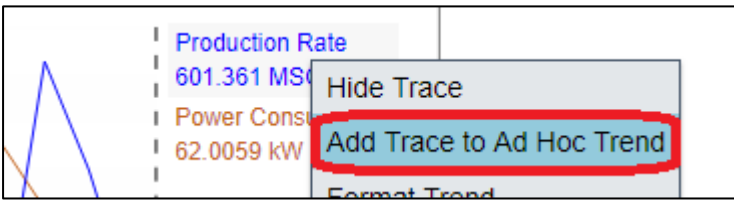

10. Vuelva a abrir el **Área de trabajo ad hoc** Haciendo clic en el botón **Mostrar ad hoc** en la barra de herramientas:

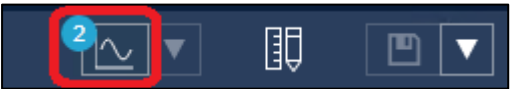

11. Haga clic en cualquier lugar del área de tendencia para agregar cursores de tendencia que muestren el valor exacto de cada seguimiento en un momento específico en el tiempo:

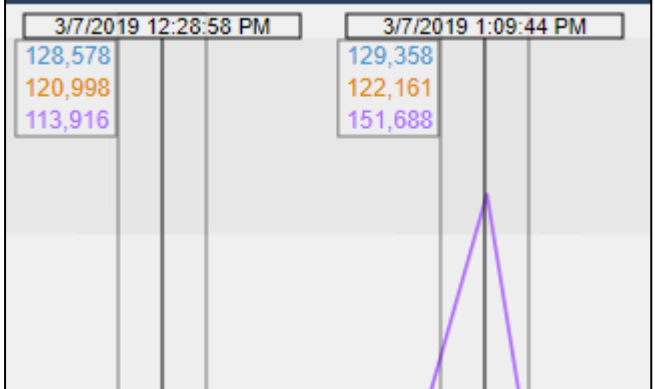

## 8.3: Exportar espacios de trabajo ad hoc

1. Desde dentro de la **Área de trabajo ad hoc** Haga clic en el botón **Compartir** y, a continuación, el botón **copiar** para cargar con una dirección URL que regenerará el espacio de trabajo existente:

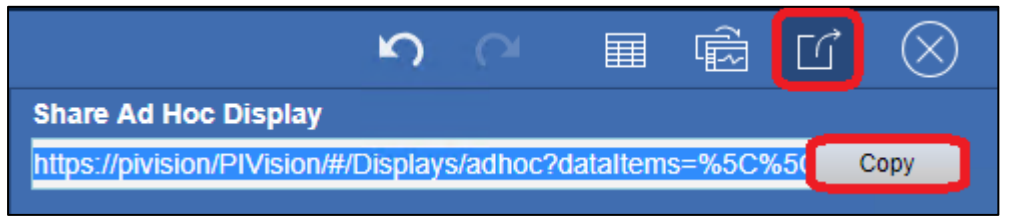

2. Abra una nueva pestaña del navegador haciendo clic en el icono más en la parte superior izquierda, pegue (Ctrl + V) la URL y presione el botón **entrar**:

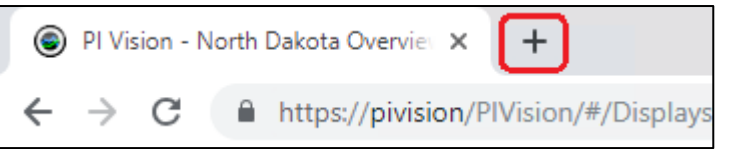

- 3. Cierre la nueva pestaña del navegador y vuelva a la pestaña original con el **Área de trabajo ad hoc** abrir
- 4. Haga clic en el botón **Tabla resumen** para volver a mostrar la tabla en la **Área de trabajo ad hoc**

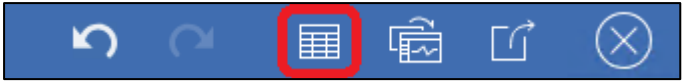

5. Haga clic en el botón **convertir** para colocar la **Área de trabajo ad hoc** en una Visualización que se puede guardar y compartir permanentemente:

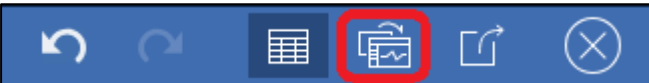

- 6. Haga clic en el menú desplegable Guardar y seleccione **Guardar como**
- 7. Si aún no está seleccionado, haga clic en la carpeta de su cuenta de usuario:

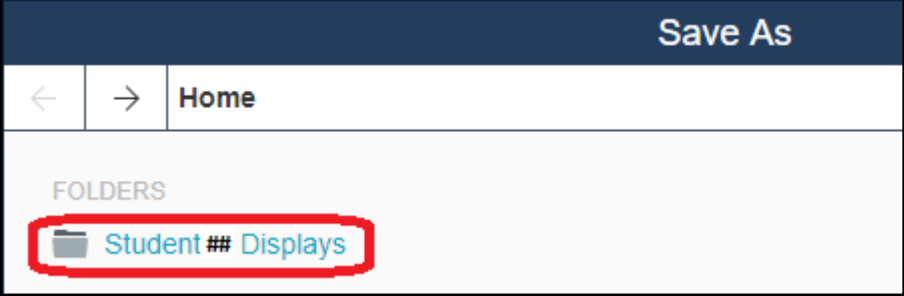

- 8. Asigne a la pantalla el nombre "Datos de anomalías de producción" seguido de su nombre de usuario. por ejemplo: *Production Anomaly Data\_Student##.*
- 9. Ajuste cualquier formato según sea necesario y guarde los cambios.

# (Opcional) Desafío 9: Comparar eventos de tiempo de inactividad

Un nuevo tipo de solicitud ha llegado de un miembro del equipo de ingeniería. Les gustaría comparar los datos de series temporales que ocurrieron durante dos momentos diferentes en que los pozos de petróleo estaban caídos. Específicamente, hubo eventos en Well01 y Well16 que parecían muy similares, y al equipo le gustaría echar un vistazo más de cerca.

El equipo de ingeniería ha observado correctamente que no es posible superponer datos de series temporales en paneles estándar de PI Vision y ha preguntado si hay alguna solución alternativa. Afortunadamente, acaba de encontrar la documentación de las pantallas de comparación de eventos para que sepa cómo hacerlo.

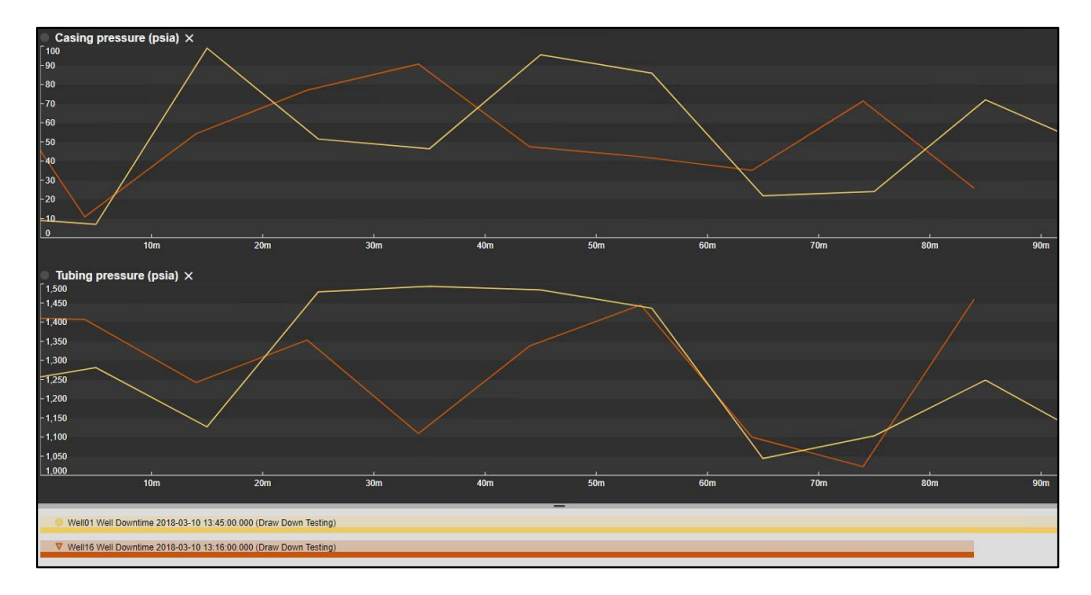

## 9.1: Comparar eventos desde la vista Detalles del evento

- 1. Desde la página de inicio de PI Vision, abra el **Detalle del pozo de petróleo**.
- 2. Utilice el menú desplegable de Activos para cambiar el contexto del activo de visualización a **Well01**:

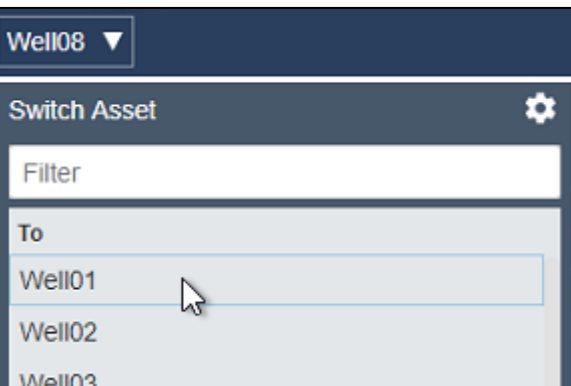

3. Haga doble clic en el evento de tiempo de inactividad más reciente en el símbolo tabla de eventos para abrir el **Detalles del evento:**

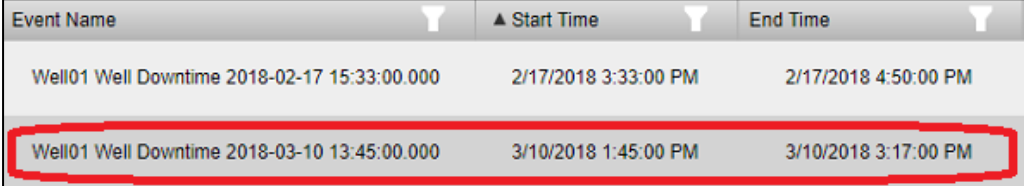

#### **nota**:

Como alternativa, es posible ver los detalles del evento haciendo clic con el botón derecho en un evento en el panel eventos. Los eventos rellenarán automáticamente esta lista si alguno de los activos de la pantalla tiene eventos activos dentro del intervalo de tiempo de la pantalla. También es posible buscar eventos manualmente modificando los criterios de búsqueda.

4. Abrir el panel Eventos

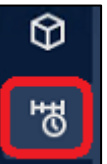

5. Haga clic con el botón derecho en el Evento de tiempo de inactividad y seleccione **Comparar eventos similares según la clase**:

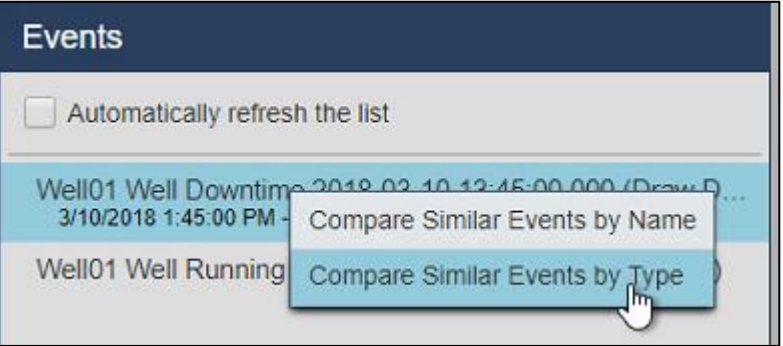

6. Haga clic con el botón derecho en el mismo evento de tiempo de inactividad y seleccione **Marcar evento**

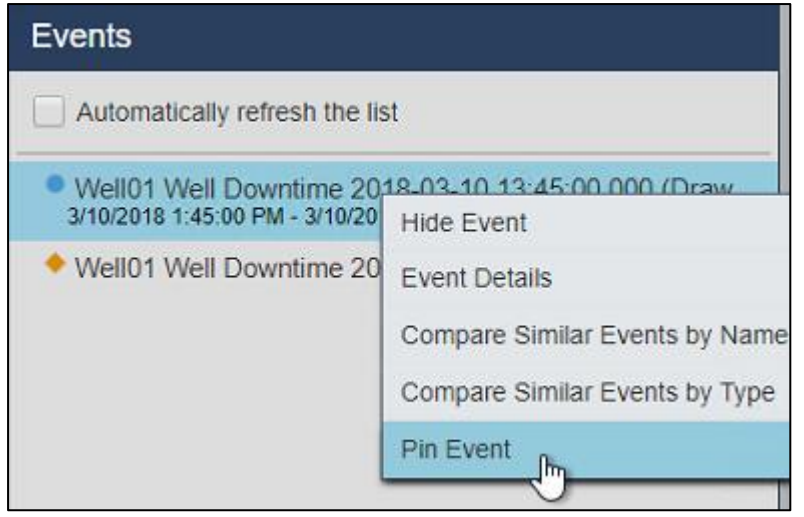

7. Haga clic en **Editar criterios de búsqueda** para abrir los criterios de búsqueda:

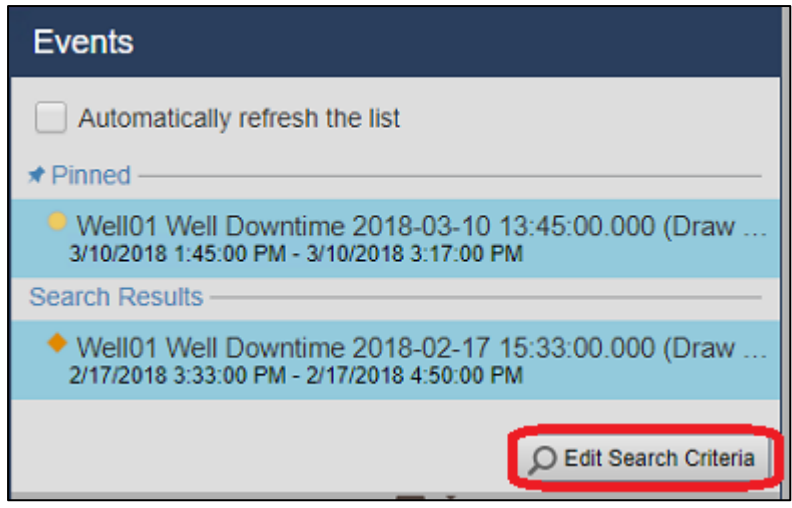

8. Establezca el filtro Nombre de evento en "Well16\*", el filtro Nombre de activo en "Cualquiera" y, a continuación, haga clic en **aplicar**:

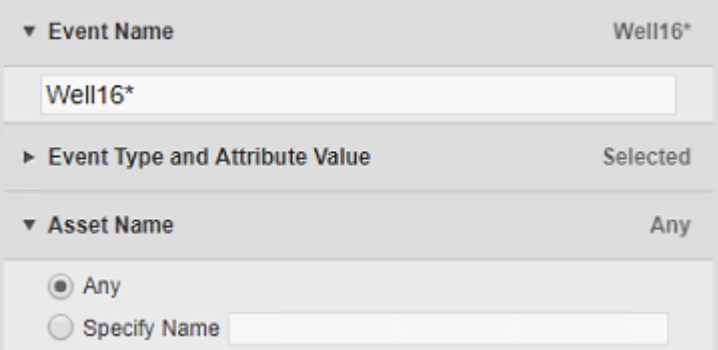

- 9. Haga clic y arrastre el **Casing pressure** y **Tubing pressure** en la pantalla.
- 10. Guarde la pantalla como "Comparación de eventos de tiempo de inactividad" seguida de su número de estudiante.

# (Opcional) Desafío 10: Administrar las pantallas PI Vision y la configuración del usuario

Ahora que ha visto cómo crear pantallas dentro de PI Vision, es posible que se pregunte cómo realizar un seguimiento y administrar una gran cantidad de pantallas.

### Acceso de usuarios basado en roles

PI Vision proporciona dos roles de usuario diferentes para facilitar la administración del sistema. Los dos tipos son:

### **Publicador**

- Diseñado para expertos en la materia y creadores de contenido.
- Puede crear y guardar nuevos paneles y vistas de análisis.
- Equivalente al usuario tradicional de PI Vision en versiones anteriores.

#### **Explorador**

- Puede utilizar toda la potencia de las pantallas existentes, incluida la manipulación del contexto y el tiempo
- Puede crear pantallas ad-hoc
- No puede guardar ninguna pantalla nueva o cambios en las pantallas existentes

A los usuarios se les asignan roles sobre la base de la identidad de AF. El sitio de ADMINISTRACIÓN de PI Vision se usa para administrar esta configuración.

#### **nota**:

Por motivos de seguridad y organización, OSIsoft recomienda separar a los usuarios en publicadores y exploradores. Sin embargo, estos grupos de acceso designados no son obligatorios y se puede seguir utilizando el rol de usuario universal de PI Vision. Utilice el sitio de ADMIN de PI Vision para administrar esta configuración.

### Carpetas para mostrar

Otra cosa para tener en cuenta es que PI Vision permite el uso de carpetas de visualización para organizar pantallas y administrar el acceso de los usuarios.

- Los usuarios se pueden configurar para que tengan permiso de lectura para las pantallas contenidas en carpetas específicas.
- Según corresponda, los usuarios también pueden tener permiso para editar las pantallas dentro de una carpeta y / o agregar nuevas pantallas a la carpeta.

Los administradores de PI Vision pueden controlar el acceso a estas carpetas sobre la base de AF Identity desde la página de inicio de PI Vision.

## 10.1: Búsqueda y categorización de pantallas

1. PI Vision le permite agregar palabras clave a las pantallas para que se puedan organizar en uno o más grupos. Para agregar una palabra clave a una pantalla, seleccione su icono de engranaje en la página de inicio de PI Vision:

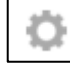

Esto mostrará el cuadro de diálogo de configuración de pantalla que puede utilizar para administrar las pantallas que ha creado. Puede agregar palabras clave aquí para ayudar a organizar sus pantallas. Simplemente escriba cualquier texto que desee en el cuadro Palabra clave. Para agregar varias etiquetas a la vez, sepárelas con un punto y coma.

2. Una vez que haya agregado algunas etiquetas, haga clic en **Filtrar por palabras clave** en la página de inicio.

### Filter by Keywords

Esto mostrará una nube de etiquetas de las palabras clave que se han creado en este servidor. La nube se pondera para que las etiquetas que aparecen más en las pantallas sean más grandes. Al hacer clic en una etiqueta desde dentro de la nube, se filtrará la lista de pantallas solo a aquellas que tienen la etiqueta seleccionada.

3. Otra forma de filtrar es haciendo clic en el botón **Visualizaciones relacionadas**.

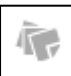

Esto muestra todas las pantallas que contienen cualquiera de las palabras clave asociadas con la pantalla seleccionada.

4. Además de las palabras clave, también puede marcar una pantalla como favorita haciendo clic en la estrella debajo de una pantalla.

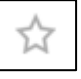

5. Mediante el panel de navegación puede filtrar las pantallas para ver solo Favoritos, las pantallas creadas por usted o las pantallas que ha visto recientemente.

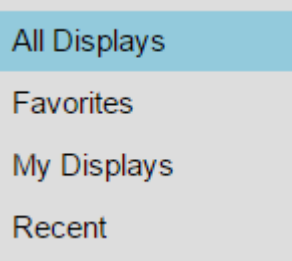

## 10.2: Controlar el acceso a una pantalla

1. Cuando cree una pantalla, inicialmente se establecerá en Privado, indicado por el icono de una sola persona en la página de inicio de PI Vision.

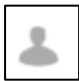

2. Si desea compartir una pantalla que ha creado, haga clic en el gráfico de engranajes para abrir el menú Configuración de pantalla y, a continuación, marque las casillas situadas junto a los grupos con los que desea compartir la pantalla.

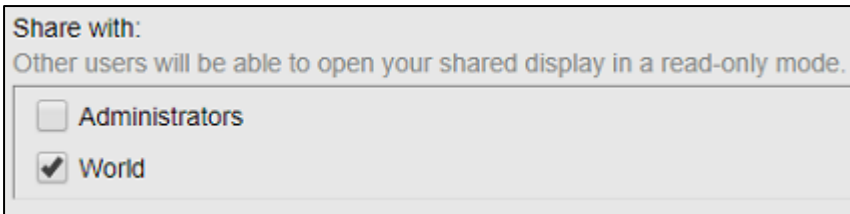

Después de seleccionar al menos un grupo, la pantalla cambiará a Público, denotado por el icono de tres personas en la página principal.

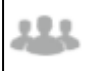

- 3. También está disponible la opción de hacer que la pantalla sea de solo lectura, lo que evitará que otros usuarios hagan cualquier modificación en la pantalla.
- 4. El propietario de la pantalla se encuentra debajo del nombre para mostrar. Si es necesario, los administradores de PI Vision pueden cambiar el propietario de la pantalla

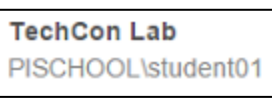

5. También se puede eliminar la pantalla mediante el comando **Eliminar visualización**

Delete display

## 10.3: Organizar pantallas con carpetas

1. Para mover una pantalla a una carpeta, primero desplace el cursor sobre la pantalla y haga clic en la marca de verificación en la esquina inferior izquierda para seleccionarla. A continuación, haga clic en el botón Mover y seleccione una carpeta de destino

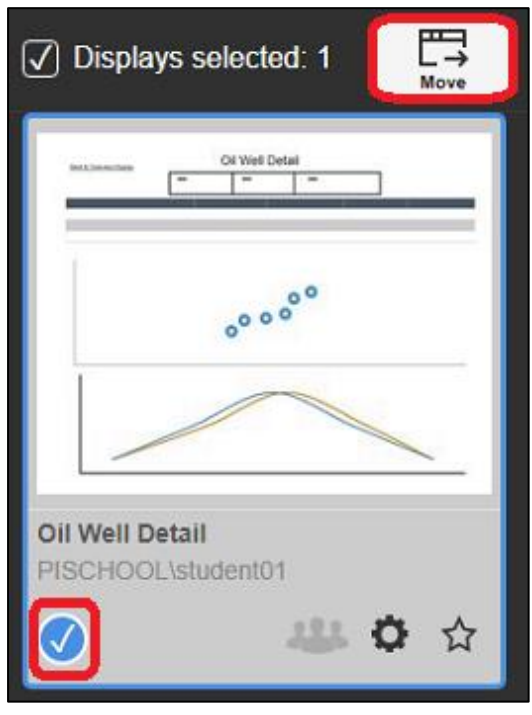

2. En la sección inferior izquierda de la página principal, verá las carpetas para mostrar para las que tiene permiso. En el nivel raíz, los botones de configuración de la carpeta aparecerán atenuados a menos que sea un administrador de PI Vision.

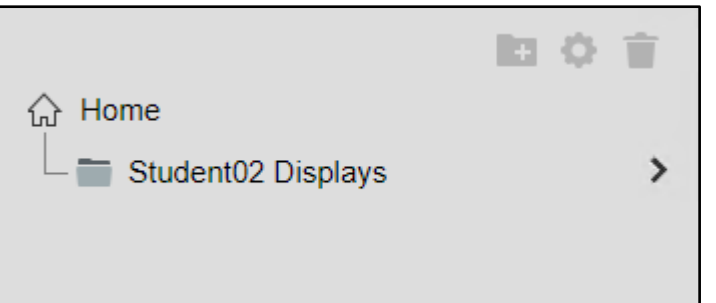

3. Al seleccionar una carpeta, verá las pantallas dentro de ella para las que tiene permiso

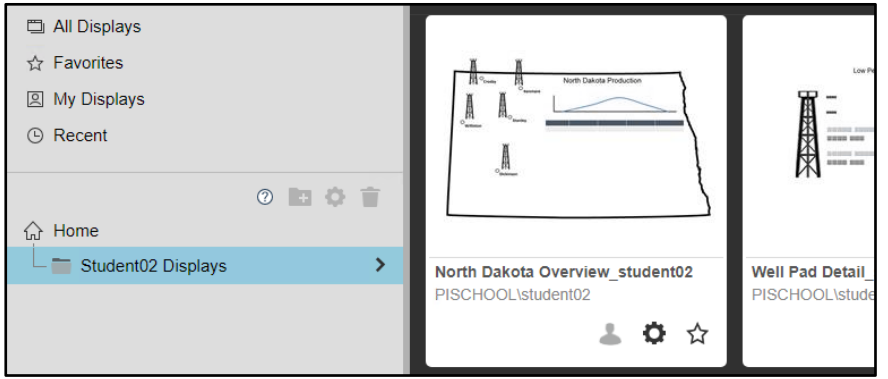

4. Puesto que tiene permiso de escritura dentro de la carpeta para mostrar creada para su cuenta de usuario, puede agregar carpetas secundarias. Haga clic en la carpeta Student## Displays y luego haga clic en nueva carpeta.

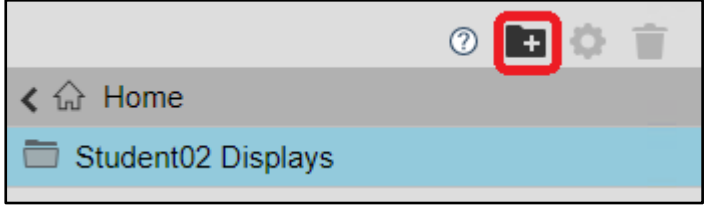

5. Puesto que tiene permiso de escritura en el nivel primario de esta nueva carpeta secundaria, puede administrar los permisos en la carpeta, o eliminar.

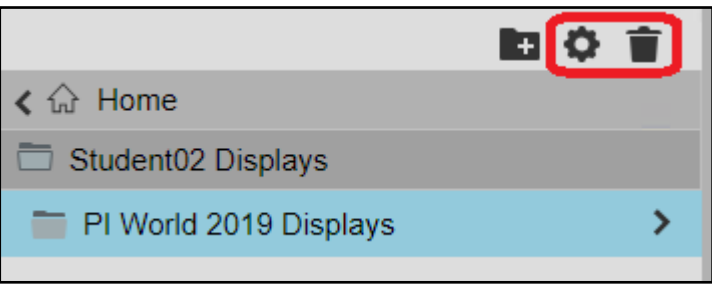
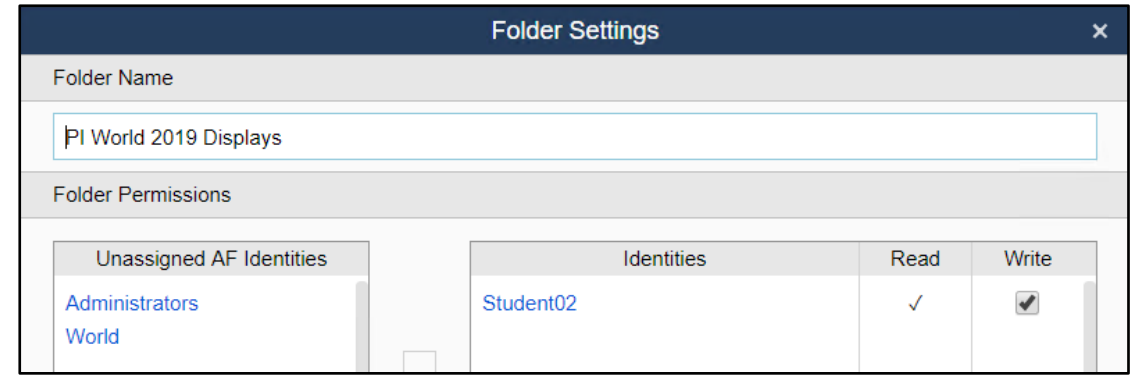

Si elimina una carpeta, también se eliminarán las subcarpetas. Las pantallas de la carpeta o subcarpetas seleccionadas se moverán a **Inicio**, el nivel raíz por encima de cualquier carpeta para mostrar.

# Apéndice

## Interactuar con símbolos de datos

En PI Vision, los datos se visualizan con símbolos. A continuación, se muestran los ocho símbolos incorporados incluidos con cada instalación de PI Vision:

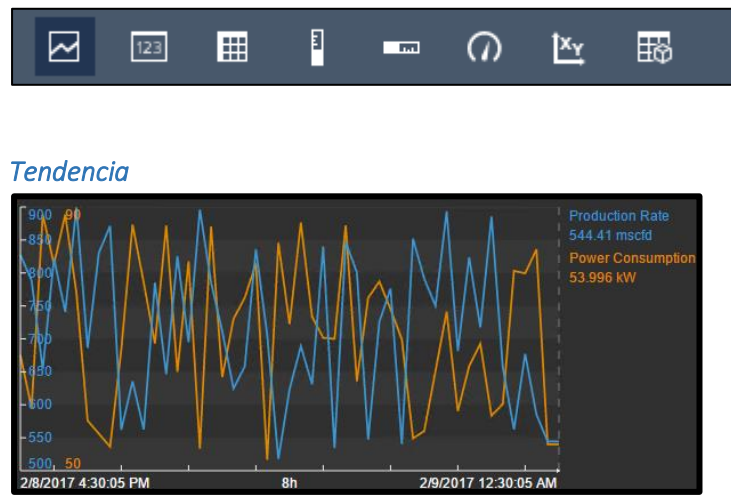

Cuando esté en modo de diseño, haga clic con el botón derecho en la tendencia y seleccione Formato de tendencia para que a colación las opciones de diseño de la tendencia

- Las opciones de tendencia se utilizan para cambiar los colores de primer plano y de fondo, elegir entre una o varias escalas y establecer el rango de escala
- Opciones de rastreo le permite personalizar el color, el peso, el estilo y el intervalo de escala de los seguimientos individuales. También puede eliminar seguimientos de esta sección
- El botón Utilizar ajustes predeterminados le permite restablecer todas las opciones de tendencia

En modo monitor, utilice el tercio inferior del área de tendencia para cambiar el contexto de tiempo de la tendencia

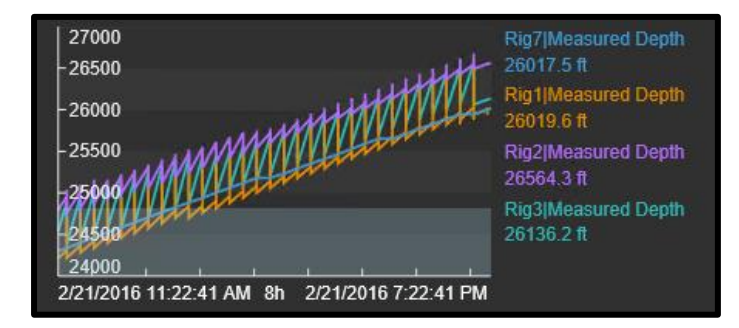

Cuando está en modo de monitor puede agregar un cursor simplemente haciendo clic en la tendencia. Un cursor rellena automáticamente todas las tendencias dentro de esa pantalla. Arrastre el cursor para cambiar de posición y arrástrelo fuera de la tendencia para deshacerse de él.

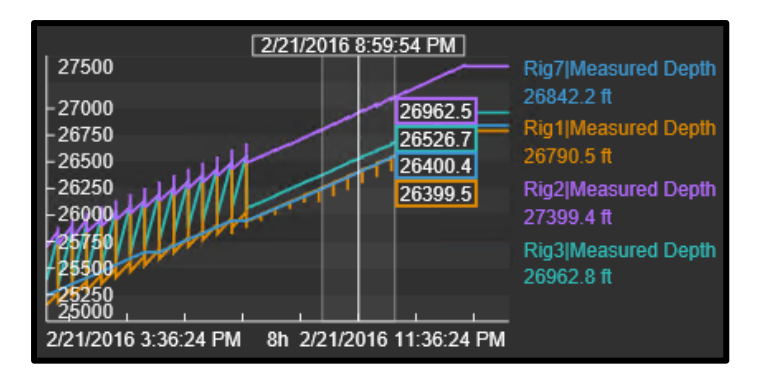

En el modo monitor, haga clic en el elemento de datos para resaltarlo en la tendencia

## *Valor*

El símbolo de valor se rellena con el nombre del activo, la marca de tiempo, UOM y el valor:

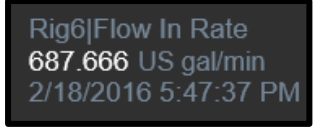

Para dar formato al valor, haga clic con el botón secundario en el valor y seleccione Formato de valor. Esto le permite cambiar el color de Relleno, Texto y Valor, así como cambiar los atributos que se muestran dentro del símbolo Valor

## *Tabla*

El símbolo de tabla muestra varios atributos o PI Points de forma concisa en un formato de tabla

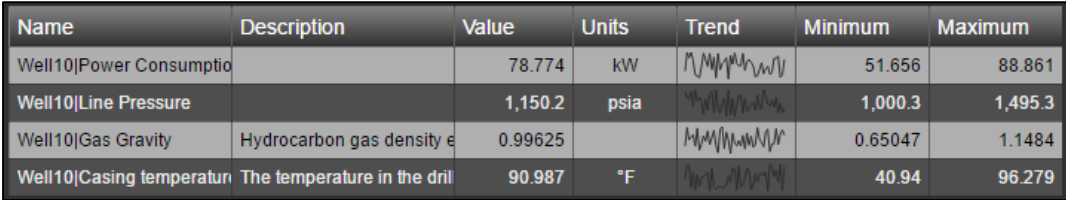

- Agregar elementos de datos a la tabla arrastrando el elemento de datos a la tabla
- Deshacerse de los elementos de datos haciendo clic en la fila de su elección y luego haga clic en el botón Eliminar

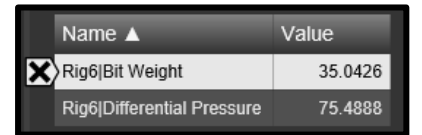

- Si selecciona un elemento de datos en una tabla, puede arrastrar ese elemento de datos a una tendencia para ver los valores históricos
- Al arrastrar un elemento de datos fuera de una tabla a un espacio en blanco en la pantalla, se creará un objeto independiente para ese elemento de datos mientras se está en modo de supervisión de pantalla. El tipo de objeto dependerá del símbolo seleccionado sobre el panel de búsqueda.
- Haga clic con el botón derecho en la tabla y seleccione 'Columnas de tabla' para elegir qué columnas mostrar

#### *Indicadores verticales y horizontales*

Los indicadores vertical y horizontal muestran un símbolo en un formato de barra:

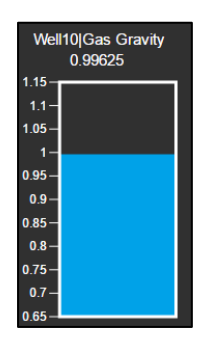

Puede dar formato al color de barra, relleno, contorno y valor, el peso del contorno y la visibilidad del medidor vertical haciendo clic con el botón derecho en el medidor y seleccionando Formato de medidor

## *Indicador radial*

El símbolo indicador radial muestra un símbolo en un formato de medidor:

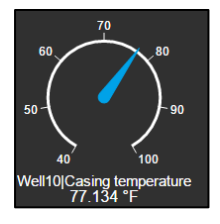

Haga clic con el botón derecho en el medidor y haga clic en Formatear indicador para abrir las posibles opciones de formato. Aquí es posible cambiar los estilos, la visibilidad y el inicio y el final de la escala del medidor

### *Gráfica XY*

La gráfica XY muestra una gráfica de puntos trazados que ayuda a mostrar si existe una relación entre conjuntos de datos

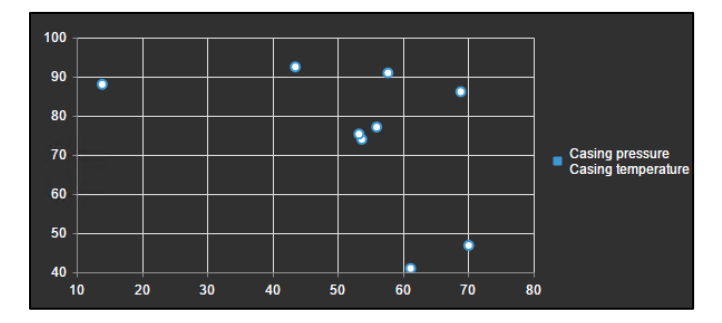

Al hacer clic con el botón derecho en la gráfica XY y seleccionar Configurar Gráfico XY, se permite la personalización de los datos de origen, las escalas X e Y asociadas, así como el estilo general de la gráfica XY.

## *Tabla de comparación de activos*

Si existen los mismos atributos para varios elementos, la tabla Comparación de activos nos permite mostrarlos todos en una sola tabla:

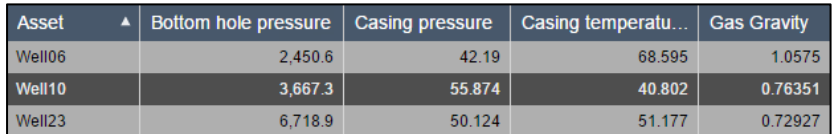

Haga clic con el botón derecho en la tabla comparación de activos y seleccione Formatear tabla para seleccionar qué atributos y activos mostrar en la tabla

#### *Tabla de eventos*

El botón Tabla de eventos está disponible en el panel de búsqueda de eventos

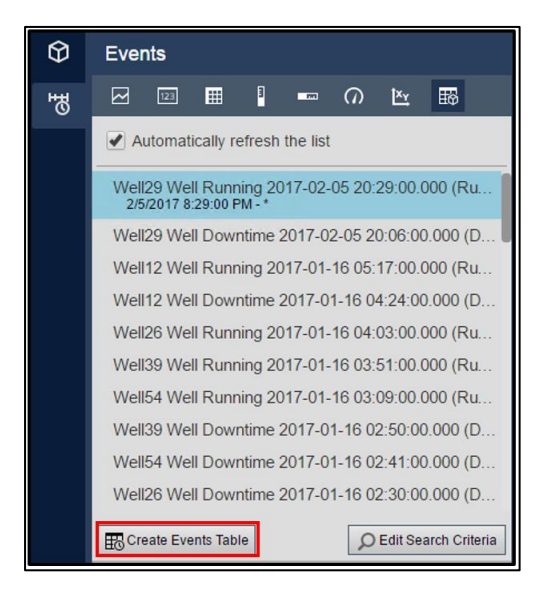

Crea una tabla de actualización dinámica de eventos actuales

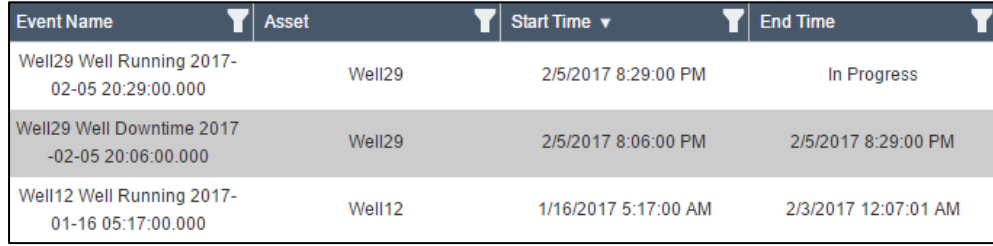

Haga clic con el botón derecho en la Tabla de eventos y haga clic en Configurar tabla para editar las columnas de la tabla y los criterios dinámicos que determinan qué eventos mostrar

## *(Opción de contexto) Multiestado*

Los símbolos de valor y todos los símbolos de medidor se pueden modificar para convertirse en símbolos de varios estados

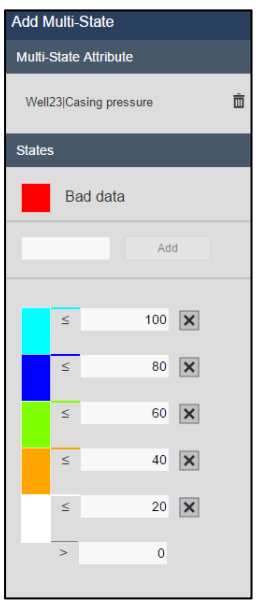

Haga clic con el botón derecho en el símbolo y seleccione Añadir multiestado para configurar el símbolo multiestado. La etiqueta de activación y los estados se pueden configurar aquí

## *(Opción de contexto) Enlaces de navegación*

Cada símbolo se puede configurar con un vínculo de navegación. Los enlaces de navegación permiten a los usuarios vincular de una pantalla de PI Vision a otra, de una pantalla de PI Vision a un sitio web independiente, o cambiar el contexto de los activos de la pantalla actual:

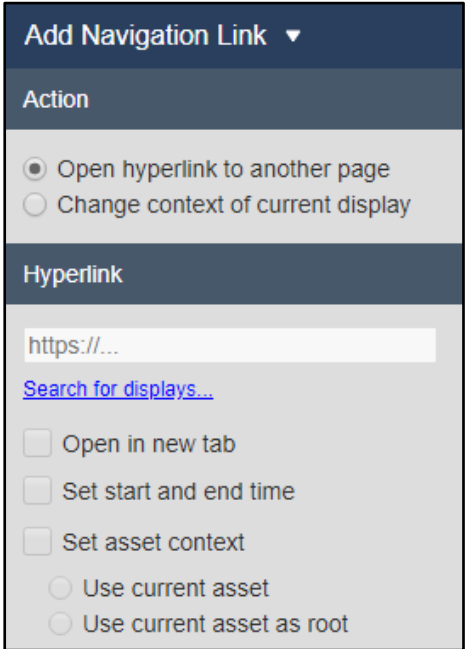

Los enlaces de navegación se activan haciendo clic en aquellos símbolos configurados para usarlos.

#### *(Opción de contexto) colecciones*

• Cada símbolo tiene la opción de convertirlo en una colección

• Una colección es un grupo de símbolos que se actualiza dinámicamente y que aprovecha las plantillas de elementos en AF

## *(Opción de contexto) Símbolo de cambio*

- Cada símbolo tiene una opción de menú que permite a un usuario cambiar un símbolo a un tipo diferente de símbolo
- Esto evita que un usuario tenga que volver a crear un símbolo desde cero si desea cambiar el tipo de símbolo

## *Espacio de trabajo de tendencias ad hoc*

- Al seleccionar cualquier número de símbolos y/o elementos de datos y, a continuación, el botón Tendencia ad hoc abrirá una nueva ventana diseñada para el análisis ad hoc
- Opcionalmente, ver una tabla con estadísticas para todos los elementos de datos
- Alternar opciones de tendencia con un solo clic sin navegar por un menú de configuración
- Agregar varios cursores a la tendencia
- Publicar como pantalla y compartir con otros usuarios

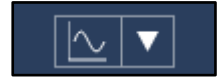

## *Lista desplegable de activos*

Al abrir el menú desplegable Activos se muestra una lista de posibles activos a los que se podría cambiar el contexto de visualización

Si la lista de Activos es muy larga, es posible introducir un filtro:

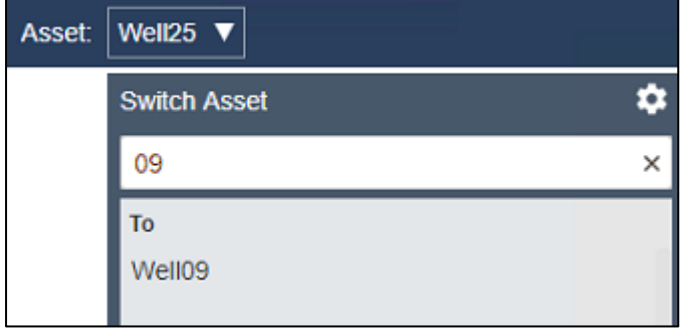

De forma predeterminada, el menú se rellenará con activos similares al contexto actual. Si procede, haga clic en el botón de engranaje para personalizar los criterios de búsqueda de activos

## Referencias

Consulte estos recursos para obtener ayuda con PI Vision que se puede encontrar en [https://my.osisoft.com](https://my.osisoft.com/) y [https://docs.osisoft.com/.](https://docs.osisoft.com/)